# **AVerMedia® AVerDiGi EB1704 Hybrid**

## **User's Manual**

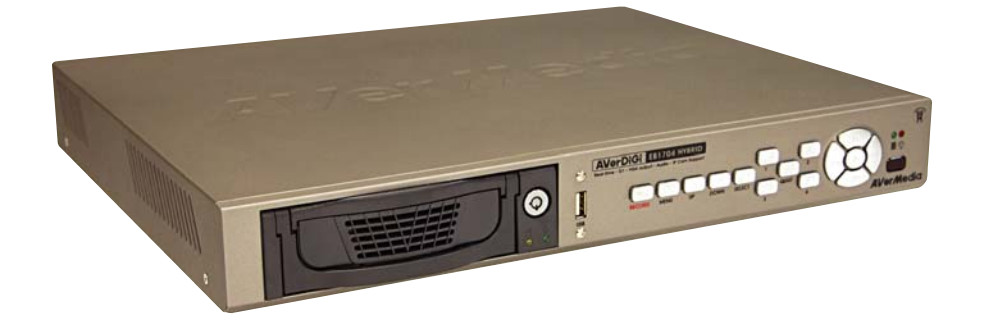

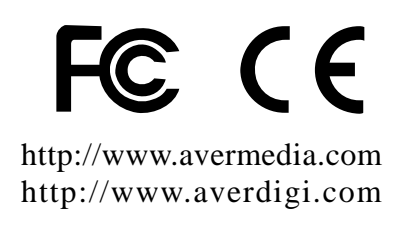

### **FCC NOTICE (Class B)**

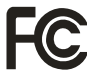

This device complies with Part 15 of the FCC Rules. Operation is subject to the following two conditions: (1) this device may not cause harmful interference, and (2) this device must accept any interference received, including interference that may cause undesired operation.

### **Federal Communications Commission Statement**

NOTE- This equipment has been tested and found to comply with the limits for a Class B digital device, pursuant to Part 15 of the FCC Rules. These limits are designed to provide reasonable protection against harmful interference when the equipment is operated in a commercial environment. This equipment generates, uses and can radiate radio frequency energy and, if not installed and used in accordance with the instructions, may cause harmful interference to radio communications. Operation of this equipment in a residential area is likely to cause harmful interference in which case the user will be required to correct the interference at his own expense.

### **CAUTION ON MODIFICATIONS**

To comply with the limits for the Class B digital device, pursuant to Part 15 of the FCC Rules, this device must be installed in computer equipment certified to comply with the Class B limits. All cables used to connect the computer and peripherals must be shielded and grounded. Operation with non-certified computers or non-shielded cables may result in interference to radio or television reception.

Changes and modifications not expressly approved by the manufacturer could void the user's authority to operate this equipment.

### **European Community Compliance Statement (Class B)**

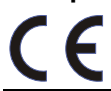

This product is conformity with the protection requirements of EU Council Directives 89/336/EEC amended by 92/31/EEC on the laws of the Member States relating to electromagnetic compatibility.

Warning - This is a Class B product. In a domestic environment this product may cause radio interference in which case the user may be required to take adequate measures to correct this interference.

### **DISCLAIMER**

No warranty or representation, either expressed or implied, is made with respect to the contents of this documentation, its quality, performance, merchantability, or fitness for a particular purpose. Information presented in this documentation has been carefully checked for reliability; however, no responsibility is assumed for inaccuracies. The information contained in this documentation is subject to change without notice.

In no event will AVerMedia be liable for direct, indirect, special, incidental, or consequential damages arising out of the use or inability to use this product or documentation, even if advised of the possibility of such damages.

### **TRADEMARKS**

AVerMedia is registered trademarks of AVerMedia TECHNOLOGIES, Inc. IBM PC is a registered trademark of International Business Machines Corporation. Macintosh is a registered trademark of Apple Computer, Inc. Microsoft is a registered trademark and Windows is a trademark of Microsoft Corporation. All other products or corporate names mentioned in this documentation are for identification and explanation purposes only, and may be trademarks or registered trademarks of their respective owners.

### **COPYRIGHT**

© 2007 by AVerMedia TECHNOLOGIES, Inc. All rights reserved. No part of this publication may be reproduced, transmitted, transcribed, stored in a retrieval system, or translated into any language in any form by any means without the written permission of AVerMedia TECHNOLOGIES, Inc.

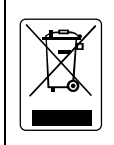

The mark of Crossed-out wheeled bin indicates that this product must not be disposed of with your other household waste. Instead, you need to dispose of the waste equipment by handing it over to a designated collection point for the recycling of waste electrical and electronic equipment. For more information about where to drop off your waste equipment for recycling, please contact your household waste disposal service or the shop where you purchased the product.

### **Battery Safety Information**

- Store the batteries in a cool dry place.
- Do not dispose of used batteries in domestic waste. Dispose of batteries at special collection points or return to point of sale if applies.
- Remove the batteries during long periods of non-use. Always remove exhausted batteries from the remote control. Battery leakage and corrosion can damage this remote control, dispose of batteries safely.
- Do not mix old and new batteries.
- Do not mix different types of batteries: alkaline, standard (carbon-zinc) or rechargeable (nickel-cadmium).
- Do not dispose of batteries in a fire. The batteries may explode or leak.
- Never short circuit the battery terminals.

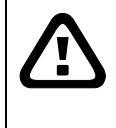

**/T** 

-

### **WARNING**

TO REDUCE RISK OF FIRE OR ELECTRIC SHOCK, DO NOT EXPOSE THIS APPLIANCE TO RAIN OR MOISTURE

## **CAUTION**

IF THERE IS ANY DAMAGE, SHORTAGE OR INAPPROPRIATE ITEM IN THE PACKAGE, PLEASE CONTACT WITH YOUR LOCAL DEALER. WARRANTY VOID FOR ANY UNAUTHORIZED PRODUCT MODIFICATION

## **NOTICE**

- INFORMATION IN THIS DOCUMENT IS SUBJECT TO CHANGE WITHOUT NOTIEC.
- THE INFORMATION CONTAINED HEREIN IS TO BE CONSIDERED FOR REFERENCE ONLY.

# **Table of Contents**

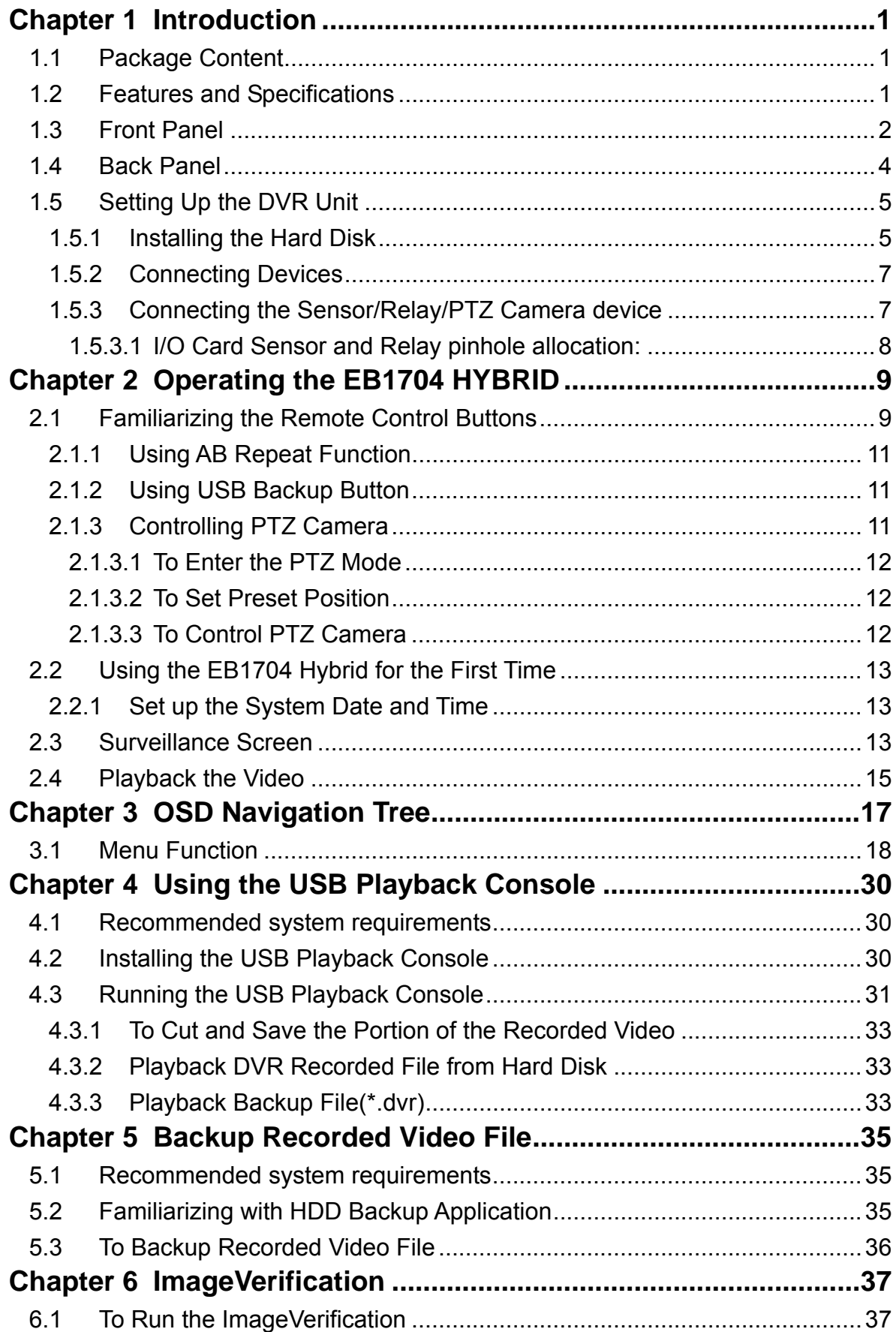

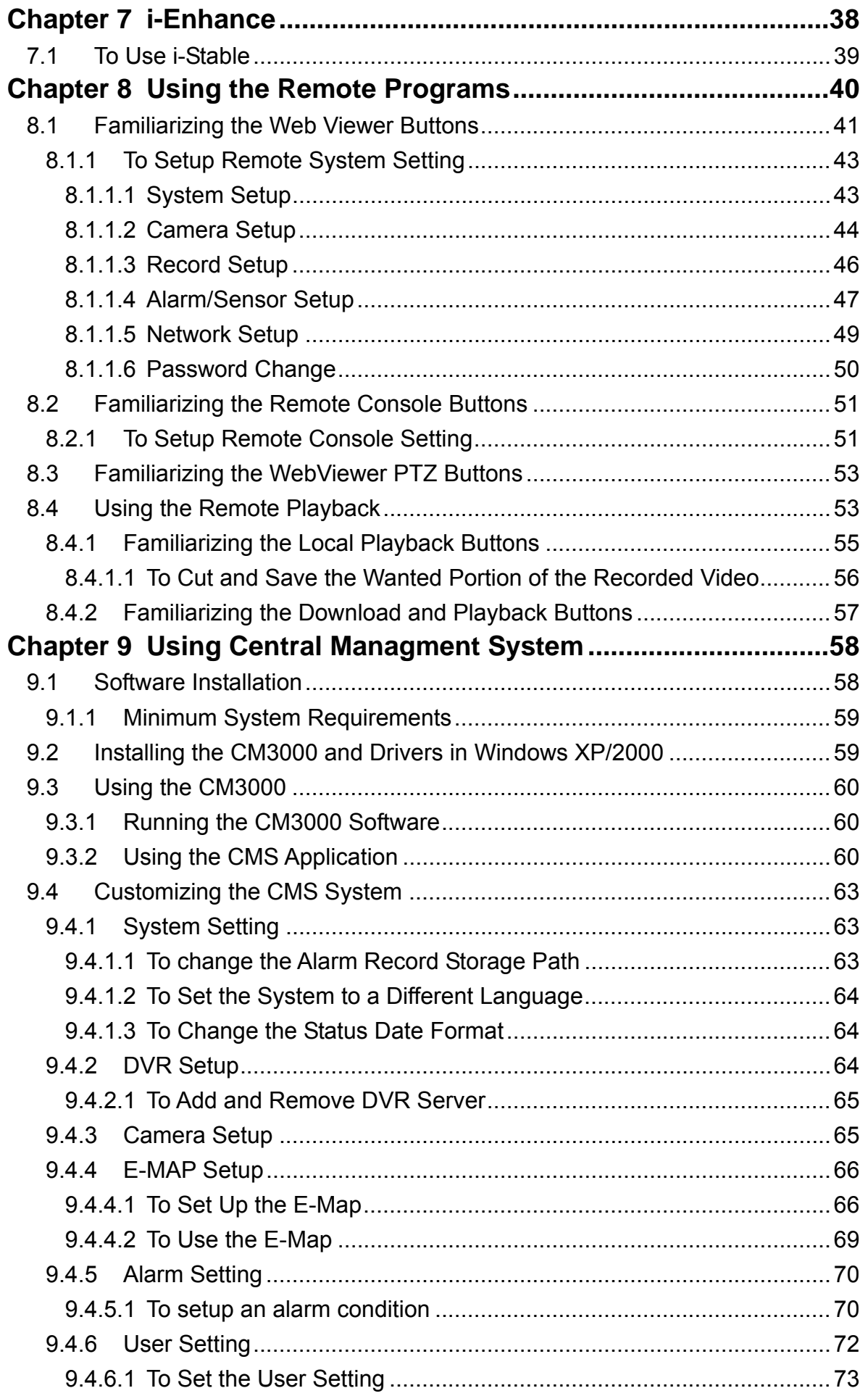

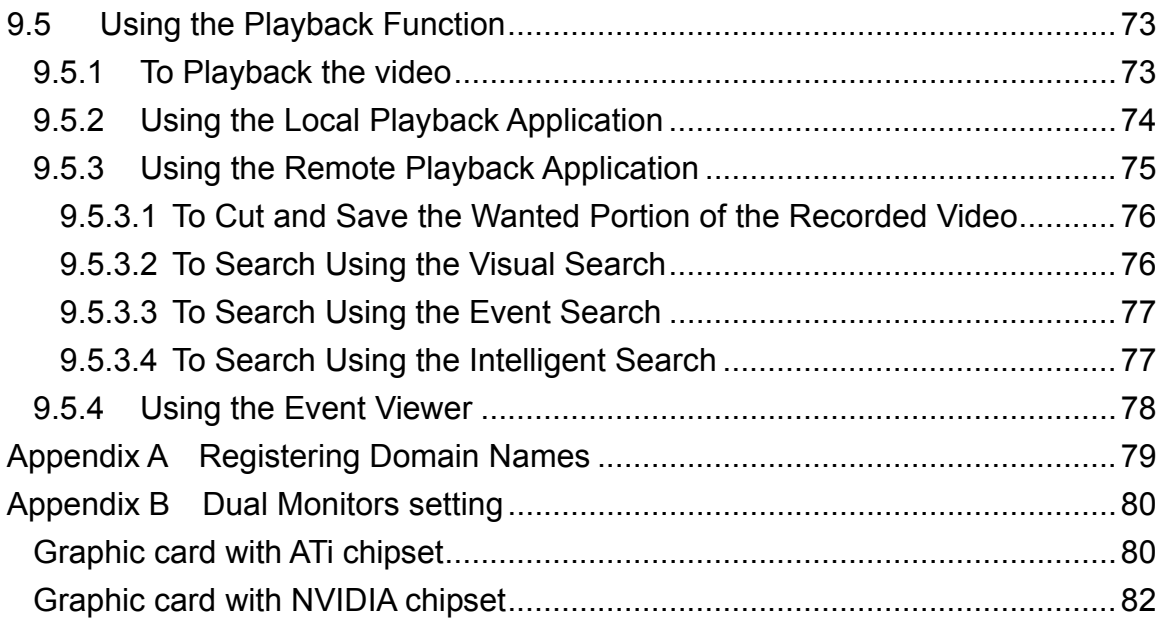

# <span id="page-6-0"></span>**Chapter 1 Introduction**

## **1.1 Package Content**

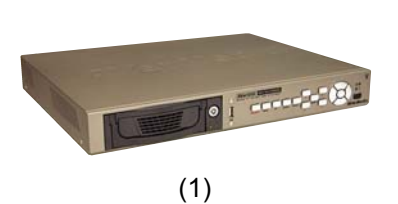

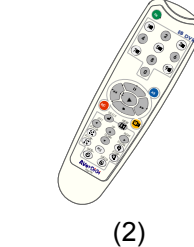

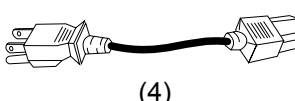

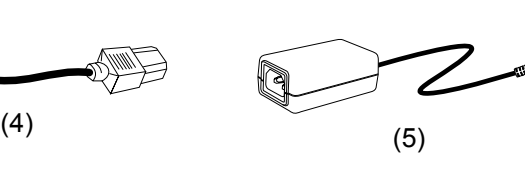

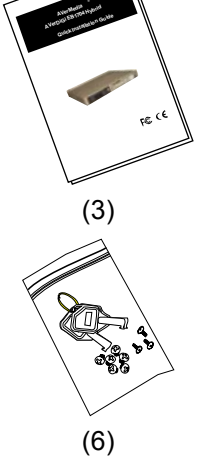

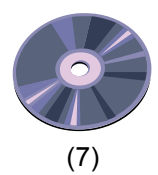

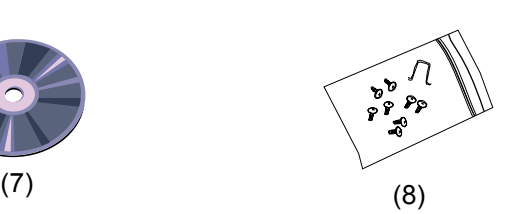

- (1) AVerDiGi EB1704 Hybrid unit
- (2) Remote Control (batteries included)
- (3) Quick Installation Guide
- (4) Power Cord

\* The power cord varies depending on the standard power outlet of the country where it is sold.

- (5) Power Adapter
- (6) Removable hard disk drawer accessories (with spare screws)
- (7) Software CD (User Manual included)
- (8) DVR accessories(including 8 screws and 1  $\Omega$  hook)

## **1.2 Features and Specifications**

- Non-PC hybrid network video recorder
- 4 composite video inputs and 1 composite output
- VGA output for LCD or CRT monitor display
- On Screen Display(OSD) control menu
- MPEG4 video compression
- Auto-detect NTSC or PAL video system
- Analog / IP camera/ PTZ camera support (extendable by customer's request)
- Support 4 channels Analog/IP cameras
- Audio support up to 4 channels
- Support network time synchronize function (Auto correction time delay & Day light saving)
- Support Web viewer on Internet Explorer
- <span id="page-7-0"></span>Support Central Management System(CMS)
- Support remote console
- Support USB backup to pen drive and external hard disk
- Support network, playback, and recording simultaneously
- Supports 1 hard disk drive (not included)
- **Full-screen resolution:** Display: 720 x 480 (NTSC) / 720 x 576 (PAL) Recording: 720 x 480 (NTSC) / 720 x 576 (PAL)
- Recording frame rate: **D1 mode:** 60fps (NTSC) / 50fps (PAL) **CIF mode:** 120 fps (NTSC) / 100fps (PAL)
- Scheduled recording (00:00~23:00 set by hour)
- Search for recorded video files by date/time/event
- Support daylight saving and network time synchronize
- Input/Output: 4 sensor inputs and 1 relay output control
- Multiple language operation screens

## **1.3 Front Panel**

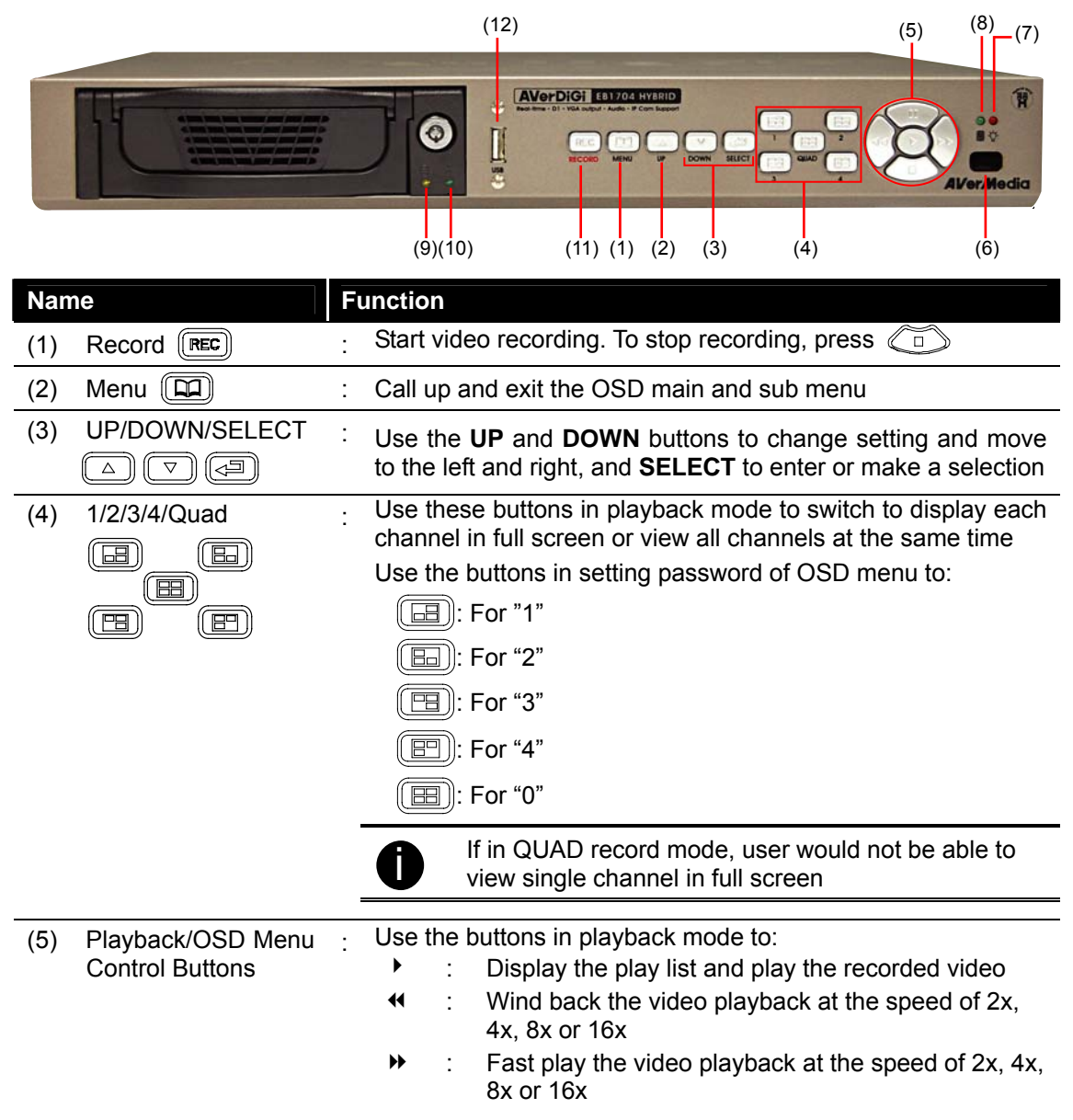

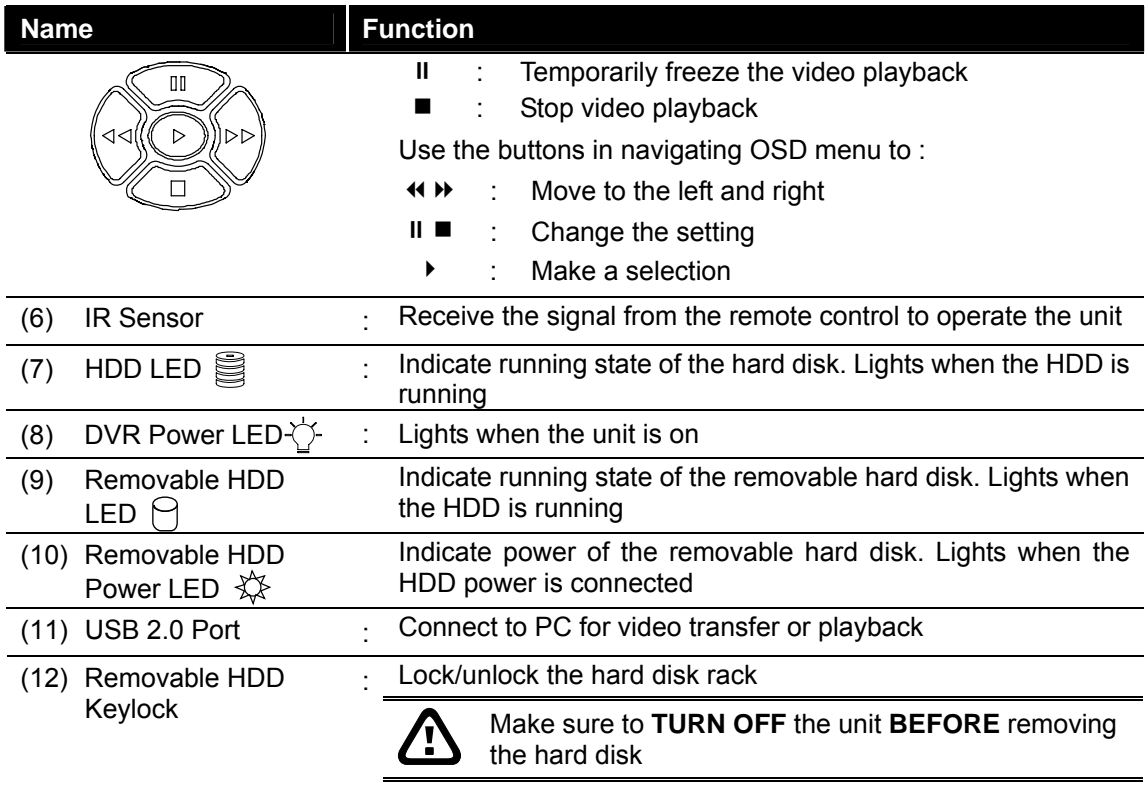

# <span id="page-9-0"></span>**1.4 Back Panel**

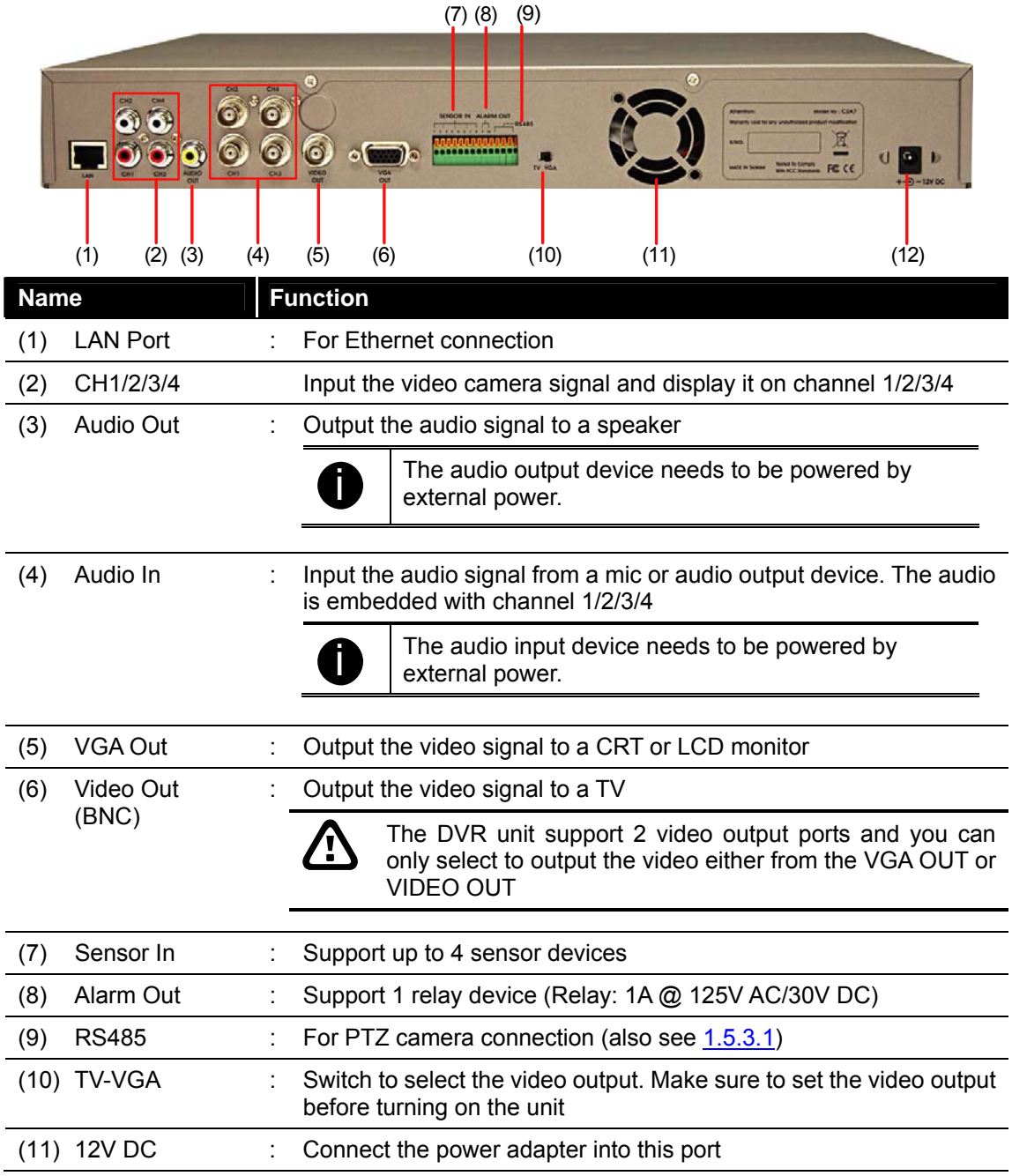

# <span id="page-10-0"></span>**1.5 Setting Up the DVR Unit**

## **1.5.1 Installing the Hard Disk**

The DVR unit allows user to install one hard disk. Before installing the hard disk, make sure to set the hard disk master jumper setting. Adjust the jumper setting according to the instructions on the hard disk label.

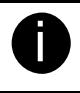

For hard disk spec, please referring to http://www.avermedia.com/nvd/hardware-recom\_eb.asp

The "compatible hard disks" indicated in the above recommendation list only means that these commercially available hard disks were tested with AVerMedia<sup>®</sup> products and functioned well under normal operation conditions. AVerMedia® does not guarantee or provide warranties, explicitly, implied or statutory with respect to the reliability of the hard disk function or its compatibility. In no event AVerMedia® shall be liable for damages, with respect to any business interruption of clients, lost profits, loss of programs or other data on your information handling system or otherwise. This includes direct, indirect, incidental, special, or consequential damages, resulting from the incompatibility caused by the usage of these hard disks, even if AVerMedia® has expressly advised about the risk of such damages. The entire risk arising out of the use of any information attached here with is borne by the recipient.

Follow the illustrated instructions below to install the hard disk:

1. Unlock the removable hard disk drawer

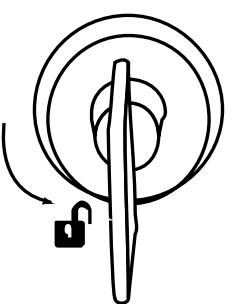

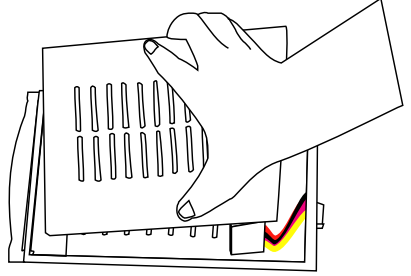

2. And then, pull out the removable hard disk drawer

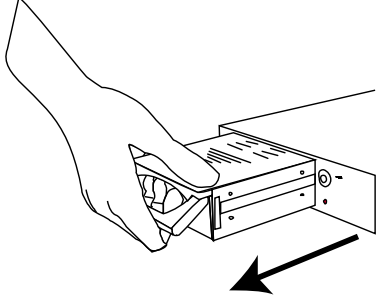

3. Remove the removable rack cover 4. Connect the power connector to the hard disk

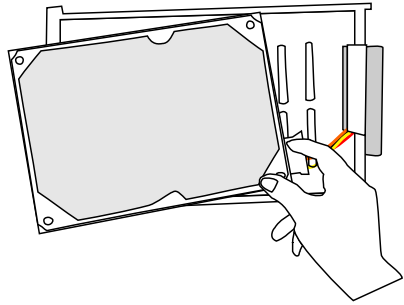

5. Carefully insert the hard disk in the removable rack then replace the removable rack cover

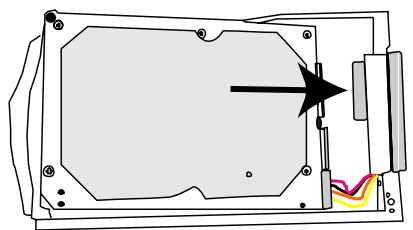

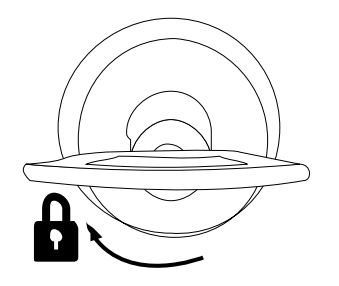

6. Slide the drawer back

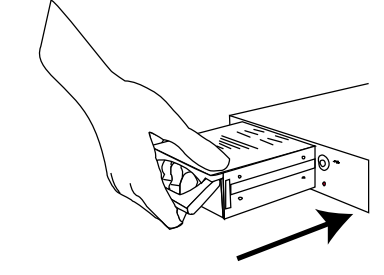

7. Lock the removable keylock 8. You may now connect all the cables. When the power is connected, the Power LED light  $\sqrt{r}$  turns on

## <span id="page-12-0"></span>**1.5.2 Connecting Devices**

The back panel of the DVR unit, user can connect up to 4 video cameras, 4 sensor devices, 1 alarm device and output video to a TV or CRT/LCD monitor. Connecting the unit to a pen drive or external hard disk through USB connection for backup, then use the bundled software enables user to transfer, playback and segment the video. Follow the illustration below to make the connection:

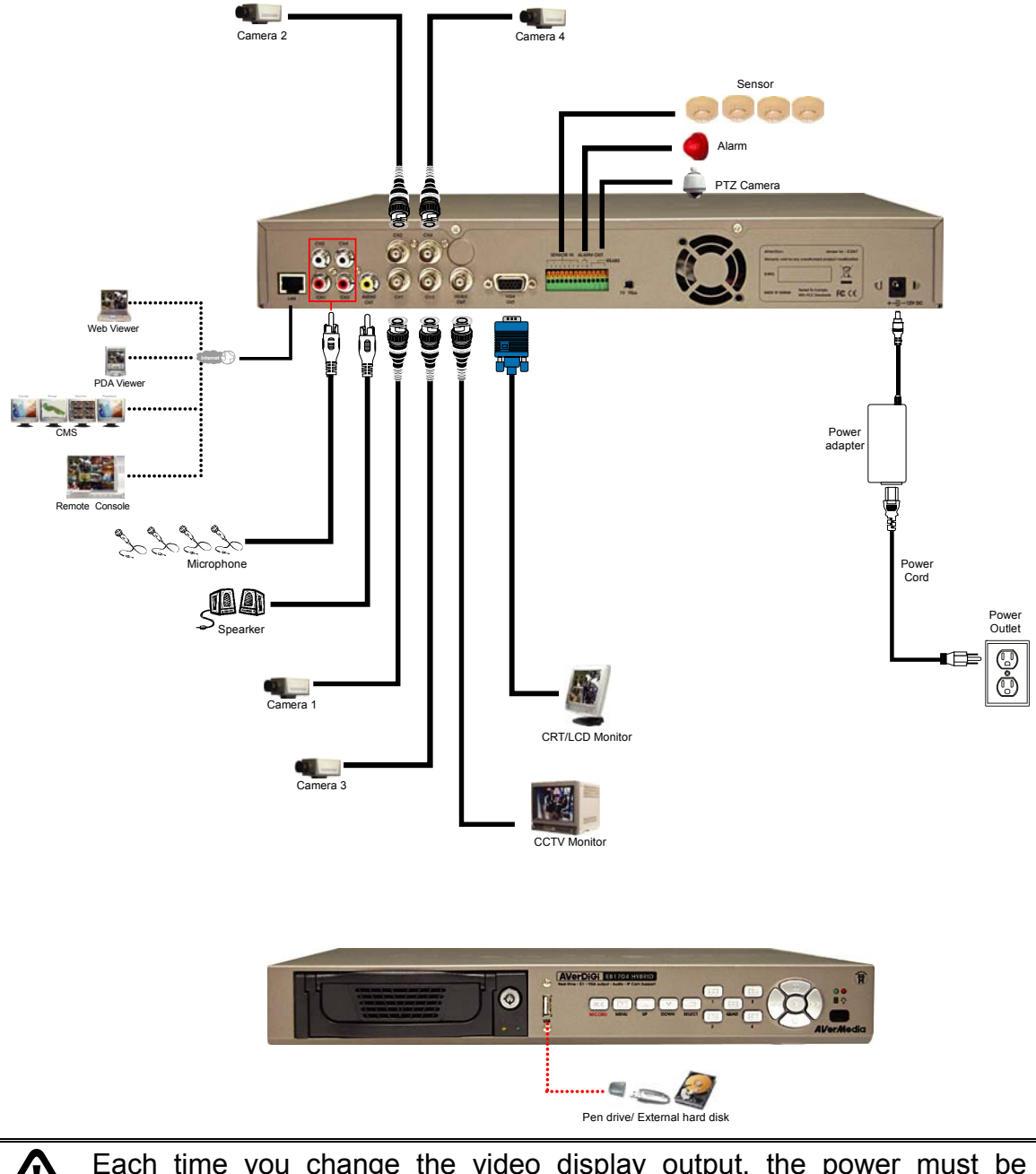

Each time you change the video display output, the power must be turned **off** and **on** to reset the DVR unit.

All connected devices need to be powered by external power.

## **1.5.3 Connecting the Sensor/Relay/PTZ Camera device**

The Sensor, Alarm, and PTZ camera ports enable you to connect 4 sensor inputs, 1 relay outputs, and 1 PTZ camera. Just connect the external sensor, relay, and PTZ camera pin directly to the pinhole. Check the table below and locate which <span id="page-13-0"></span>pinhole is assigned to sensor input and relay output.

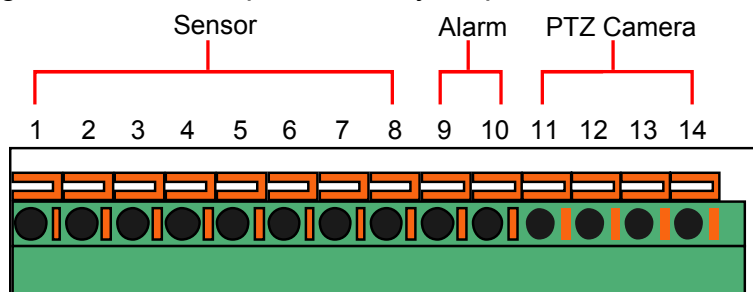

## **1.5.3.1 Sensor and Relay pinhole allocation:**

The signal from the sensor (i.e., infrared sensors, smoke detectors, proximity sensors, door sensors, etc.) is being transmitted to the unit and this triggers the system to respond and send signal to relay device (i.e., alarm, telephone etc).

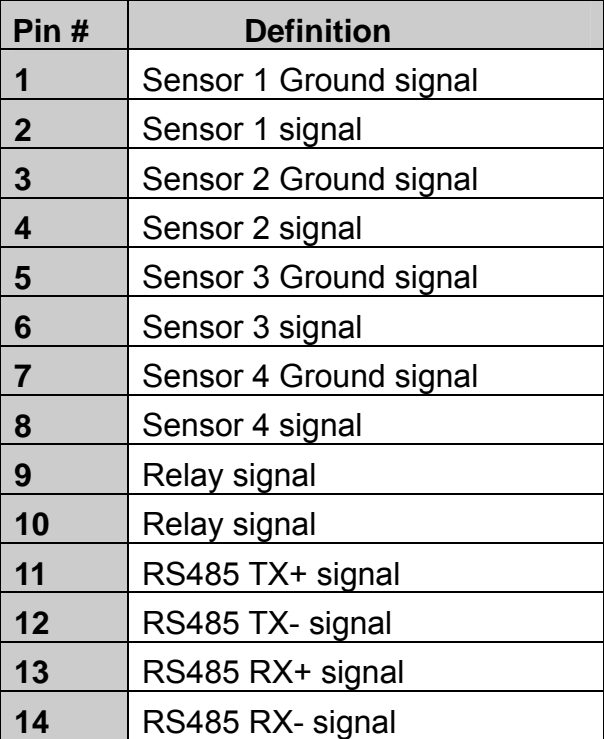

# <span id="page-14-0"></span>**Chapter 2 Operating the EB1704 HYBRID**

## **2.1 Familiarizing the Remote Control Buttons**

Use the Remote control to operate the OSD menu on surveillance screen.

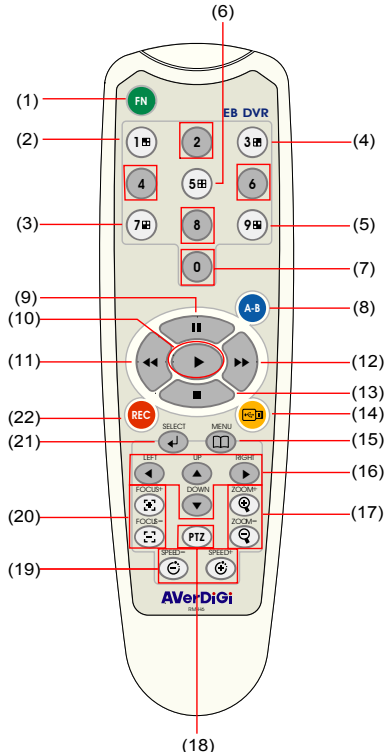

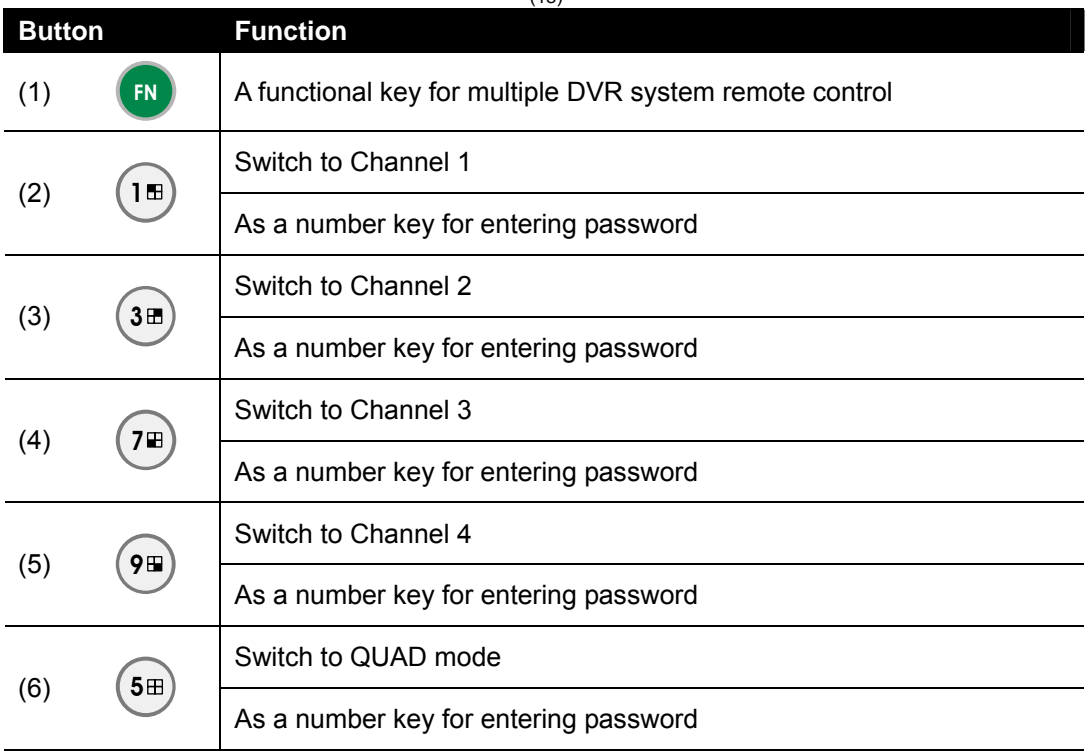

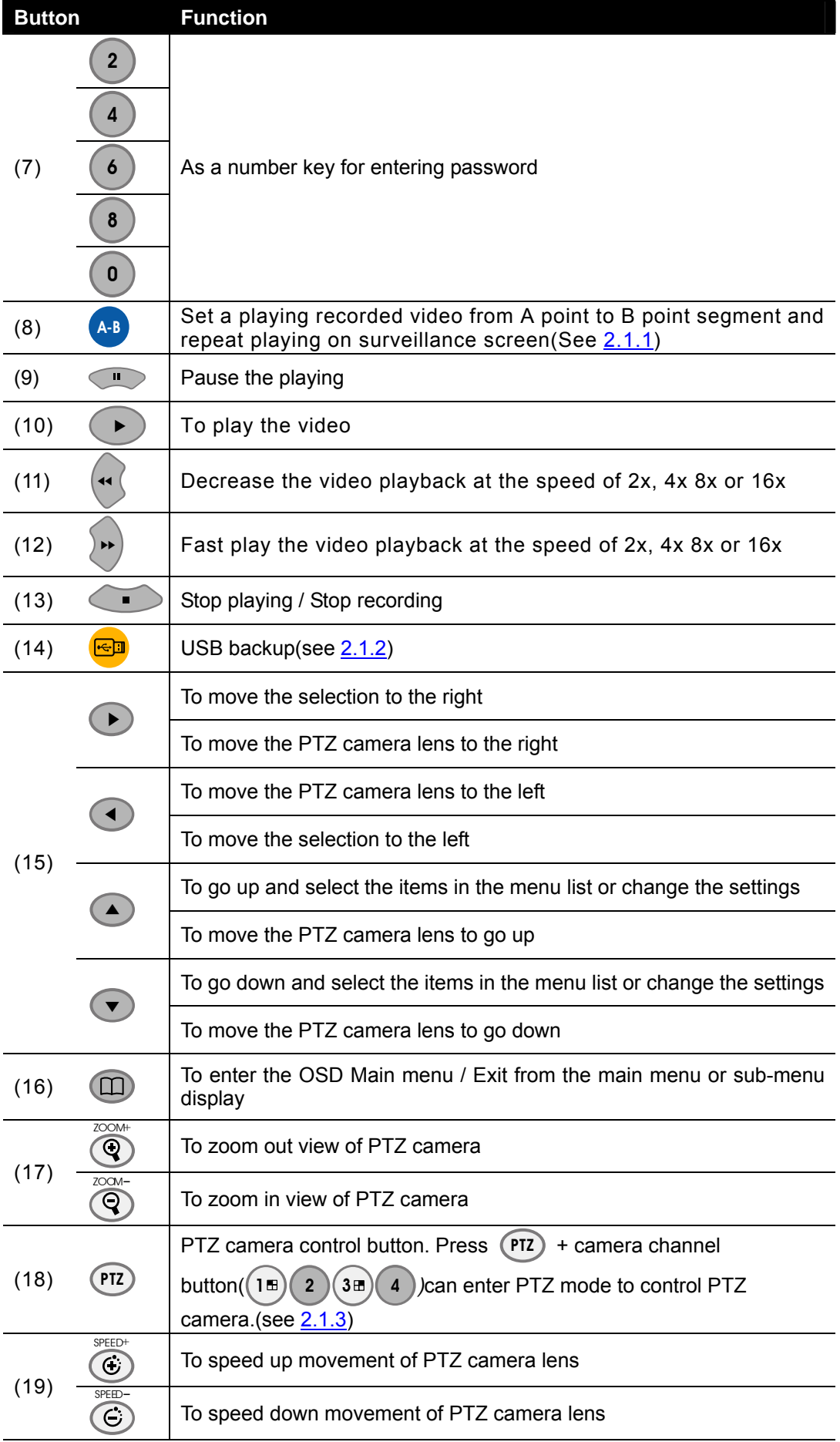

<span id="page-16-0"></span>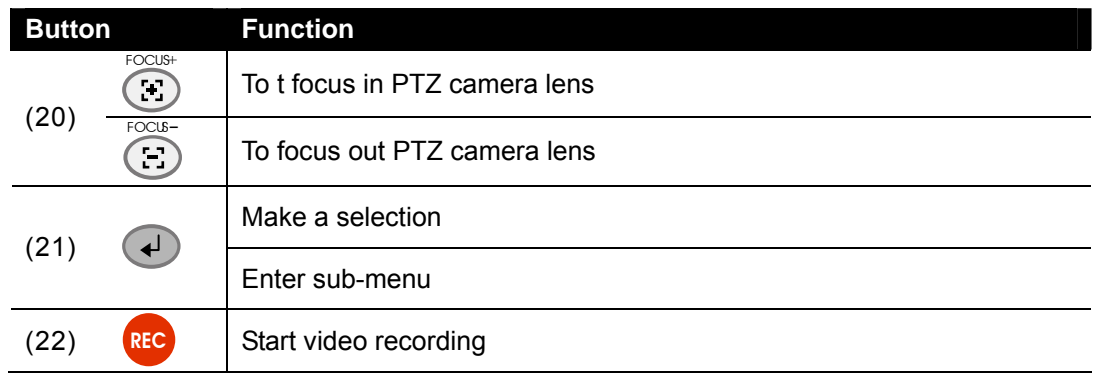

## **2.1.1 Using AB Repeat Function**

AB Repeat function allow user to set a video segment from A to B point and play on the surveillance screen until user stop. User also can backup AB Repeat file to pen drive or external hard disk (See [2.1.2\)](#page-16-0).

- 1. Press  $( )$  (play button) to call out the **SEARCH MODE** menu to find the recorded video that user wants to playback.
- 2. Select **TIME SEARCH** or **EVENT LIST**. - **TIME SEARCH** (search by date and time): select the date and time from where you want to begin the video playback.
	- **EVENT LIST** (search by condition): select from the list.

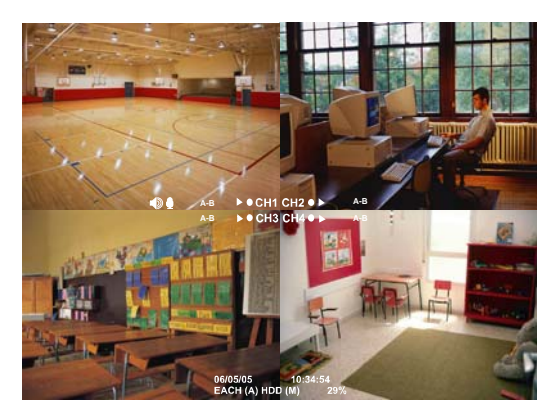

3. During the playback, press  $\left($ A-B to set the A point of video segment. And then,

press A-B again to set the B point of video segment. On the surveillance screen will display "**A-B**" and repeat playing the AB point video segment which user has set. To cancel AB repeat, press (A-B) again.

## **2.1.2 Using USB Backup Button**

User can press  $\bigcirc$  button to backup the AB Repeat video file.

- 1. Set the AB Repeat file (see [2.1.1\)](#page-16-0).
- 2. Plug in pen drive or external hard disk to DVR system.
- 3. During the AB Repeat playback, press button.
- 4. And then, press  $\bigoplus$  (YES) to start backup file or press  $(D)(NO)$  to exit backup mode.

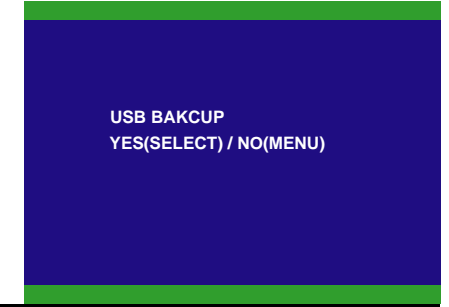

The external hard disk needs to be powered by external power.

## **2.1.3 Controlling PTZ Camera**

Using remote control, user can easily control PTZ camera at local site. Before starting, please go to OSD menu to enable PTZ control (see [3.1 Menu Function:](#page-33-0)  [PTZ Setup](#page-33-0)).

## <span id="page-17-0"></span>**2.1.3.1 To Enter the PTZ Mode**

To control PTZ camera, user need to enter the PTZ mode first. Press (PTZ) button, and camera channel number button  $(\binom{1 \pm}{2} 2)$  (3 $\pm$ ) The surveillance monitor will switch to single screen and display "PTZ mode" on the screen.

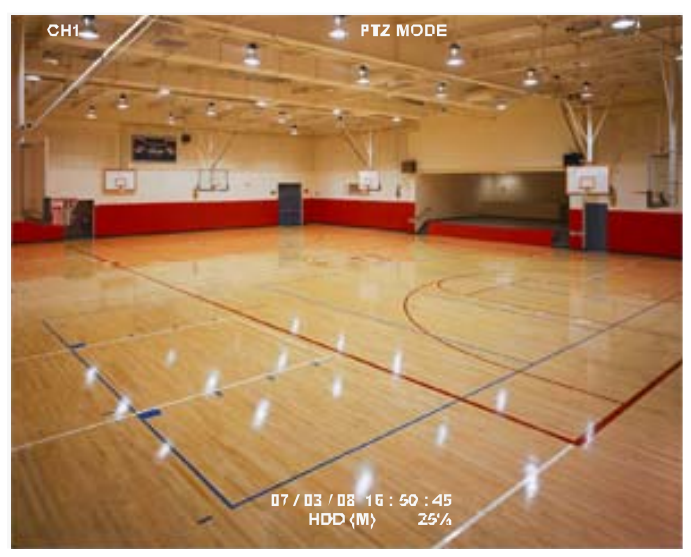

To exit PTZ mode, press  $(PIZ)$  and  $(0)$  button. Also, when user doesn't have any action over 1 minute, the system will automatically exit PTZ mode.

## **2.1.3.2 To Set Preset Position**

User can set 9 preset positions for PTZ camera. Using  $(1 +)$  to  $(9 +)$  button to set the preset position.

- 1. Press (PTZ) and camera channel number button  $(\frac{1}{2})^2$  (3H) (4) to enter PTZ mode.
- 2. Using  $\blacktriangle$ ,  $\blacktriangledown$ ,  $\blacktriangle$ ) and  $\blacktriangleright$  to adjust the PTZ camera to the position that user wants.
- 3. Press any number button over 3 seconds and the position will be saved.
- 4. To move the PTZ camera to preset position, just press the number button.

## **2.1.3.3 To Control PTZ Camera**

To move, adjust focus, and zoom in/out camera lens can be done by using some function buttons on the remote control.

- $\big( \blacktriangleright \big)$ To move the PTZ camera lens to the right
	- ▼ To move the PTZ camera lens to the left
- To move the PTZ camera lens to go up
- To move the PTZ camera lens to go down

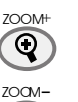

SPEED-

To zoom out PTZ camera

To zoom in PTZ camera

To speed down movement of PTZ camera lens

<span id="page-18-0"></span>SPEED+  $\odot$ FOCUS+  $\mathcal{L}_{\mathcal{A}}$ FOCUS-

To speed up movement of PTZ camera lens

To focus in PTZ camera lens

To focus out PTZ camera lens

# **2.2 Using the DVR for the First Time**

Upon connecting the power, the unit automatically detects the status of the hard disk. The hard disk must be formatted before user can use it with EB1704 HYBRID. If you are prompt to format the hard disk, press  $\overline{(*)}$  (select) for **YES** to format the hard disk and  $(\Box)$  (menu) for **NO** to remain unchanged.

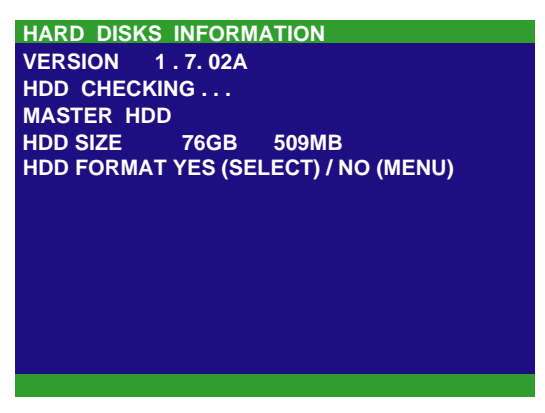

## **2.2.1 Set up the System Date and Time**

Before starting record video, adjust the date and time first.

- 1. Press  $(\Box)$  to call up the OSD menu and then use  $(\Box)$  and  $(\Box)$  or  $\subset$ and to go up and down and select **Submenu**. And then, press  $\leftrightarrow$  or  $\blacktriangleright$  to confirm the selection.
- 2. In Submenu, use  $\left(\begin{array}{c} \bullet \end{array}\right)$  and  $\left(\begin{array}{c} \bullet \end{array}\right)$  or  $\left(\begin{array}{c} \bullet \end{array}\right)$  and  $\left(\begin{array}{c} \bullet \end{array}\right)$  to go up and down and select the **Time Setup** and press  $\overline{a}$  again to make a selection. And then, use  $\bigcirc$  and  $\bigcirc$  or  $\bigcirc$  and  $\bigcirc$  to select the Date and press  $\bigcirc$ or  $( \rightarrow )$  to confirm the selection.
- 3. To adjust the date, use  $(4)$  and  $(4)$  or  $(4)$ ▼and ▼ buttons to move the

selection to the left and right.

- 4. To adjust Time, follow the above step 2 and 3.
- 5. Press  $\Box$  to go back to main menu after adjustment.

# **2.3 Surveillance Screen**

To know if the channel is being recorded, the " $\bullet$ " record symbol would appear beside the channel number. The  $\theta$  (microphone) and  $\phi$  (speaker) indicate that the audio is available. The information below the screen shows the current date and time, recording mode (record schedule setting), and the percentage of the used hard disk space.

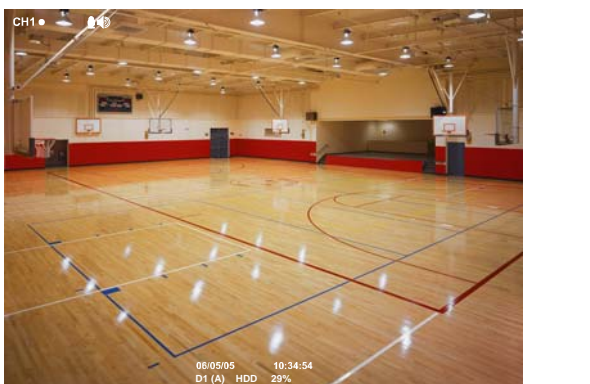

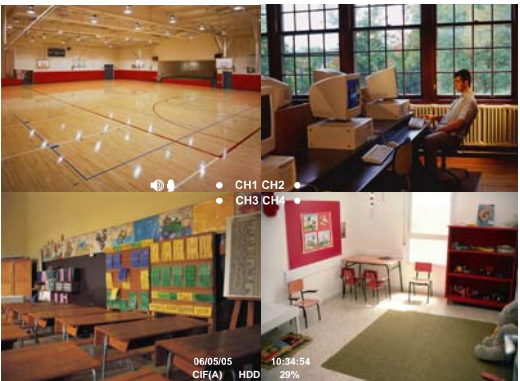

Full mode Screen Preview

QUAD model Preview

When you are in full screen preview, press the following buttons on the remote control to switch to different channel, or preview all 4 channels:

 $\mathfrak{z}_{\mathbb{H}}$ 

 $7<sup>1</sup>$ 

 $9<sup>+</sup>$ 

CH4: Camera 4 QUAD: 4-Channel $\mathbf{5}$   $\boxplus$ 

CH1: Camera1

 $\mathbf{H}$ 

CH2: Camera 2

CH3: Camera 3

## <span id="page-20-0"></span>**2.4 Playback the Video**

The DVR system can record and playback video simultaneously. Therefore, user doesn't need to stop recording while playback the video.

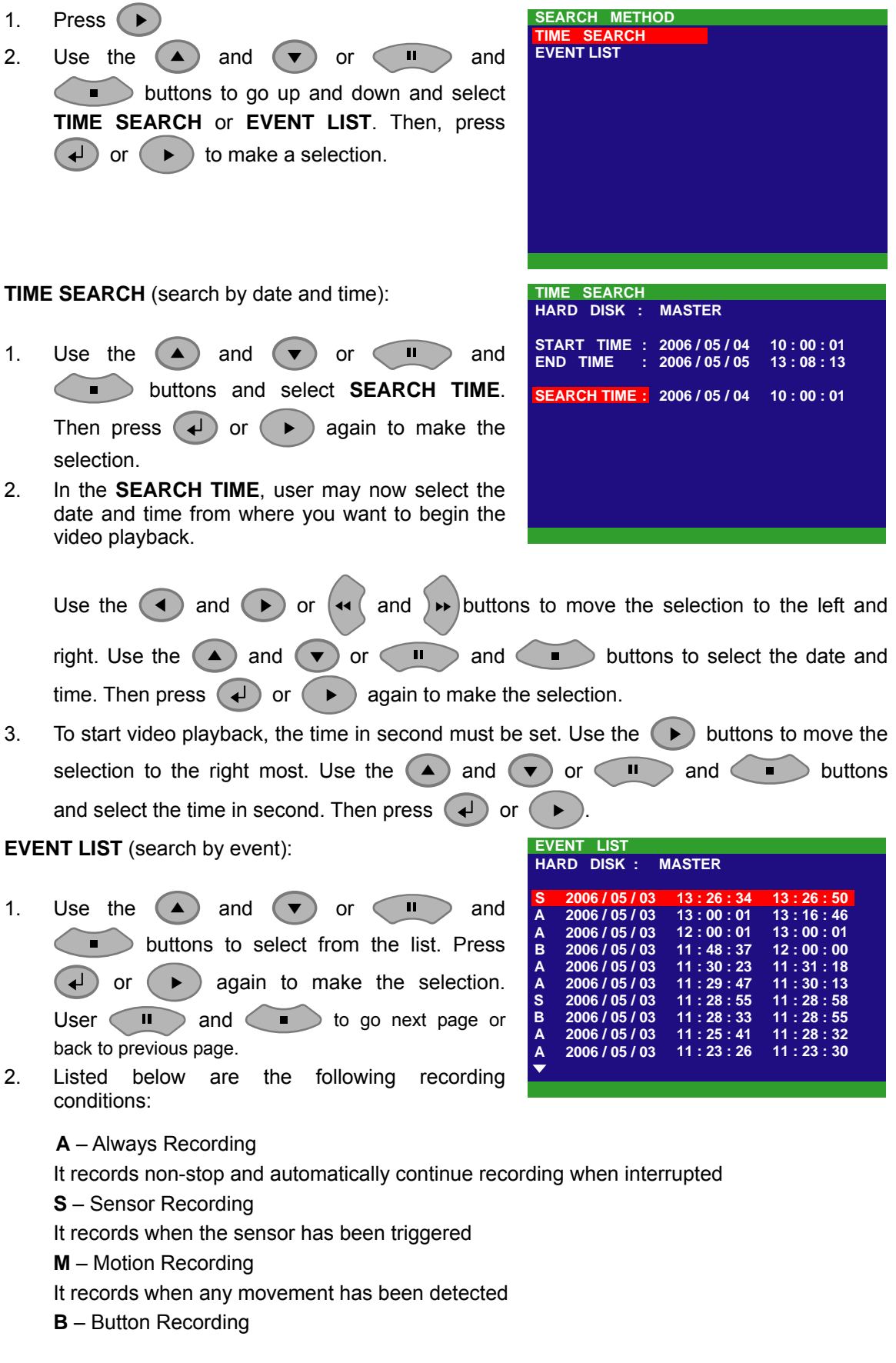

It records when the  $\left($  REC record button is pressed

**3.** The " ▶ " play symbol would appear beside the channel number when you are previewing in playback mode.

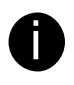

To playback the recording files during the daylight saving period; please select **Event List**<br>to find the event that user wants to playback. On the first day and last day of daylight saving only has on record in **Time search**, so user can't find the specific playback file in time search.

# <span id="page-22-0"></span>**Chapter 3 OSD Navigation Tree**

The follow figure is an OSD menu tree map. To call out the OSD menu, press  $\Box$ on the remote control.

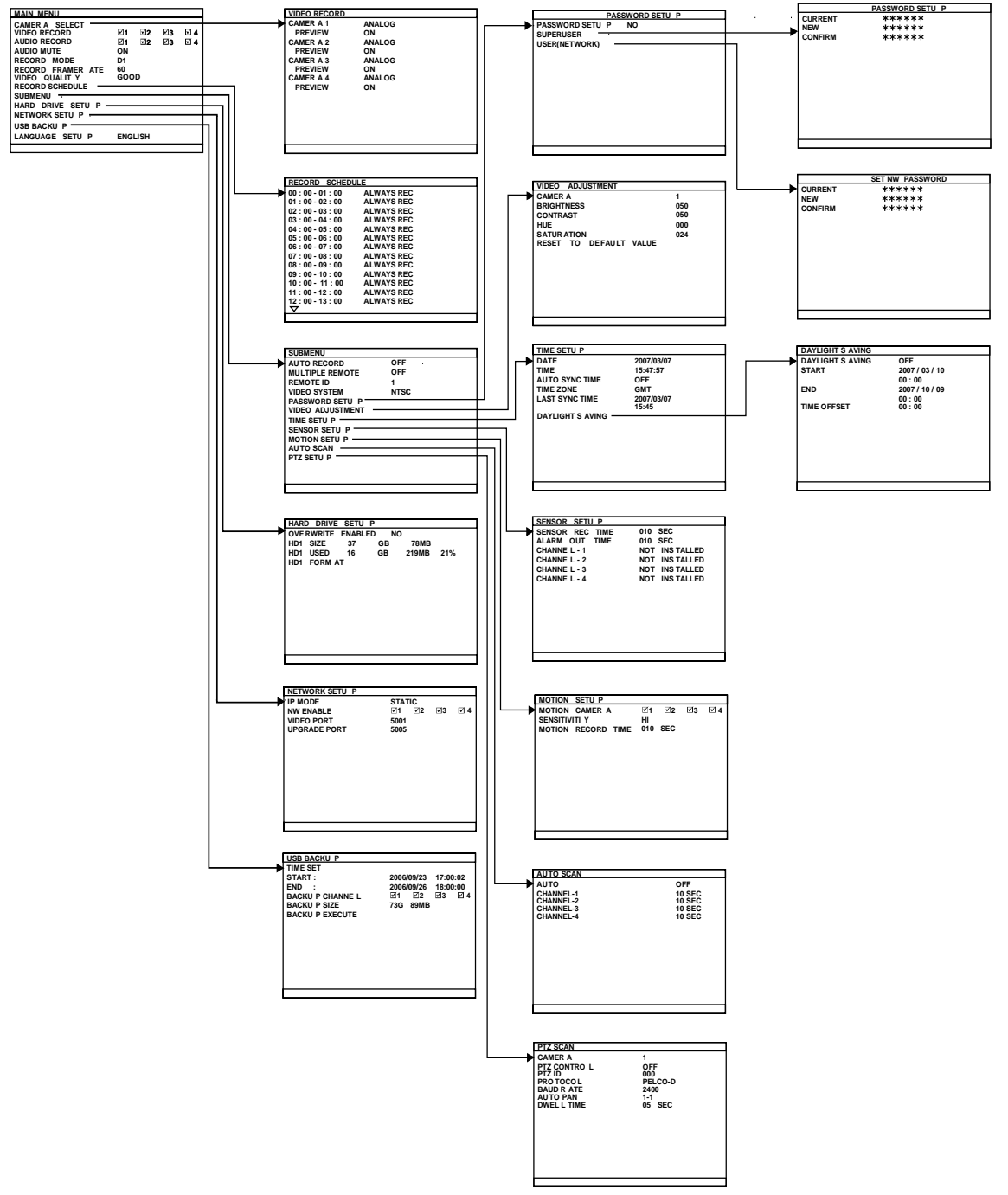

# <span id="page-23-0"></span>**3.1 Menu Function**

If the unit is currently recording the video, user may have to stop video recording to change the settings. Use remote control to navigate in the OSD menu. The red frame turns yellow when you are making a selection.

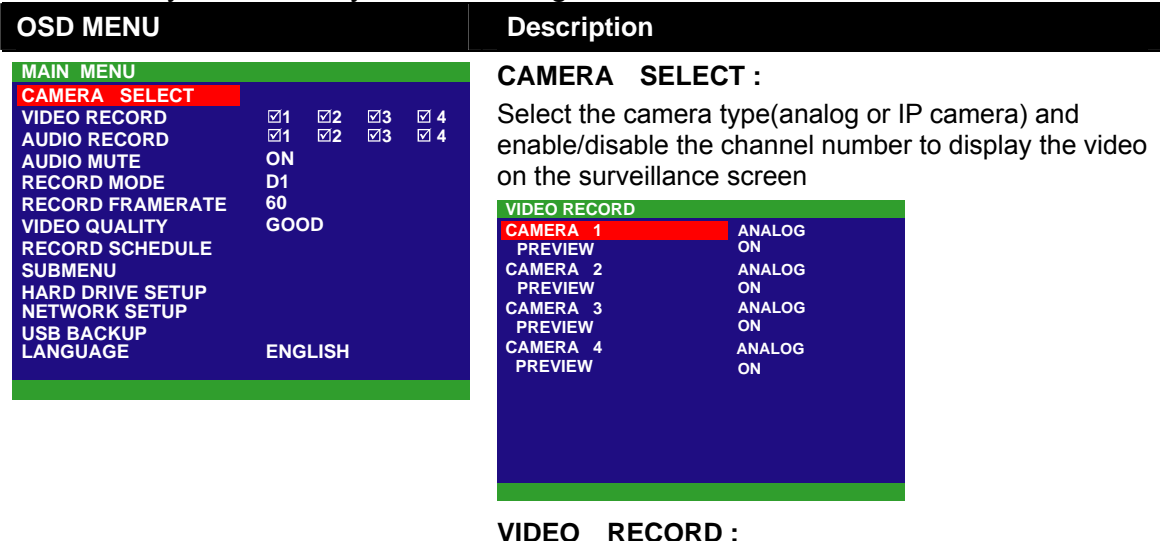

Enable/disable the channel number to record video

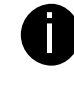

The channels which could be recorded should be enabled in the **CAMERA SELECT** first.

### **AUDIO RECORD :**

Enable/disable audio recording. To record sound, make sure the audio input device(ex: microphone) is connected to the unit

**AUDIO MUTE :** 

Enable/disable to hear audio sound. To hear sound, make sure the unit is connected to an audio output device (ex: speaker). If user recorded video in audio mute status, there is no sound when playback

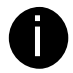

The audio input and output device need to be powered by external power.

### **RECORD MODE :**

Select D1/CIF recording mode

Under D1 mode, the video recording is in full screen resolution and takes turns from one channel to the next one when Auto Scan enables. Each channel is recorded only at a maximum frame rate of 15fps. User can switch to view the video in full screen or QUAD screen

Whereas in CIF mode, video recording is at a lower resolution, but each video is recorded in 30fps/25fps (NTSC/PAL). User can switch to view the video in full screen or QUAD screen

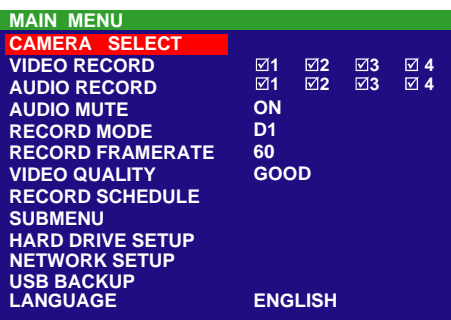

### **RECORD FRAMERATE :**

Set the number of frames per second to be recorded. Refer to the table below for the available record frame rate settings. The higher the frame rate is, it uses more hard disk space

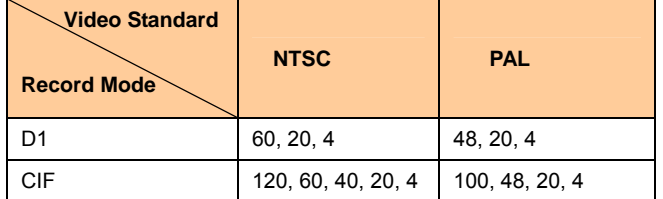

### **VIDEO QUALITY :**

Select the video quality setting from BEST, HIGH, MEDIUM, GOOD, NORMAL or LOW.

BEST – best record quality but less record hours

LOW – longest record hour but quality is ordinary

NORMAL – allows you to record more hours but the quality of the recorded video is moderate.

### **LANGUAGE SETUP :**

Select from the available languages

### **RECORD SCHEDULE:**

By default, in 24 hours, the recording schedule is set to always record every hour. Refer to the table below to customize the recoding condition

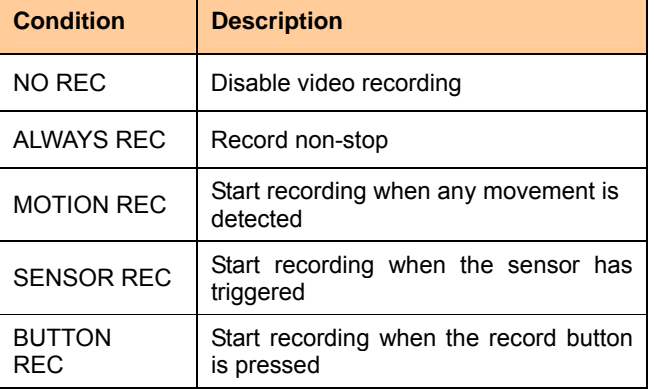

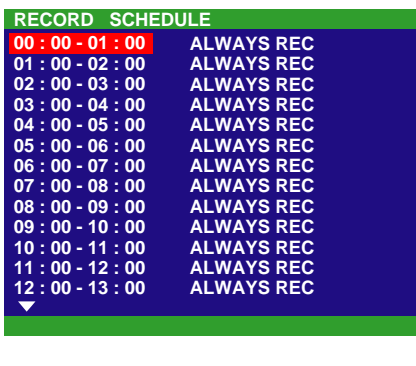

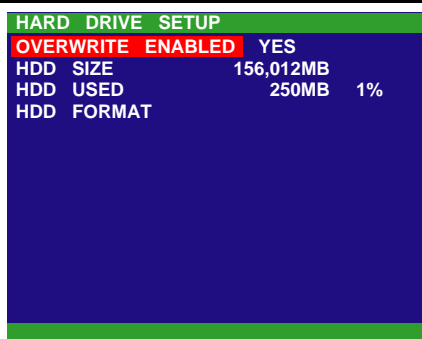

- \* HDD SIZE shows the total capacity of the hard disk.
- \* HDD USED shows the amount of space that has been used.

### **OVERWRITE ENABLED :**

Enable/disable overwriting the earliest record when the hard disk space runs out. By default, the HDD overwrite setting is enabled

### **HDD FORMAT :**

For security purpose, you may have to enter the password to format hard disk To format hard disk:

1. Use the  $\blacktriangle$  and  $\blacktriangledown$  buttons to go up and

down and select **HDD FORMAT**. Then press

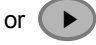

2. In the **CHECK PASSWORD** screen, press (

or  $(\rightarrow)$ . Then use the  $(\rightarrow)$  and  $(\rightarrow)$  buttons to select the security combination number. Repeat till you key in the last number. Also, user can use the number button on the remote control to enter the password. Press  $(\downarrow)$  or  $(\rightarrow)$  button again to make the selection. To move the selection to the left and right, use  $\Box$  and  $\Box$  buttons

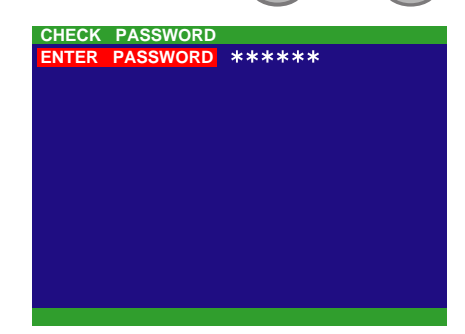

- 3. After entering the last number, the system will format the hard disk
- 4. It is done when the "**HDD FORMAT COMPLETED**" appears

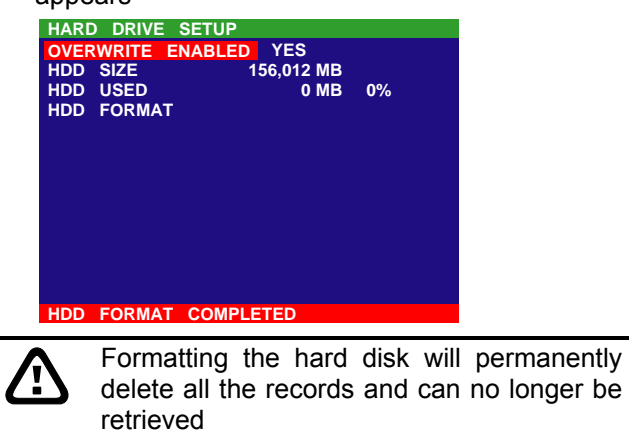

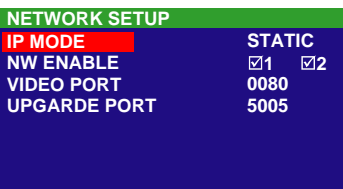

### **NETWORK SETUP:**

Setup the network parameters for the internet or intranet remote monitor or playback.

### **IP MODE:**

**123 4**

The system provides 3 types of IP setup mode – Static, DHCP, and PPPOE.

Use  $\blacktriangle$  and  $\blacktriangledown$  buttons to go up and down and

select **IP MODE**, and then press  $\left($   $\downarrow$  ). Use  $\left($   $\blacktriangle$  and

▼ buttons to change the selections and press

### or  $\blacktriangleright$  to make a selection.

1. **STATIC:** Assigns a constant IP address for the DVR system. Use  $($   $\blacktriangle)$  and  $($   $\blacktriangledown)$  buttons to go

up and down and select items, and then press  $\Box$ 

or  $(\rightarrow)$  to make selection. Use  $(4)$  and  $(\rightarrow)$ 

to move left and right to select or enter the configuration value.

- **IP ADDRESS:** Assign a constant IP address which a real IP addresses give from ISP to DVR system.

$$
\theta
$$

Do Not assign the DVR to 1.0.0.0<br>
network segment. It will cause the DVR can not access to Internet due to the un-recognize to 1.0.0.0 IP segment.

- **SUBNET:** It is a [bitmask](http://en.wikipedia.org/wiki/Mask_%28computing%29) used to identify the sub network and how many bits provide room for [host](http://en.wikipedia.org/wiki/Server_%28computing%29) addresses. Enter the subnet mask of the IP address which user has assigned to DVR system.
- **GATEWAY:** A network device act as a passageway to internet. Enter the network gateway IP address
- **DNS:** Domain Name Server translates domain names (such as www.abb.com.tw) to [IP](http://en.wikipedia.org/wiki/IP_addresses)  [addresses.](http://en.wikipedia.org/wiki/IP_addresses) Enter the IP address of DNS if it is available.
- **MAC ADDRESS:** Only for user information. Don't need to enter the MAC address.
- When all parameters are set, select the **CHANGE** to confirm the configuration.

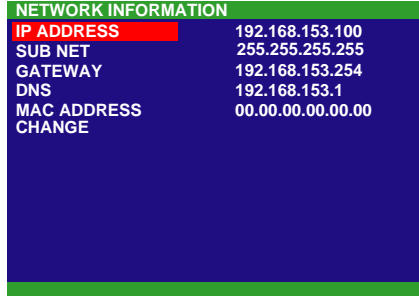

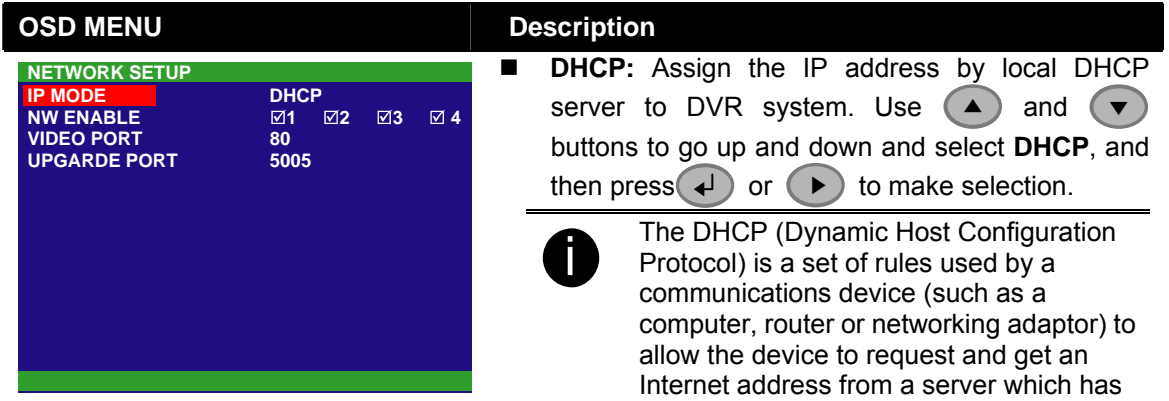

The DVR system will try to get an IP address from the DHCP server. A message window will show up as below:

a list of addresses available for

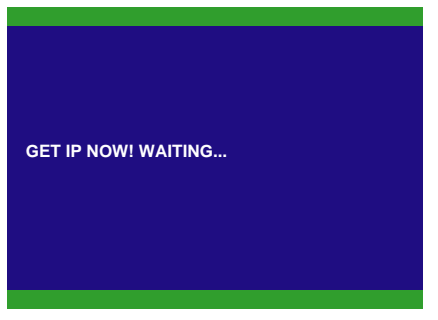

assignment

When DVR system gets an IP address from DHCP server, the information will display as below:

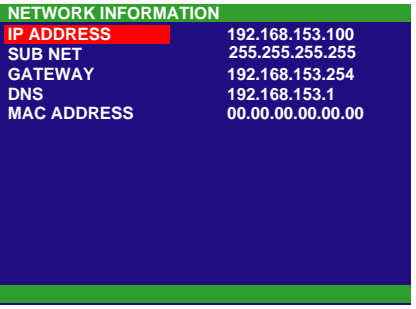

If system didn't get any network information, it means that get IP from DHCP server fail.

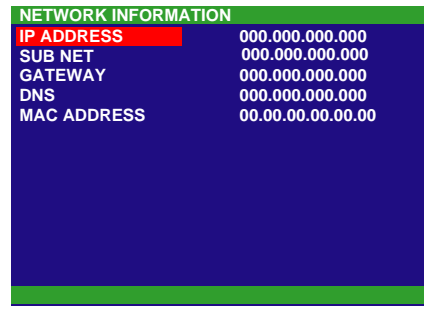

2. **PPPOE:** Point-to-Point Protocol over Ethernet is a [network protocol](http://en.wikipedia.org/wiki/Network_protocol) for encapsulating [PPP](http://en.wikipedia.org/wiki/Point-to-Point_Protocol) frames in [Ethernet](http://en.wikipedia.org/wiki/Ethernet) frames. It is used mainly with [ADSL](http://en.wikipedia.org/wiki/ADSL)  services. If your network is using ADSL service connecting to internet, and then, select PPPOE mode. Use  $\left( \blacktriangle \right)$  and  $\left( \blacktriangledown \right)$  buttons to go up and down and select **PPPOE**, and then press  $\triangle$  or to make selection. A message window will show up

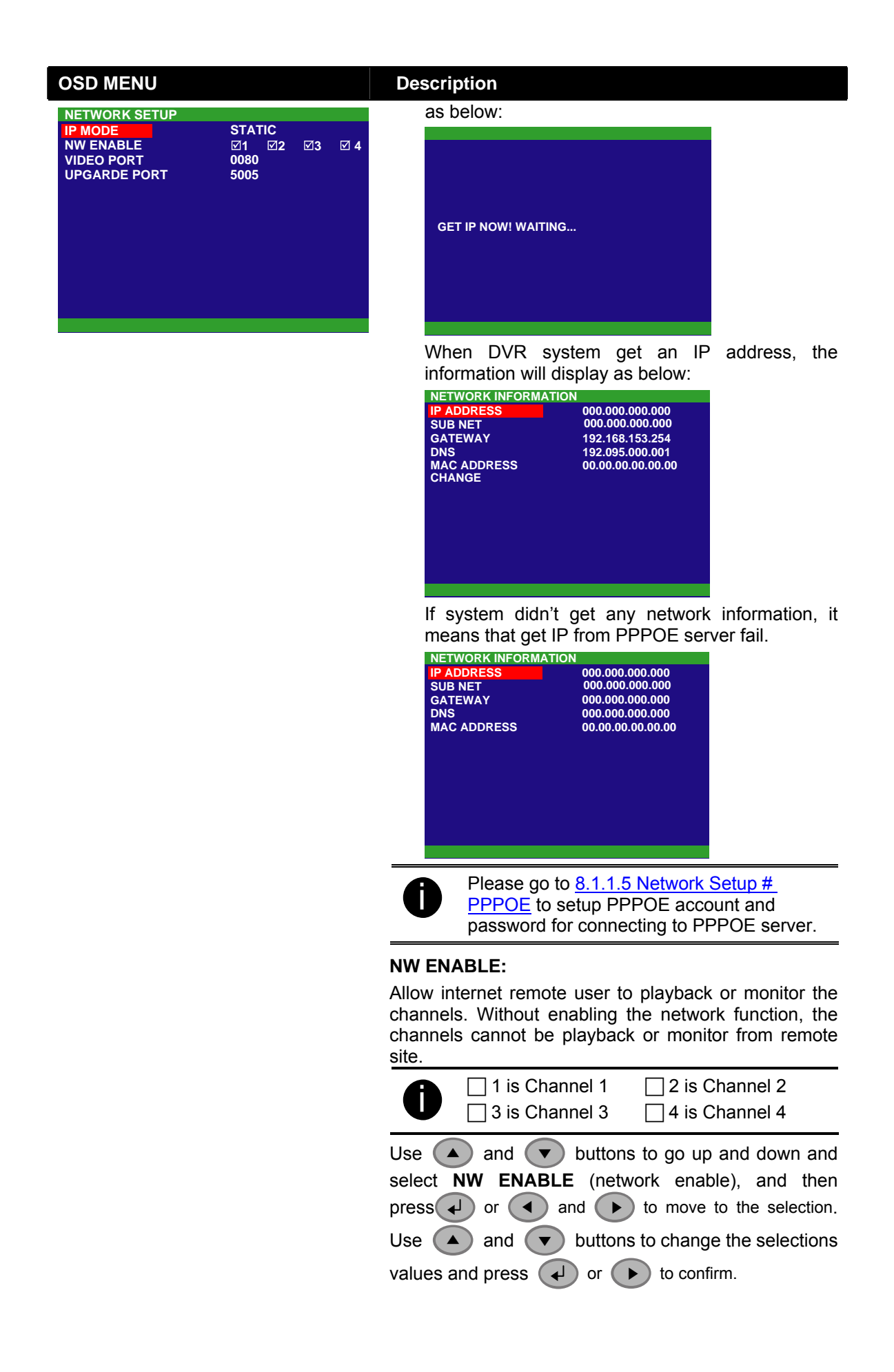

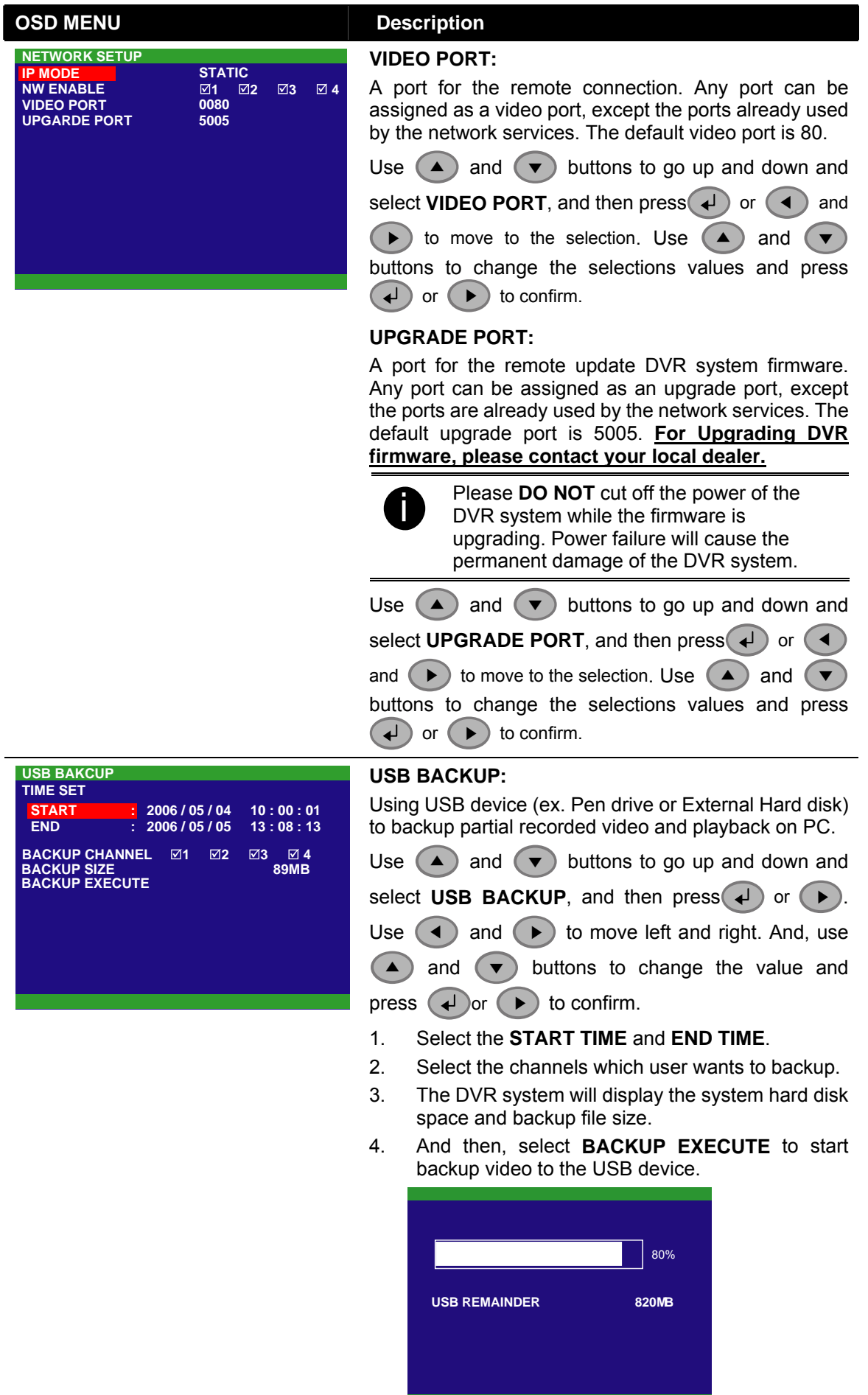

L

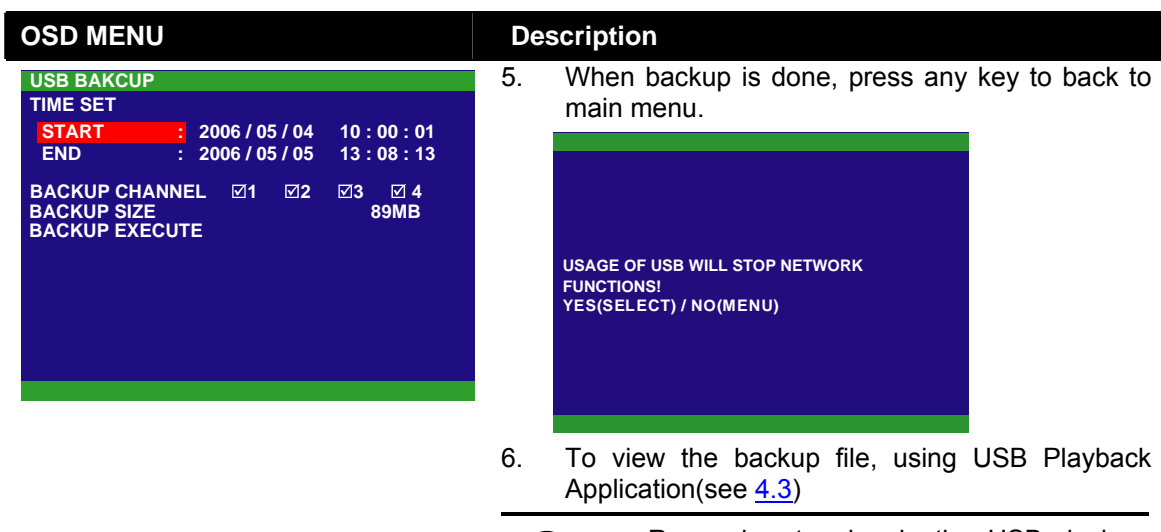

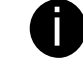

- Remember to plug in the USB device before starting to backup.
- The DVR system doesn't supply the power to external hard disk. Therefore, the external hard disk must be power supplied by self.

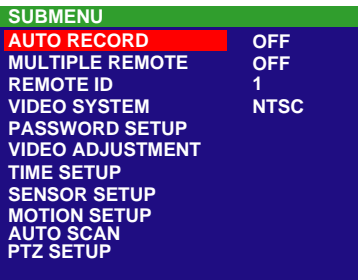

### **AUTO RECORD :**

Enable/disable auto continue recording when interrupted (i.e., power breakdown, video playback or configuration setup). It continue recording after 10 second of idleness. This is applicable in Always Record mode.

### **MUTLIPLE REMOTE:**

Enable/disable multiple DVR system remote control. When user has more than one DVR system, user can use **MULTIPLE REMOTE** function to control all DVR system by single remote control.

### **REMOTE ID:**

Assign the ID number for multiple DVR system remote controls. When there are more than one DVR systems, user can enable MULTIPLE REMOTE function, and then assign REMOTE ID to each DVR system. Then, user can just use one remote control to control all DVR system by pressing REMOTE ID. To remote control

multiple DVR systems, press  $\left(FN\right)$  and number key

(remote ID number) on the remote control.

### **VIDEO SYSTEM:**

DVR system will auto detect the video system and display

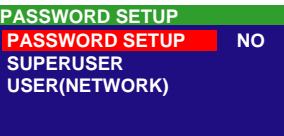

### **PASSWORD SETUP :**

Enable/disable full system password protection. This would prevent unauthorized user to stop video recording, change system settings and formatting the hard disk.

Use the number button on the remote control to enter

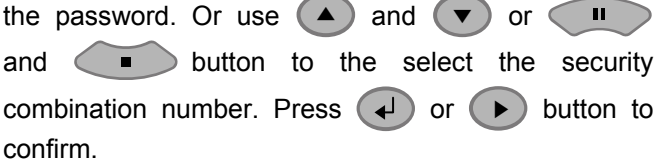

### **SUPERUSER:**

Superuser has the authority of formatting hard disk, changing system settings, remote monitor the DVR system and changes the system settings. The factory default password is 111111.

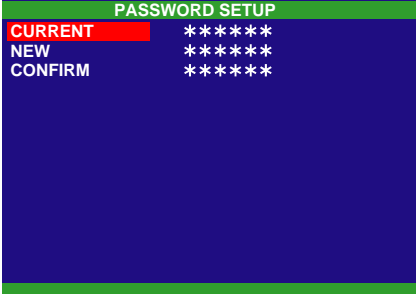

### **USER(NETWORK):**

The login account for remote connection through the internet. User account only can view and playback recorded video by Web viewer (ex: Internet Explorer), but no authority to change the DVR system's setting. The factory default password is 111111.

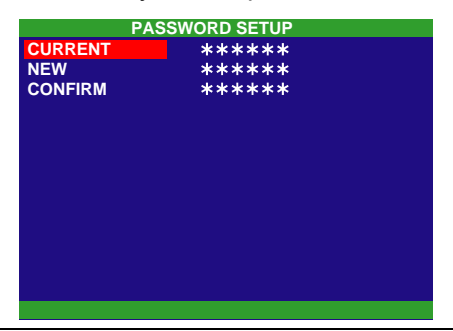

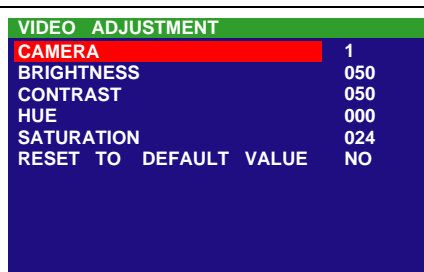

### **VIDEO ADJUSTMENT :**

Select the camera number and set to adjust the video brightness, contrast, hue, and saturation value.

### **TIME SETUP DATE TIME AUTO SYNC TIME TIME ZONE LAST SYNC TIME**

**DAYLIGHT SAVING**

**2007 / 03 / 12 15 : 45 : 57 OFF GMT 2007 / 03 / 12 12 : 00 : 00**

### **TIME SETUP:**

Setup system date, time, daylight saving, and enable auto synchronize time through network.

### **DATE :**

Set the current date

### **TIME :**

Set the current time

### **AUTO SYNC TIME:**

Enable/disable time synchronization automatically through network. The DVR system will auto synchronize time from NTP servers. The first time synchronize will be 6 hours later after system power up. When the daylight saving is enabling, the auto time synchronization will be stopped.

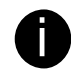

I - User need to setup the NTP server's<br>URL or IP address. Please go to 8.1.1.1 [System Setting #\(3\) NTP Setting](#page-48-0) to setup the NTP server.

> If the NTP server doesn't setup, the auto synchronize time function will not work correctly.

### **TIME ZONE:**

Select the time synchronization time zone. The time zone will base on GMT (Greenwich Mean Time) time zone.

### **LAST SYNC TIME:**

Display the latest time synchronization date and time.

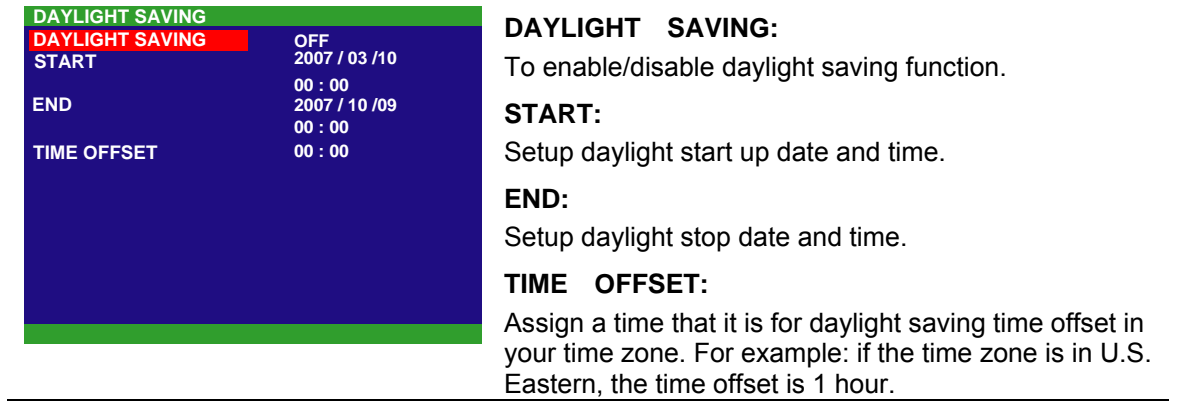

<span id="page-33-0"></span>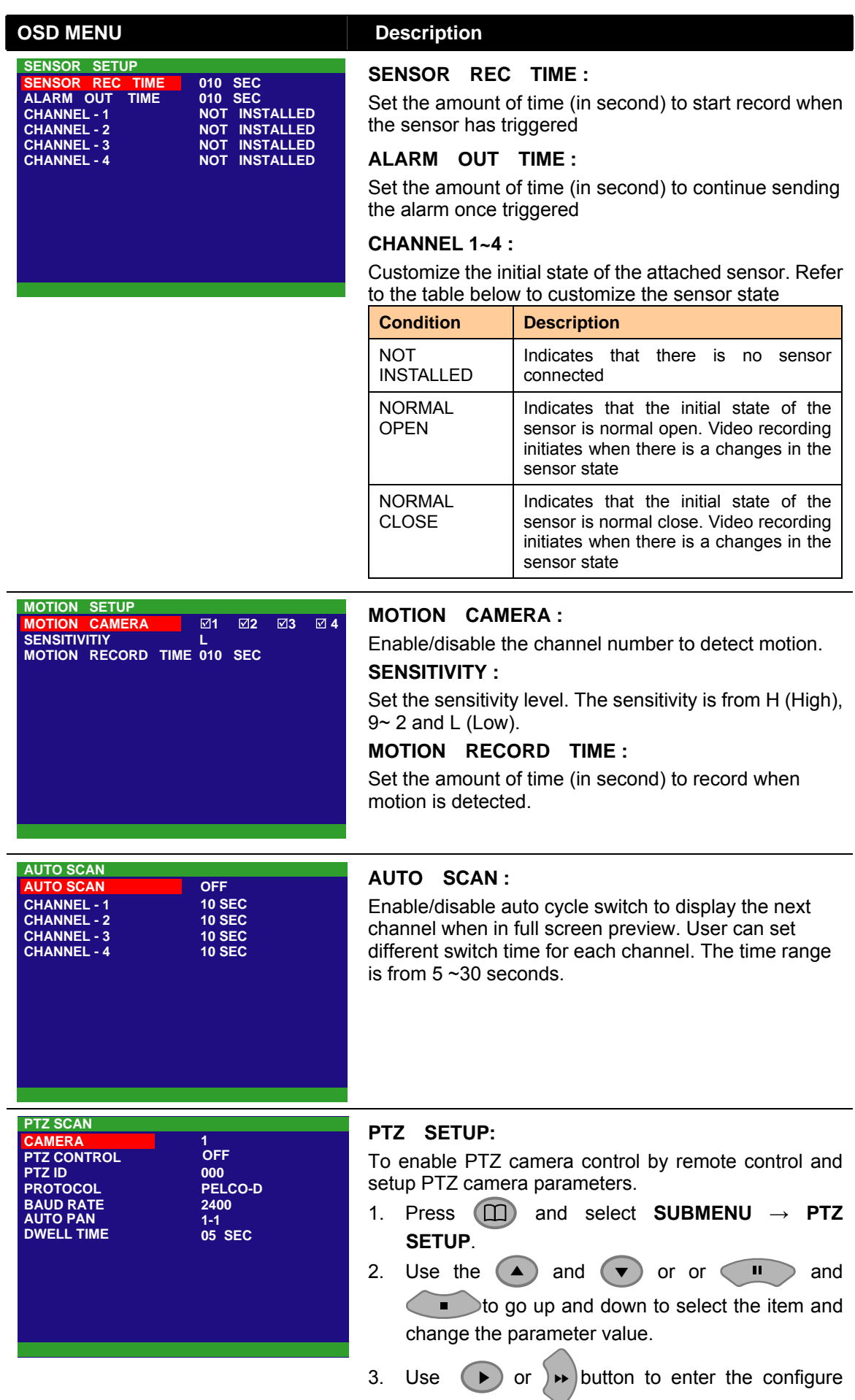

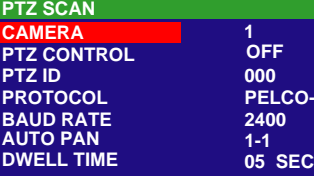

**000 PELCO-D 2400 1 OFF**

mode. Press  $(\downarrow)$  or  $(\rightarrow)$  button to confirm the selection.

### **CAMERA:**

Select the channel of PTZ camera. If the PTZ camera is connecting on channel 1, then select the camera 1 for PTZ video to be display on channel 1.

### **PTZ CONTROL:**

To enable/disable PTZ camera can be controlled by remote control at local site.

### **PTZ ID:**

Assign an ID to PTZ camera. The ID range is from 001 to 255 but is limiting by protocol of PTZ camera. Please refer to your PTZ camera user's manual for more detail of PTZ ID assignment.

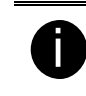

Every channel has a default ID value,<br>
channel 1 is 1, 2 is 2, 3 is 3, and 4 is 4. Therefore, we suggest assigning PTZ camera ID star from 5.

### **PROTOCOL:**

Select the protocol of PTZ camera. The protocol will be differenced that depends on the brand of PTZ camera. The DVR system currently supports 2 protocols -PELCO-D and PELCO-P. Please refer to your PTZ camera user manual to make sure which protocol is using for.

### **BAUD RATE:**

To setup the baud rate of PTZ camera. For more detail, please refer to your PTZ camera's user manual.

### **AUTO PAN:**

Select the preset number to assign an auto move direction for the PTZ camera. For example: 1-3 means the PTZ camera will auto move from preset position 1, 2 and 3.

### **DWELL TIME:**

Set a time that how long the IP PTZ camera stays in that position before it moves to the next one.

# <span id="page-35-0"></span>**Chapter 4 Using the USB Playback Console**

## **4.1 Recommended system requirements**

- Pentium®4 2.4GHZ or above
- Windows®2000/ XP
- $\Box$  DDR 256 MB
- Graphic function must support DirectDraw
- $\Box$  Audio card or built-in
- $\Box$  Speaker
- $\Box$  1 available USB2.0 port

## **4.2 Installing the USB Playback Console**

To install the USB Playback Console:

1. Place Installation CD into the CD-ROM drive. When the installation main screen appears, click **Install USB Playback Console** and then follow the on screen instructions

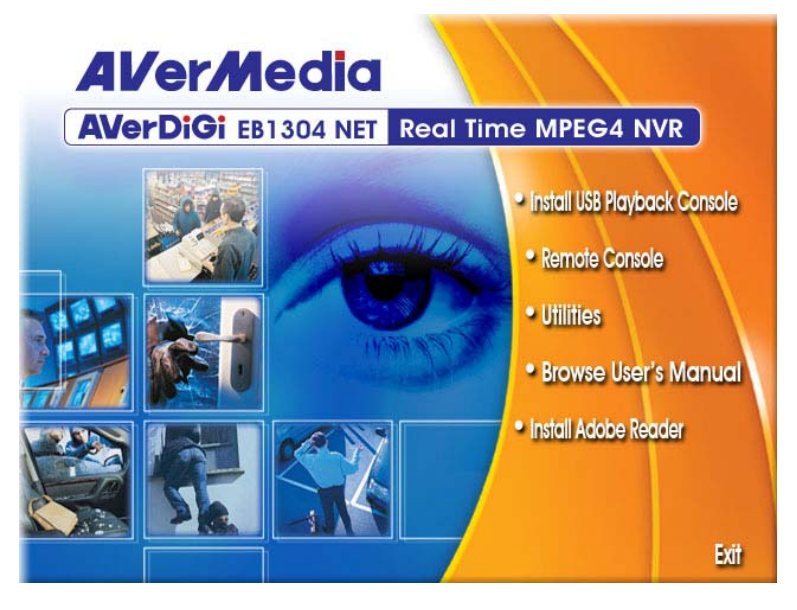

2. Select the language you prefer

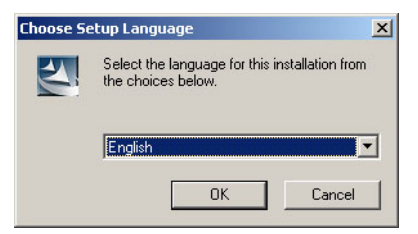

- 3. Click **OK** to install the application
- 4. Click **Exit** to close the installation main screen. You may plug in the pen drive or external hard disk now.
## **4.3 Running the USB Playback Console**

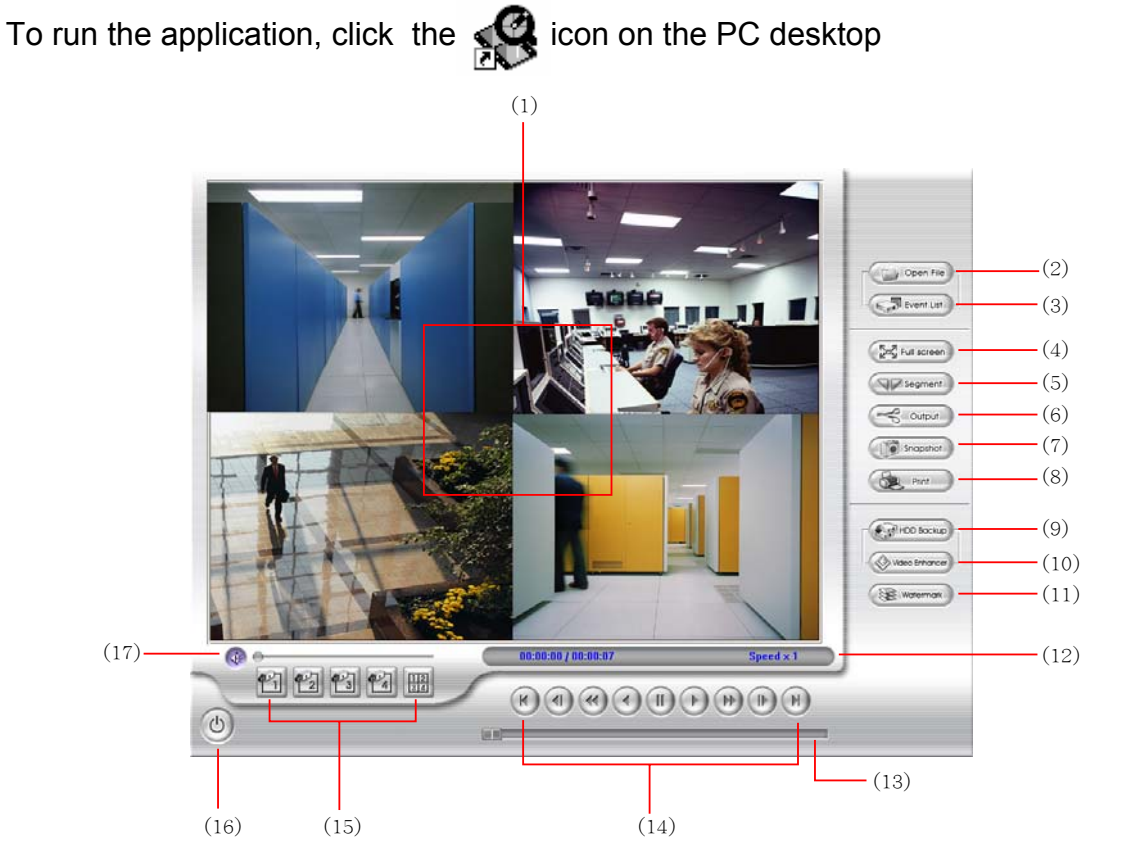

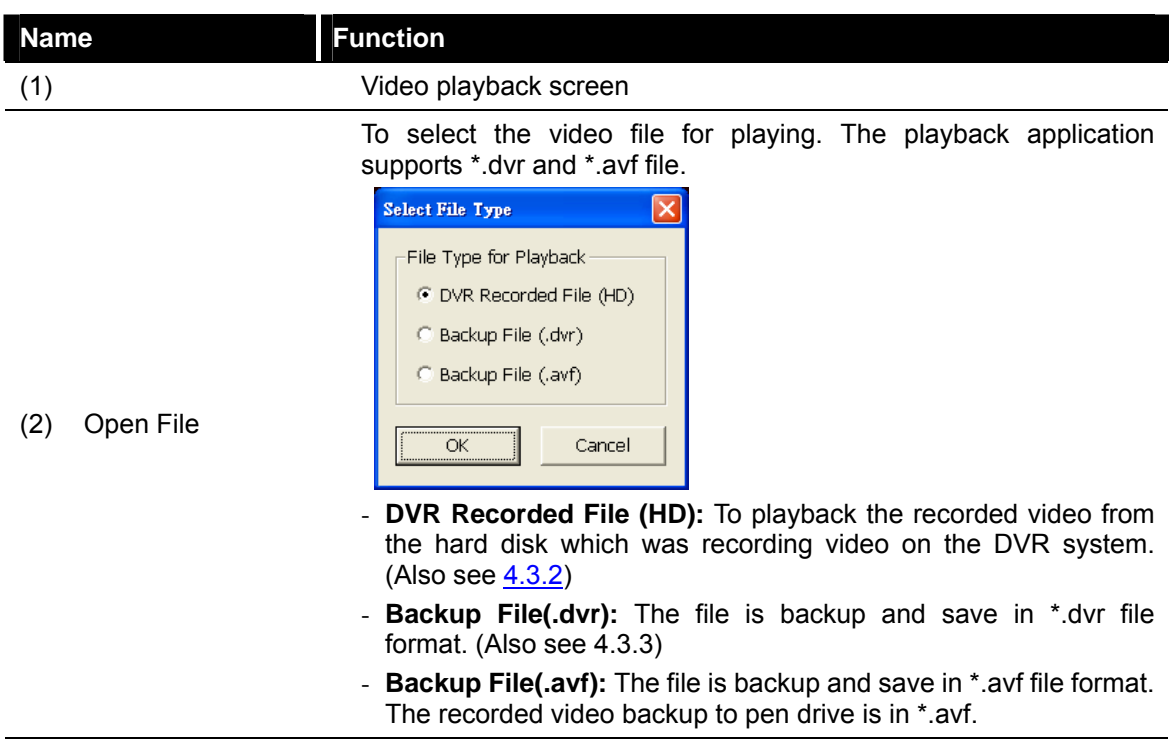

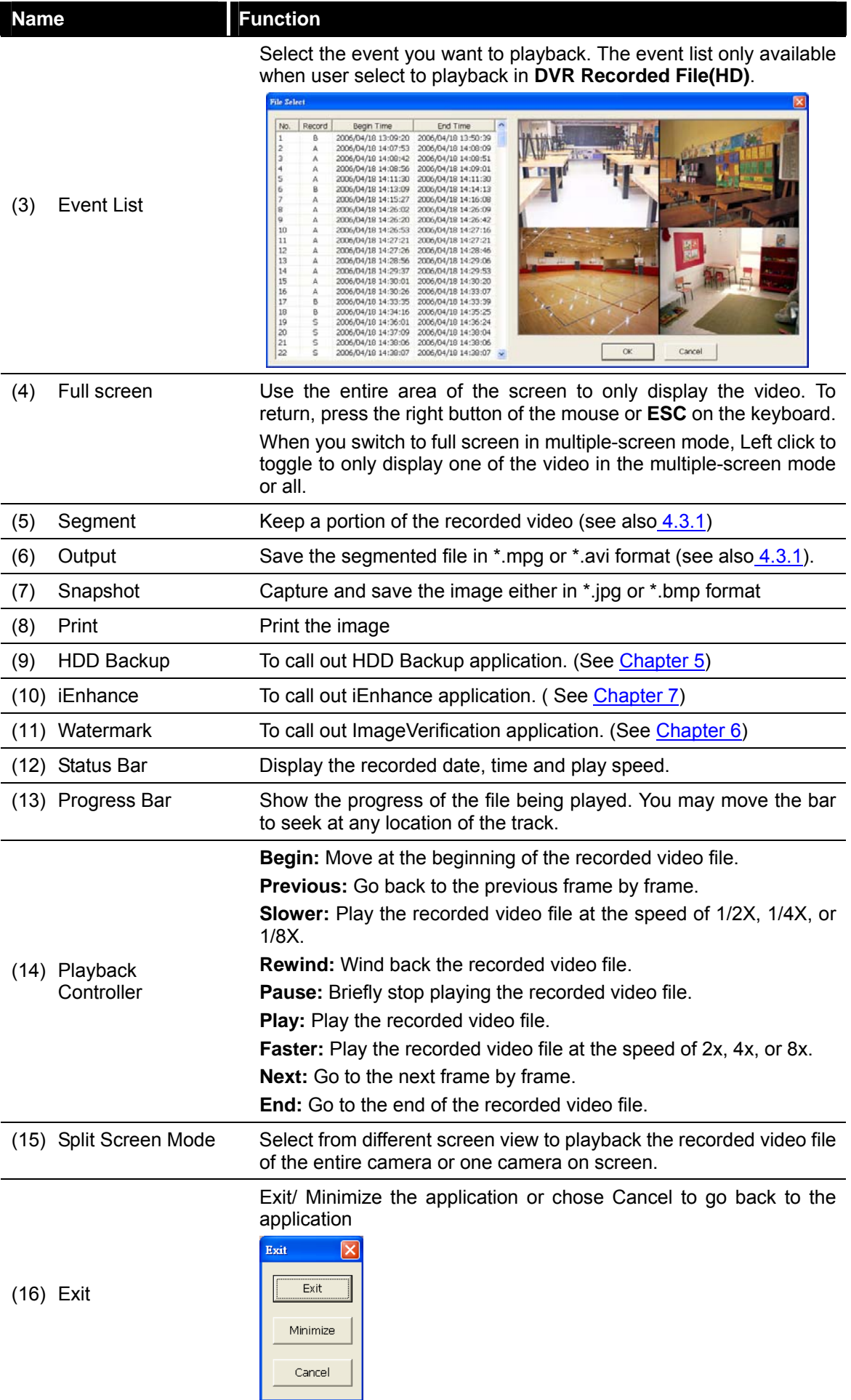

#### <span id="page-38-0"></span>**Name Function**

(17) Sound /Sound bar Turn on and off the sound Increase and decrease the volume

### **4.3.1 To Cut and Save the Portion of the Recorded Video**

1. Use the Playback Control buttons or drag the bar on the playback progress bar and pause on where you want to start the cut. Then, click **Segment** to set the begin mark.

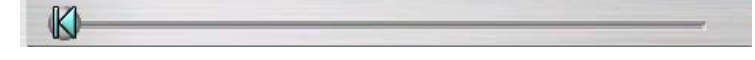

2. Use the Playback Control buttons or drag the bar on the playback progress bar and pause on where you want to end the cut. Then, click **Segment** to set the end mark. To cancel segmentation, click **Segment** button again.

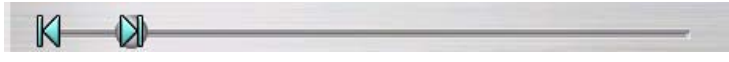

- 3. Click **Output** button to save the wanted portion.
- 4. In the **Save As** dialog box, locate on where user wants to save the file, type the filename, and select the video format.

### **4.3.2 Playback DVR Recorded File from Hard Disk**

- 1. Please have the hard disk which containing of recorded video data install on your PC or using external USB enclosure to connect to your PC.
- 2. Click **Open File** button
- 3. Select **DVR Recorded File(HD)** and click **OK**.
- 4. Select the hard disk drive from **Select Disk** window and click **OK**.

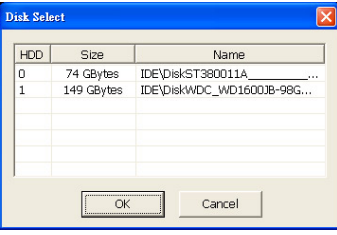

5. And then, the **File Select** window appears. Select the event that user wants to play and click **OK**.

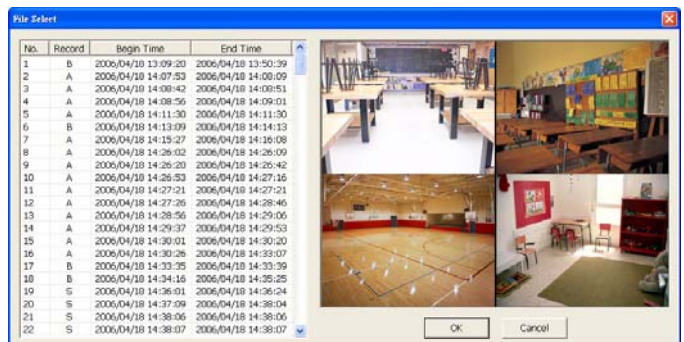

### **4.3.3 Playback Backup File(\*.dvr)**

- 1. Click Open File button.
- 2. Select **Backup File(\*.dvr)** and click **OK**.
- 3. Locate the backup file folder and click **OK**.

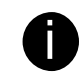

When open the backup video file, just locate the where backup file folder is.

4. And then, **Playback Date/Time Selection** window appears. Select the date and time and click **OK**.

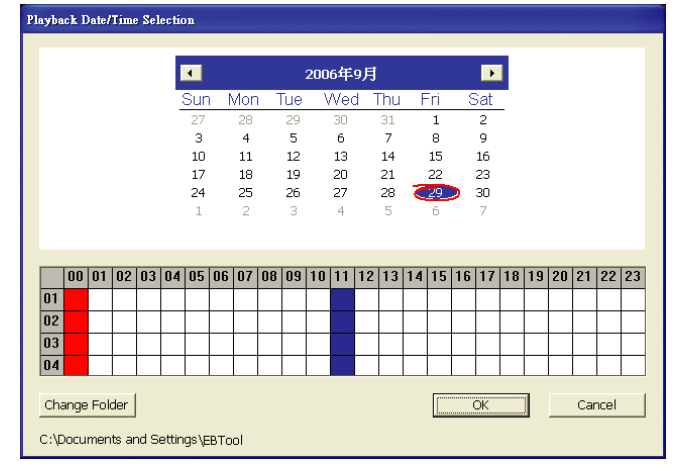

## <span id="page-40-0"></span>**Chapter 5 Backup Recorded Video File**

### **5.1 Recommended system requirements**

- Pentium®4 2.4GHZ or above
- Windows®2000/ XP
- $\Box$  DDR 256 MB
- Graphic function must support DirectDraw
- Audio card or built-in
- $\Box$  Speaker
- $\Box$  1 available USB2.0 port

## **5.2 Familiarizing with HDD Backup Application**

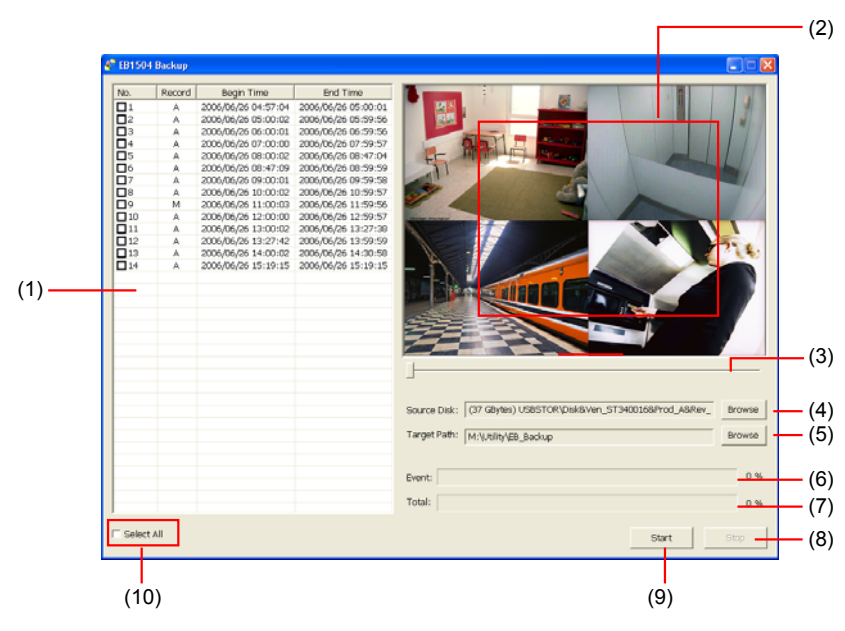

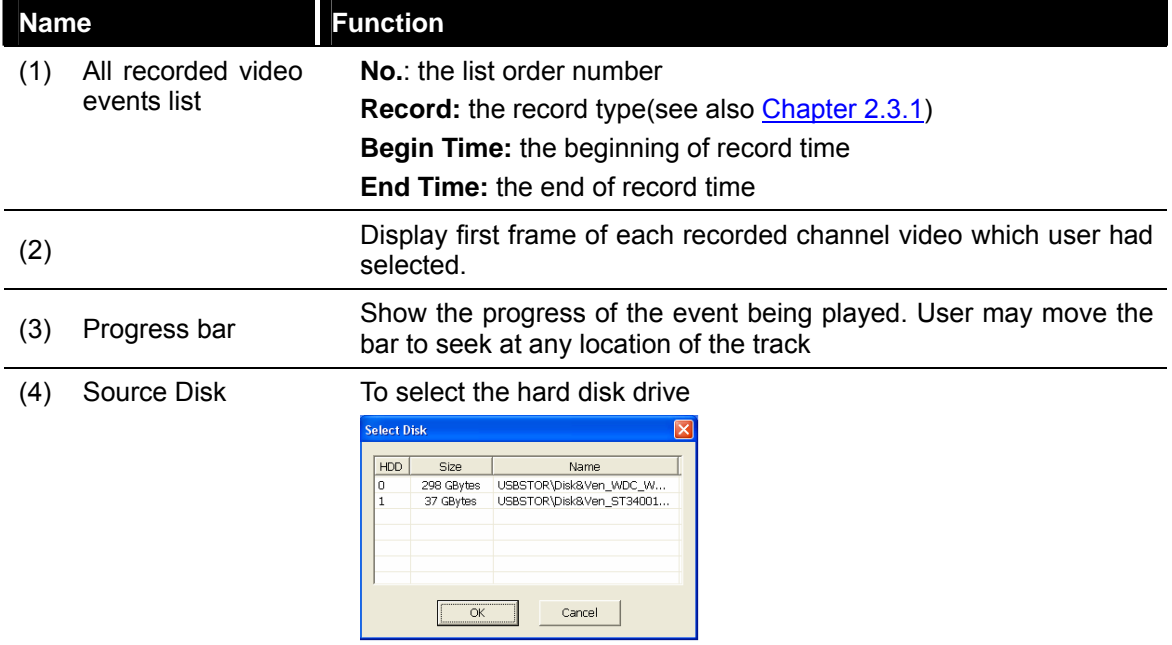

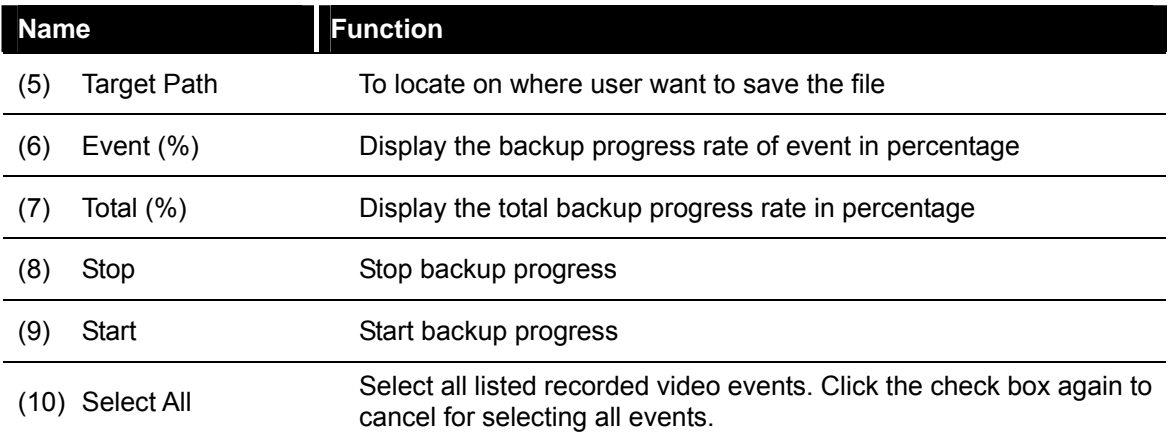

## **5.3 To Backup Recorded Video File**

- 1. Please have the hard disk which was recording video on the DVR system install on your PC or using external USB enclosure to connect to your PC.
- 2. To run the HDD Backup application, click the **HDD Backup** button on USB Playback Application main interface.
- 3. Click **Browse** in **Source Disk** to locate the recorded video file.
- 4. And then, the **Select Disk** windows will appear as below:

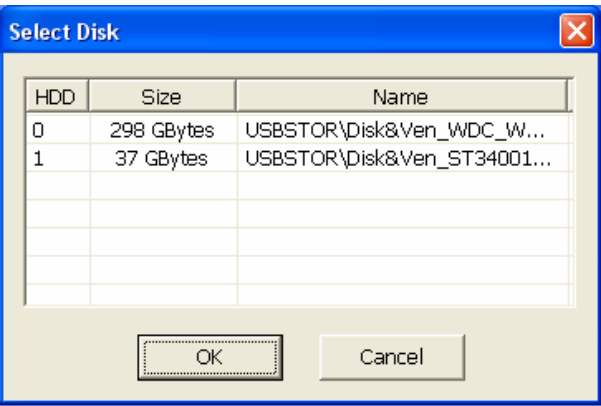

- 5. Select the hard disk drive from **Select Disk** windows. All available hard disk will list on the **Select Disk** windows with size and name
- 6. Select the hard disk drive and click **OK**
- 7. And then, all the recorded video files will list out.
- 8. Select the event which user wants to backup. Or mark the **Select All** to select all listed recorded video event
- 9. Locate on where user wants to save the backup file
- 10. Click **Start** to process backup
- 11. To stop the backup progress, click **Stop**
- 12. To play the backup file, see [4.3.3.](#page-38-0)

## <span id="page-42-0"></span>**Chapter 6 ImageVerification**

Image Verification is a watermark-checking program to identify the authenticity of a saved image (e.g. by snapshot). This program can only verify uncompressed bmp image files.

## **6.1 To Run the ImageVerification**

- 1. To run the ImageVerification application, click the **Watermark** button on USB Playback Console main interface.
- 2. In the ImageVerification screen, click **Load Source Image** and locate the image source.
- 3. Click **Verify Image** to begin the process.
- 4. Check the result in the **Processed Image** screen. If the picture is unmodified, the image in the **Source Image** and **Processed Image** screen would be exactly the same. If the picture is being modified, a warning dialog box would prompt and the modified area is highlighted.

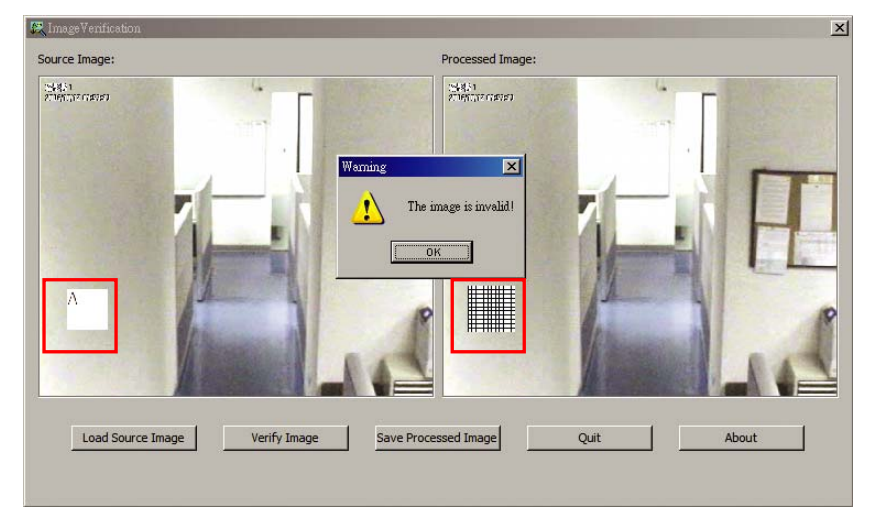

## **Chapter 7 iEnhance**

The bundled iEnhance is a video editing tool and can only be used with \*.dvr video file. It allows you to adjust the video picture quality, segment and save the selected portion of the video, zoom in and out the image, and print or save the screen shot. You can also save the setting and apply it on other files.

To run iEnhance application, click **iEnhance** button on USB Playback Console interface.

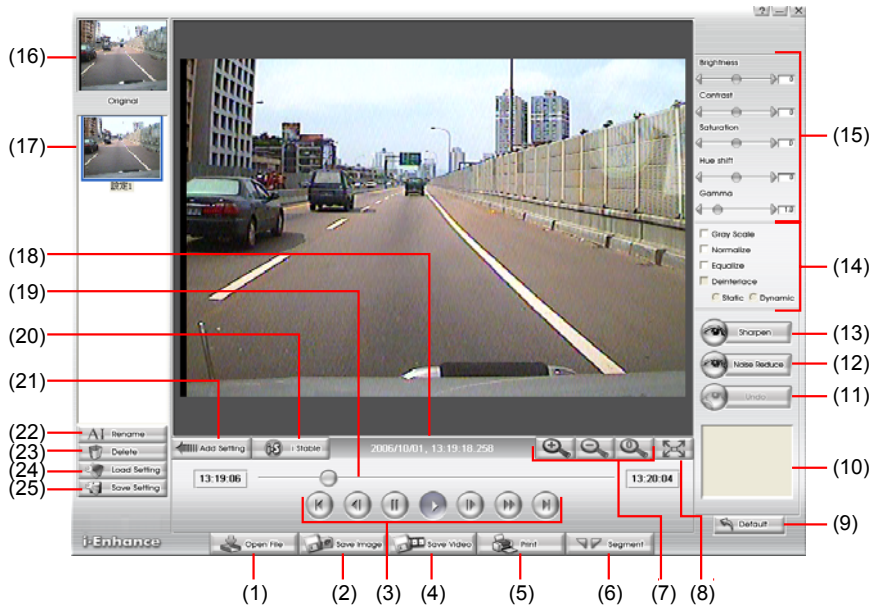

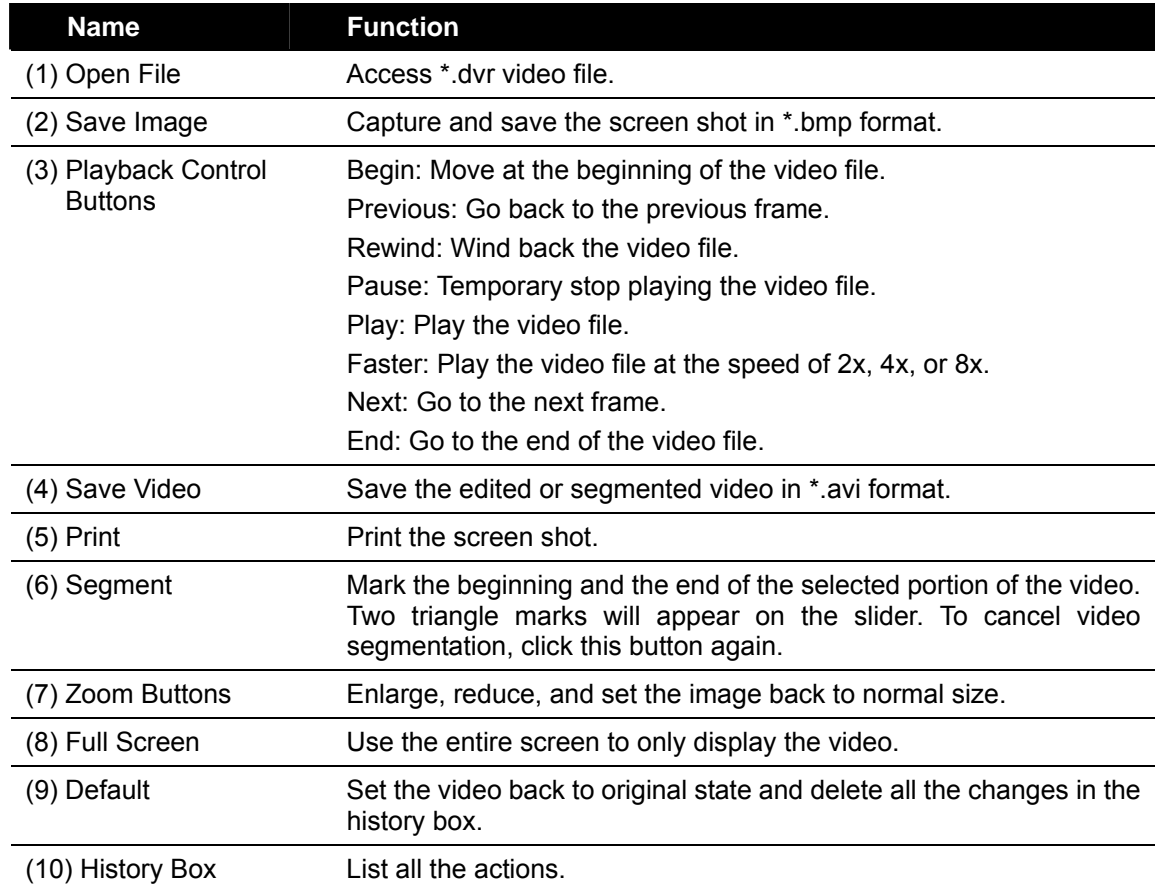

<span id="page-44-0"></span>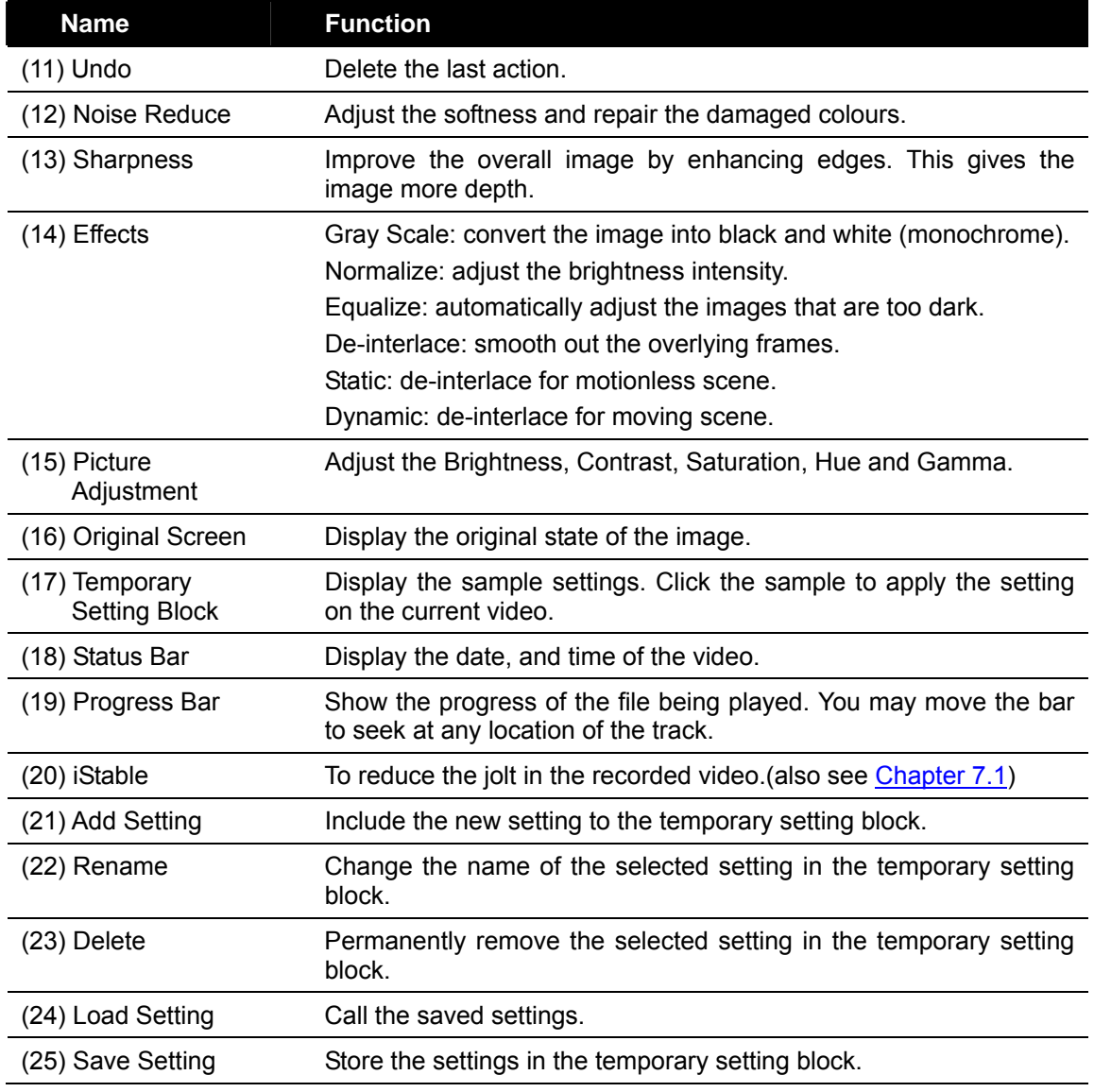

## **7.1 To Use iStable**

The iStable function can reduce the jolt in the recorded video.

- 1. Click **Open File** button and select the recorded video.
- 2. And then, click **iStable** button.
- 3. iStable windows will show up.
- 4. Select the **smoothness** level 1(Low), 2, 3, 4, and 5(High). The default value is 3.
- 5. Click Play button, and then iStable function will start to initial the recorded video.
- 6. When the initialize is done, user will see the original and stabilized recorded video play in two windows. The original video on the right side of window and

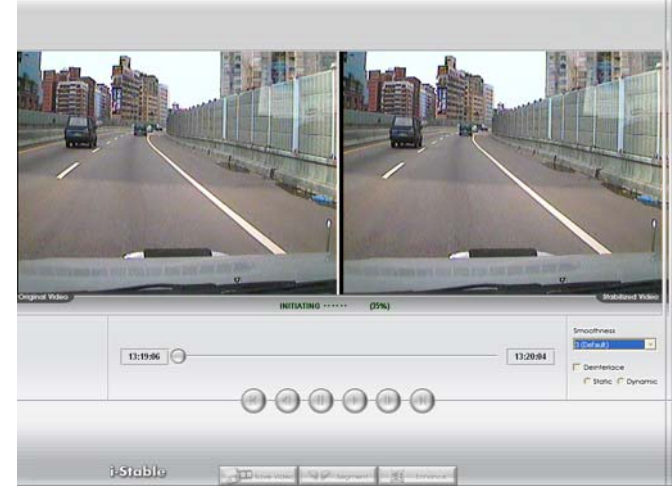

the stabilized video on the left side of window.

## **Chapter 8 Using the Remote Programs**

User can use Microsoft Internet Explorer to access DVR system by entering the IP address. To use this feature, make sure that you PC and EB1704 Hybrid both are connected to the internet and the Network feature is enabled.

Accessing this feature for the first time you will be prompted by your browser to install WebCamX.cab, allow the installation and you should be able to connect and login afterwards.

For Windows 2000, click **Yes** when the Security Warning dialog box appears.

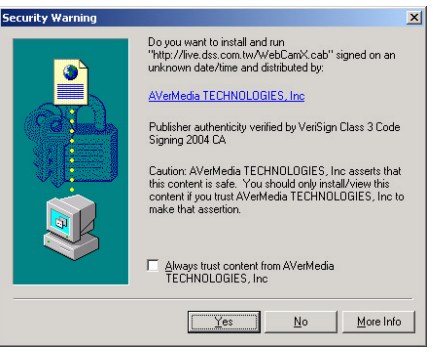

For Windows XP, click Install when the Internet Explorer - Security Warning dialog box appears.

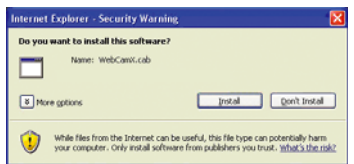

After installing the WebCamX.cab and when connecting to the DVR system, you are required to enter User ID (Superuser or User) and password (default password is 111111) and select the type of network. Superuser has the authority to remote setup the DVR system configuration on Web Viewer.

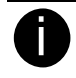

Changing the Superuser and User default password is strongly recommended.

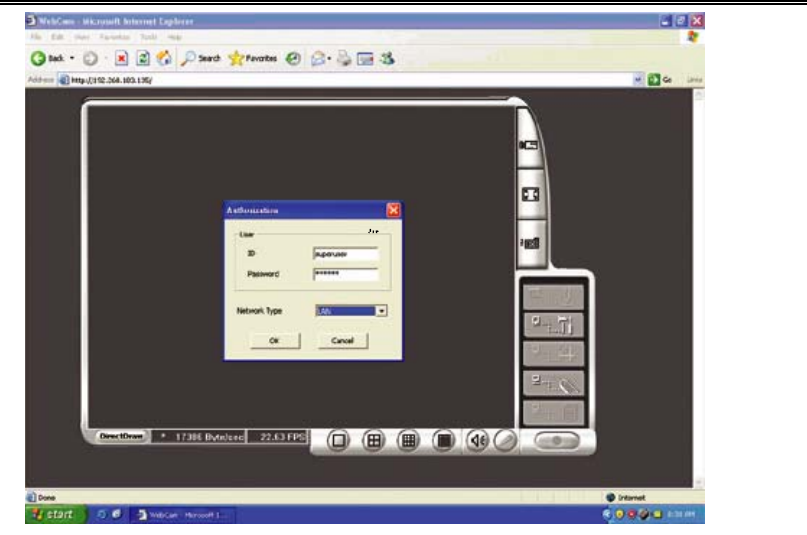

## **8.1 Familiarizing the Web Viewer Buttons**

Right-clicking on the Web Viewer video screen, enables you to start video recording, change video quality, switch camera and enable/disable DirectDraw.

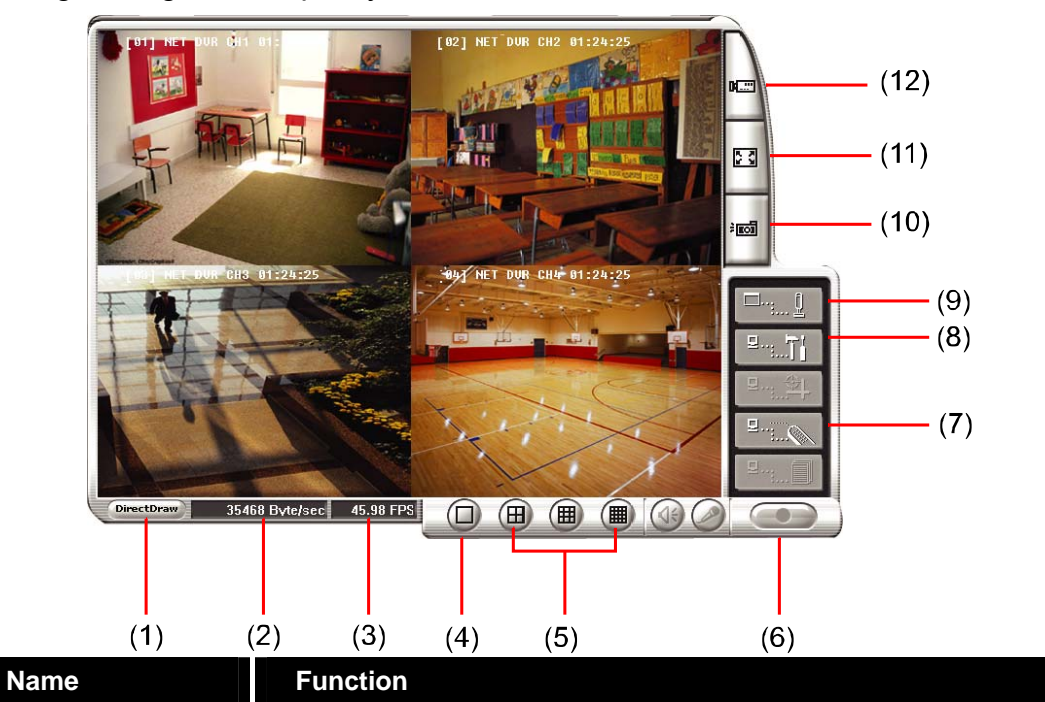

(1) DirectDraw Enhance the video quality. Not all graphic cards can support this function. If you can not see the screen display<br>correctly or ecreen is messed, places sheek with VCA eard vender. correctly or screen is messed, please check with VGA card vendor.

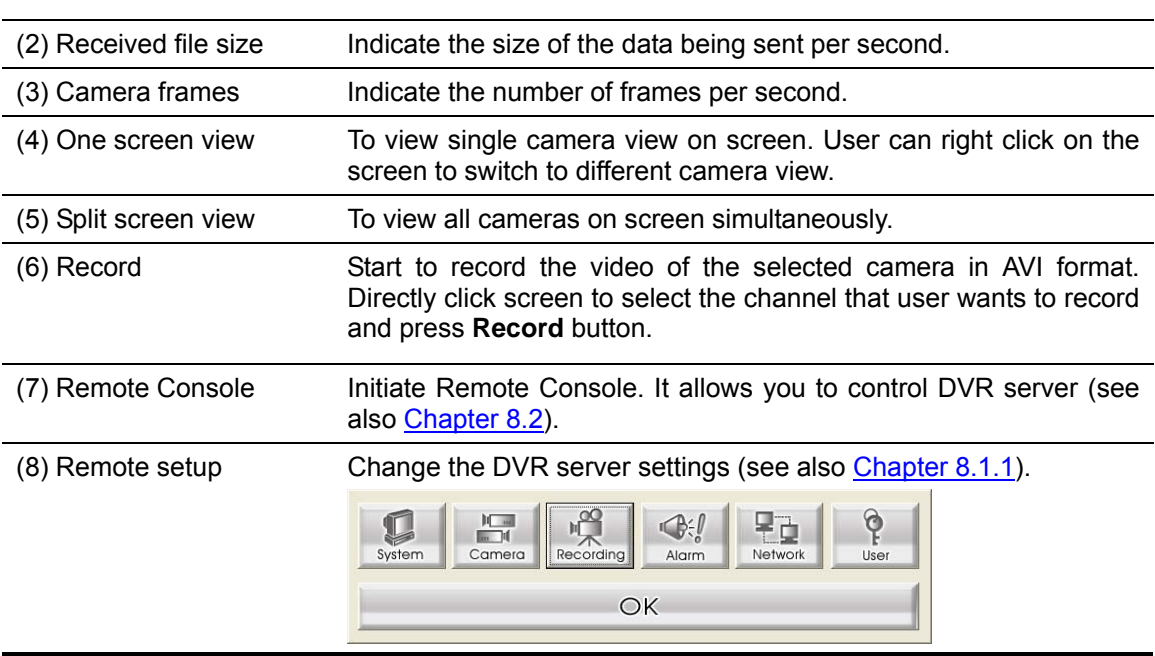

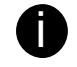

**is a Challenger Conly Superuser has the authority to remote setup DVR system.** 

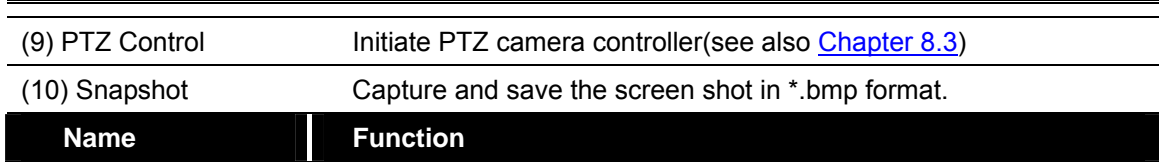

<span id="page-47-0"></span>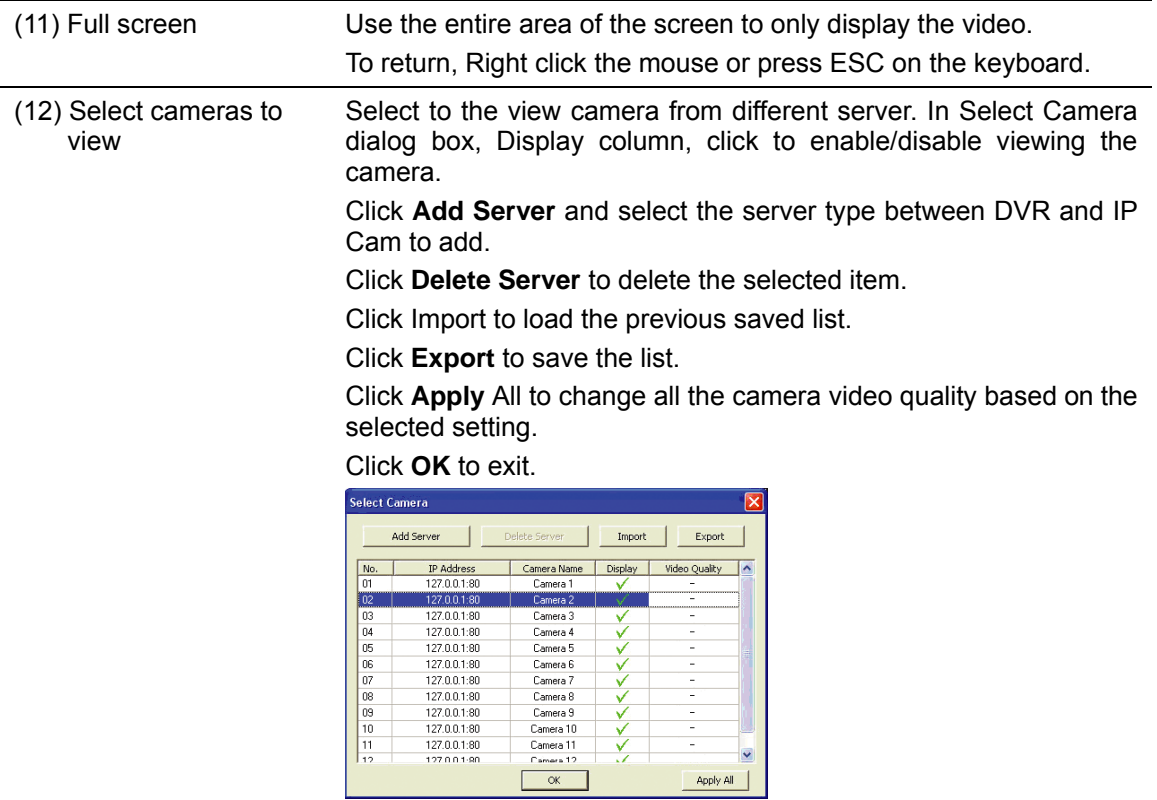

### **8.1.1 To Setup Remote System Setting**

Click **OK** to exit and save the setting and **Cancel** to exit without saving the setting. The setting here applies to Remote DVR system only.

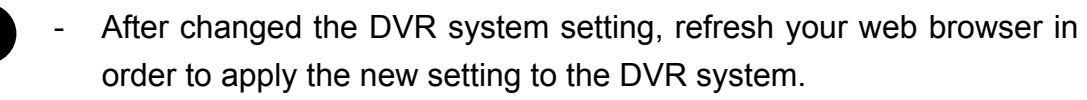

- Only the superuser has the authority to change remote DVR system settings.

### **8.1.1.1 System Setup**

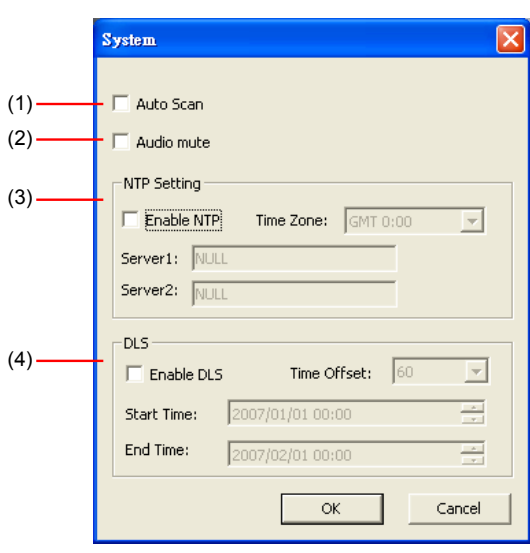

### **(1) Auto Scan**

Enable/disable auto cycle switch to display the next channel when in full screen preview. User can set different switch time for each channel. The time range is from  $5 - 30$  seconds.

### **(2) Audio mute**

Enable/disable to hear audio sound of local DVR. To hear sound, make sure the unit is connected to an audio output device (ex: speaker). If user recorded video in audio mute status, there is no sound when playback

### **(3) NTP Setting**

Setup the time auto synchronization.

### - **Enable NTP**

Enable/disable time synchronization automatically through network. The DVR system will auto synchronize time from NTP servers which user has entered in following server 1 and server 2 column. The first time synchronize will be 6 hours later after system power up.

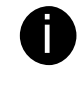

When the daylight saving is enabling, the auto time synchronization will be stopped.

### - **TIME ZONE:**

Select the time synchronization time zone. The time zone will base on GMT (Greenwich Mean Time) time zone.

- **Server 1/Server 2** 

Fill in the network time server URL or IP address (clock.stdtime.gov.tw or time.stdtime.gov.tw)

### **(4) DLS**

Setup daylight saving settings.

- **Enable DLS** 

To enable/disable daylight saving function.

- **START** 

Setup daylight start up date and time.

- **END** 

Setup daylight stop date and time.

### - **TIME OFFSET**

Assign a time that it is for daylight saving time offset in your time zone. For example: if the time zone is in U.S. Eastern, the time offset is 1 hour.

### **8.1.1.2 Camera Setup**

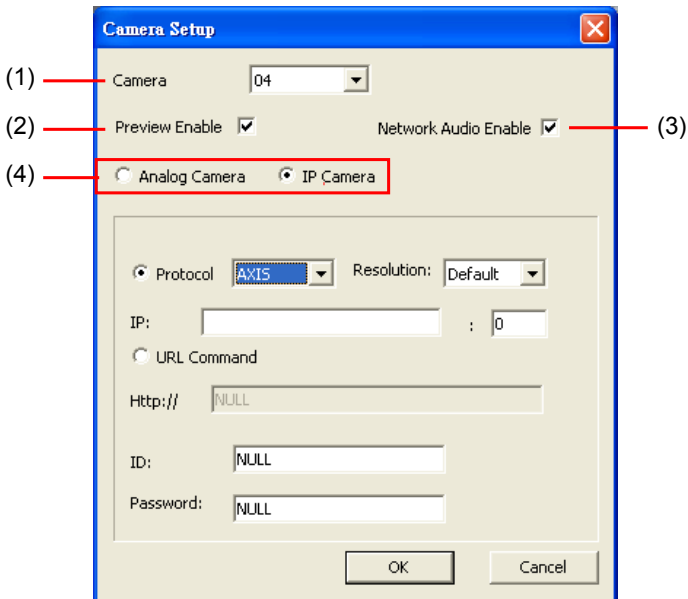

### **(1) Camera**

Select the camera that user wants to set up.

### **(2) Preview Enable**

Enable/disable the camera channel to display the video on the surveillance screen

### **(3) Network Audio Enable**

Enable/disable the audio sound record when recording the video through network.

### **(4) Select the Camera attribute**

### - **Analog Camera**

### **i. Video Adjustment**

Select the camera and adjust the Brightness, Contrast, Hue and Saturation of the selected camera.

### **ii. Default Value**

Set the video value back to default

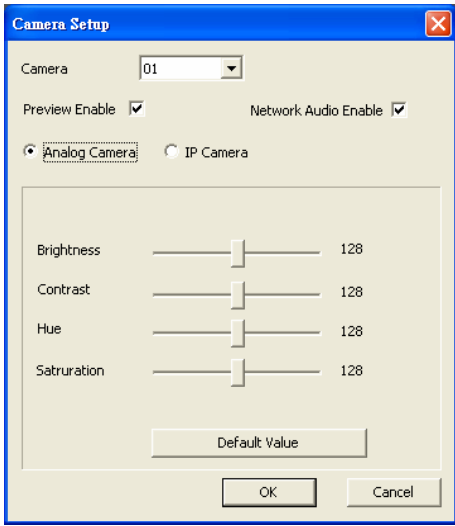

### - **IP Camera**

### **i. Protocol / Resolution**

When the camera is an IP camera, select the protocol and resolution of IP camera.

 $\blacksquare$  The DVR system supports those brands of IP camera as below list: **AXIS 210, AXIS214, VIVOTEK 61x2,VIVOTEK 61x4, ACTI 1310N**.

### **ii. IP**

Fill in the IP address and connection port of IP camera.

### **iii. URL Command**

If the IP camera has a URL address instead IP address, user can enter

the URL address for IP camera connection.

**iv. ID** 

If the IP camera has setup the authority security for accessing, please fill the login ID account in here.

### **v. Password**

Fill the password for accessing IP camera.

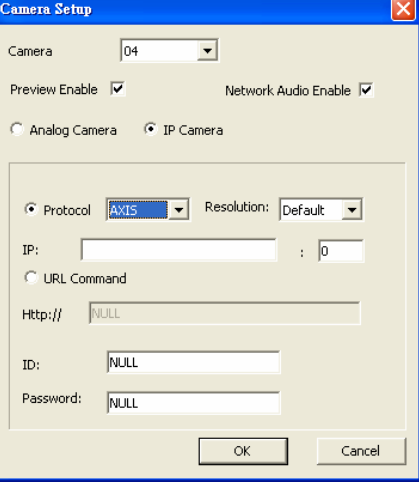

### **8.1.1.3 Record Setup**

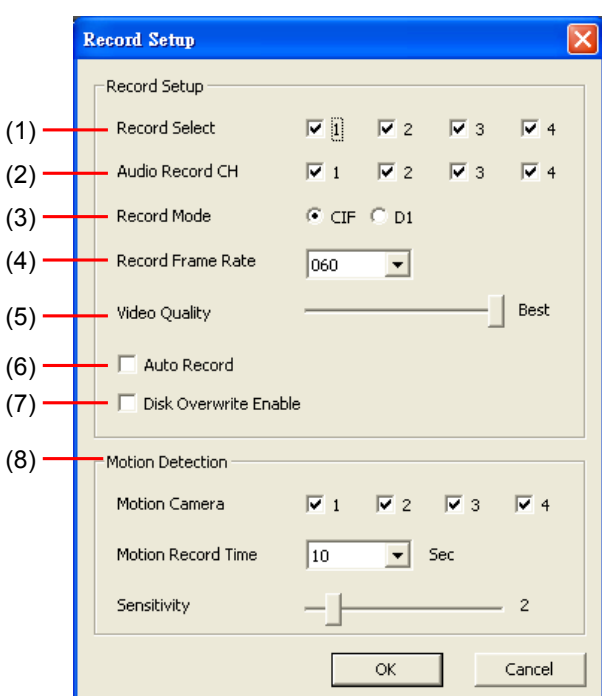

#### **(1) Record Select**

Enable/disable the channel number to record video

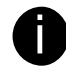

The channels which could be recorded should be enabled in the **CAMERA SELECT** first.

### **(2) Audio Record CH**

Enable/disable channel number audio recording. To record sound, make sure

the microphone is connected to the unit

#### **(3) Record Mode**

Select D1/CIF recording mode. Under D1 mode, the resolution of video recording is 720 x 480/720 x576. Each channel is recorded at a maximum frame rate of 15fps. You can switch to view the video in single full screen or 4 split screen. Whereas in CIF mode, video recording is at resolution of 360 x 240/360 x 288, but each video is recorded in 30fps/25fps (NTSC/PAL).

#### **(4) Record Frame Rate**

Set the number of frames per second to be recorded. Refer to the table below for the available record frame rate settings. The higher the frame rate is, it uses more hard disk space

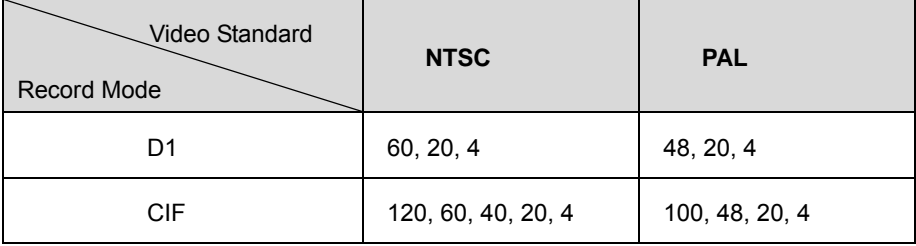

### **(5) Video Quality**

Select the video quality setting from BEST, HIGH, MEDIUM, GOOD, NORMAL or LOW.

### **(6) Auto Record**

Enable/disable continue auto recording when interrupted (i.e., power breakdown, video playback or configuration setup). It continue recording after 10 second of idleness. This is applicable in Always Record mode under schedule setting.

### **(7) Disk Overwrite Enable**

Enable/disable replacing the earliest record when the hard disk space runs out. By default, the HDD overwrite setting is enabled

### **(8) Motion Detection**

### - **Motion Camera**

Enable/disable the channel number to detect motion.

#### - **Motion Record Time**

Set the amount of time (in second) to record when a motion has detected.

#### - **Sensitivity**

Set the sensitivity level. The sensitivity is from high,  $9 \sim 2$  and low.

### **8.1.1.4 Alarm/Sensor Setup**

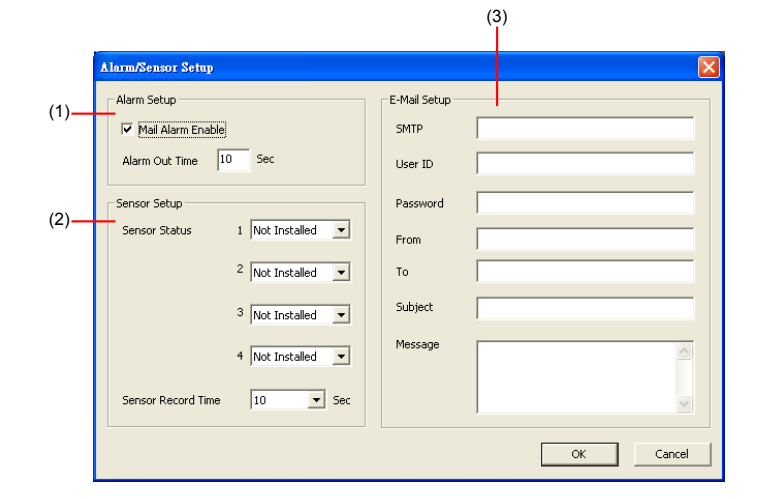

### **(1) Alarm Setup**

### - **Mail Alarm Enable**

Enable/disable alarm sending mail when alarm has triggered or motion has detected.

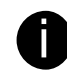

The Motion Detection must be enabled first, the alarm sending mail will send out the mail when detect motion

### - **Alarm Out Time**

Set the amount of time (in second) to continue sending the alarm once activated

### **(2) Sensor Setup**

### - **Sensor Status**

Customize the initial state of the attached sensor for every camera. Refer to the table below to customize the sensor state.

**Not installed:** Indicates that there is no sensor connected

**Normal open:** Indicates that the initial state of the sensor is normal open.

Video recording initiate when there is a changes in the sensor state

**Normal close:** Indicates that the initial state of the sensor is normal close. Video recording initiate when there is a changes in the sensor state

### - **Sensor Record Time**

Set the amount of time (in second) to record after the sensor has been triggered

### **(3) E-Mail Setup**

- **SMTP** 

Enter the SMTP server IP

- **User ID & Password** 

Enter User ID and Password for e-mail server user identification

- **From** 

Enter the sender e-mail address

- **To** 

The recipient e-mail address and separate it with a semicolon

- **Subject** 

Enter the message title

- **Message** 

Type the message

### **8.1.1.5 Network Setup**

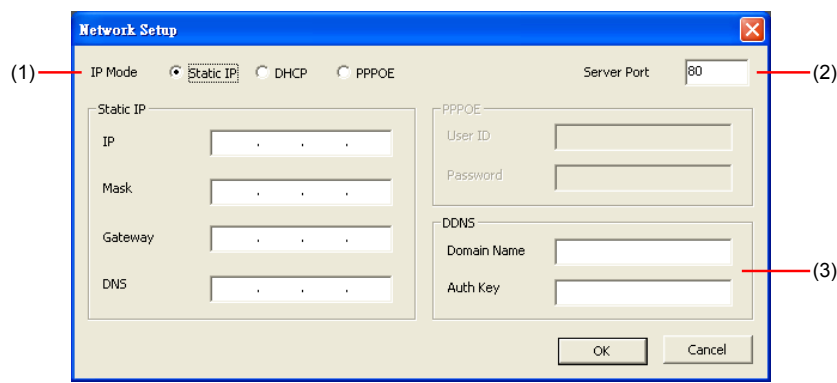

### **(1) IP Mode**

### **Static IP**

Assign a fixed and global IP address for the DVR system

**IP:** Assign a constant IP address which real IP addresses from ISP.

**Mask:** Enter the subnet mask of the IP address which user has assigned to DVR system.

**i** It is a [bitmask](http://en.wikipedia.org/wiki/Mask_%28computing%29) used to tell how many [bits](http://en.wikipedia.org/wiki/Bit) in an [octet\(](http://en.wikipedia.org/wiki/Octet_%28computing%29)s) identify the subnetwork, and how many bits provide room for [host](http://en.wikipedia.org/wiki/Server_%28computing%29) addresses.

**Gateway:** Enter the network gateway IP address

**DNS:** Domain Name Server translates domain names (such as www.abb.com.tw) to [IP addresses](http://en.wikipedia.org/wiki/IP_addresses). It will translate the domain name into IP address when DVR system request.

- **DHCP**

Assign the IP address by local DHCP server to DVR system.

The Dynamic Host Configuration Protocol (DHCP) is a set of rules used by a communications device (such as a [computer,](http://en.wikipedia.org/wiki/Computer) [router](http://en.wikipedia.org/wiki/Router) or networking adaptor) to allow the device to request and get an Internet address from a server which has a list of addresses available for assignment.

### - **PPPOE**

Point-to-Point Protocol over Ethernet is a [network protocol](http://en.wikipedia.org/wiki/Network_protocol) for encapsulating [PPP](http://en.wikipedia.org/wiki/Point-to-Point_Protocol) frames in [Ethernet](http://en.wikipedia.org/wiki/Ethernet) frames. It is used mainly with [ADSL](http://en.wikipedia.org/wiki/ADSL) services.

**User ID & Password:** fill in the user account and password that user applied from your ISP for PPPOE connection.

### **(2) Server Port**

A port is using for the remote connection. Any port can be assigned as a server port, except the ports already used by the network services.

### **(3) DDNS**

DDNS (Dynamic Domain Name Service) is a data query service mainly used on the Internet for translating domain names into Internet addresses. Users can

<span id="page-55-0"></span>register their own domain name on **http://www.ddns.avers.com.tw**. (See [Appendix A\)](#page-84-0)

### - **Domain Name**

Enter the domain name that user wanted.

### - **Auth Key**

**NETWORK SETUP** A password use to access DDNS to register the domain name. MAC address of the DVR system is the key for user to register the domain name on AVerMedia DDNS web site. To find MAC address of your DVR system, follow the steps below:

- 1. In OSD menu, select **NETWORK SETUP**
- 2. Select any one of IP mode
- 3. A **NETWORK INFORMATION** windows will show up
- 4. MAC address of DVR system is display as shown

### **12 123 124 0080 5005 IP MODE NW ENABLE VIDEO PORT UPGARDE PORT STATIC**

### **8.1.1.6 Password Change**

Click **Remote setup** button on Web Viewer main interface, and then, click **User** button to call out the **Password Change** interface.

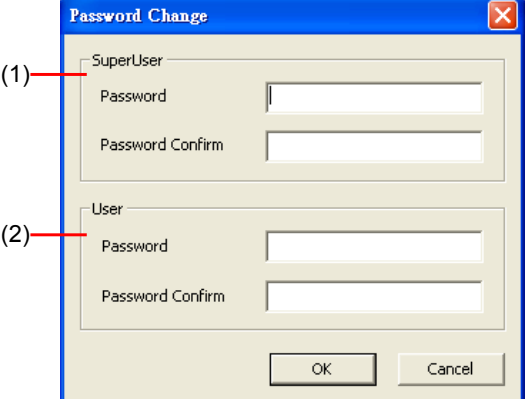

### **(1) Superuser**

Change the remote accessing password of super user. Superuser has the authority to remote setup the DVR system configuration on Web Viewer.

#### - **Password**

Enter the new password

- **Password** Confirm

Re-enter password to confirm

### **(2) User**

Change the remote accessing password of user

- **Password**

Enter the new password

- **Password** Confirm

Re-enter password to confirm

## <span id="page-56-0"></span>**8.2 Familiarizing the Remote Console Buttons**

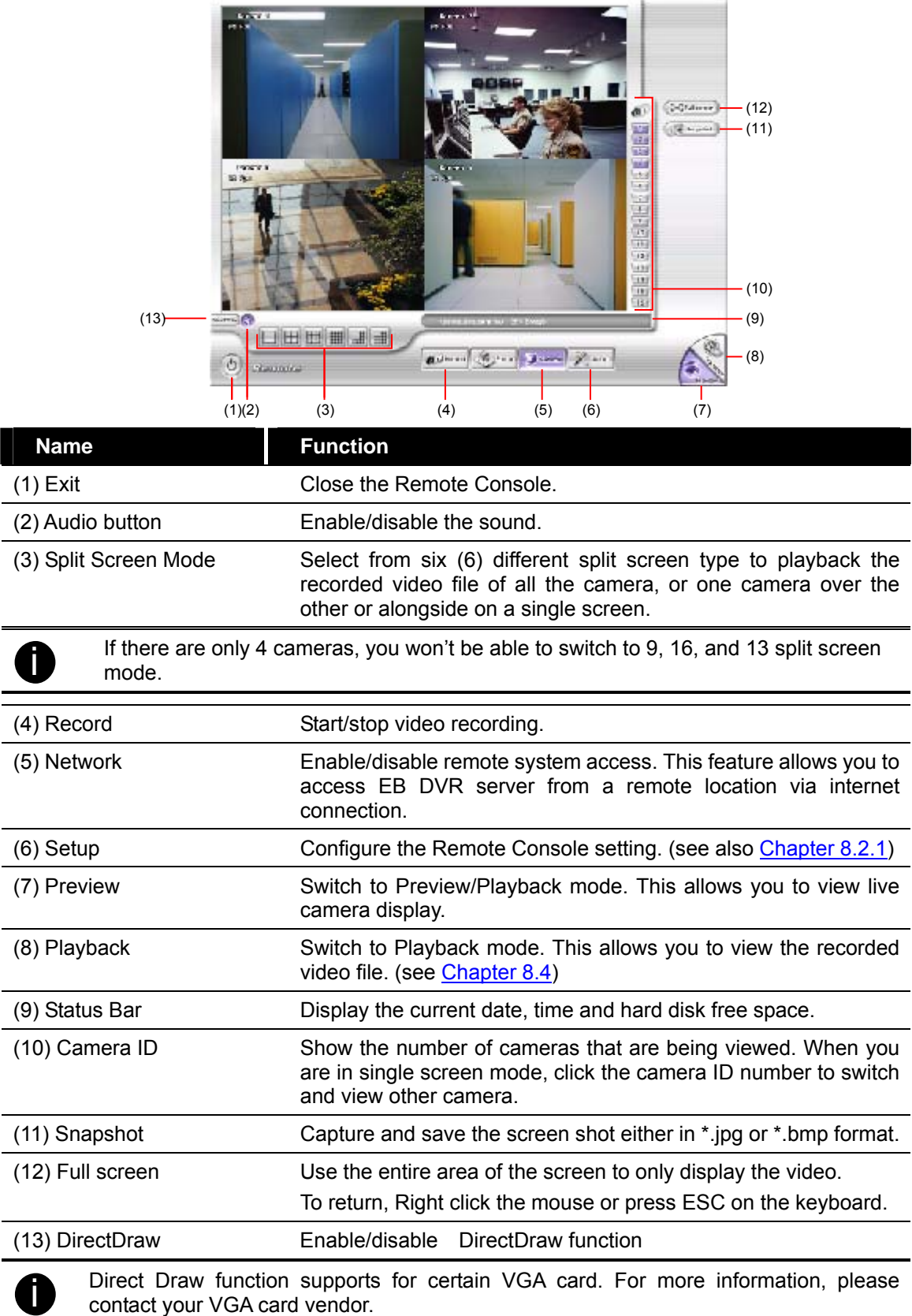

### **8.2.1 To Setup Remote Console Setting**

Click **Setup** button to call out the **System Setting** windows. Click **OK** to exit and

save the setting and **Cancel** to exit without saving the setting.

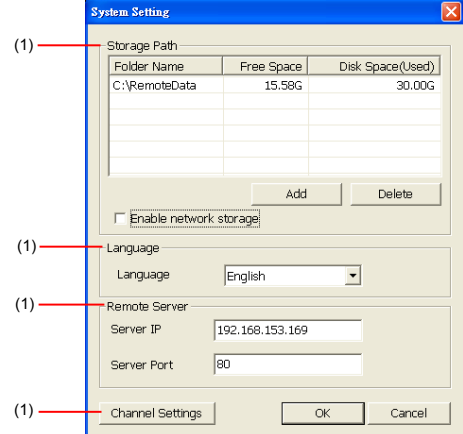

### **(1) Storage Path**

Set the directory on where to save the data. When there is not enough free space to record one hour data, the system automatically replaces the oldest data. In case you have more than one storage path, the system automatically saves the data to the next storage path. By default the data is stored in C:\RemoteData, to insert another storage path, click **Add**. To remove the selected path, click **Delete**.

- **Enable** network storage

Select the Enable network storage check box to send the recorded video in network-attached storage.

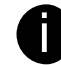

To add network storage, the Internet storage drive/folder must be mapped as Network Driver in DVR server. To know how to assign or connect to a network drive, please refer to your Windows help file and search "Map Network drive".

### **(2) Language**

Customize the system to display the tool tips and dialogs based on the selected language. By default the language is in English.

### **(3) Remote Server**

Enter the DVR Server IP and Server Port number.

### **(4) Channel Settings**

The numbers from 1 to 4 represent the camera ID. In Transmitting Channels section, enable the camera number to receive the camera signal from the server. In Visible Channels section, enable the camera number to view the camera signal on Remote Console screen. To select all the cameras, enable the **ALL** check box.

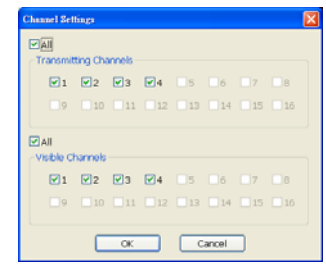

## <span id="page-58-0"></span>**8.3 Familiarizing the WebViewer PTZ Buttons**

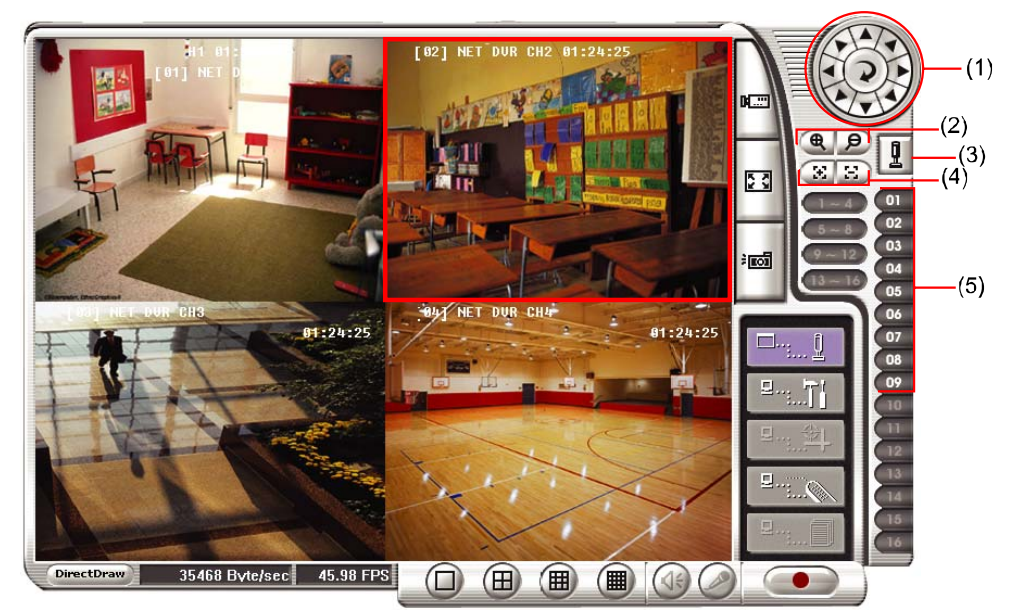

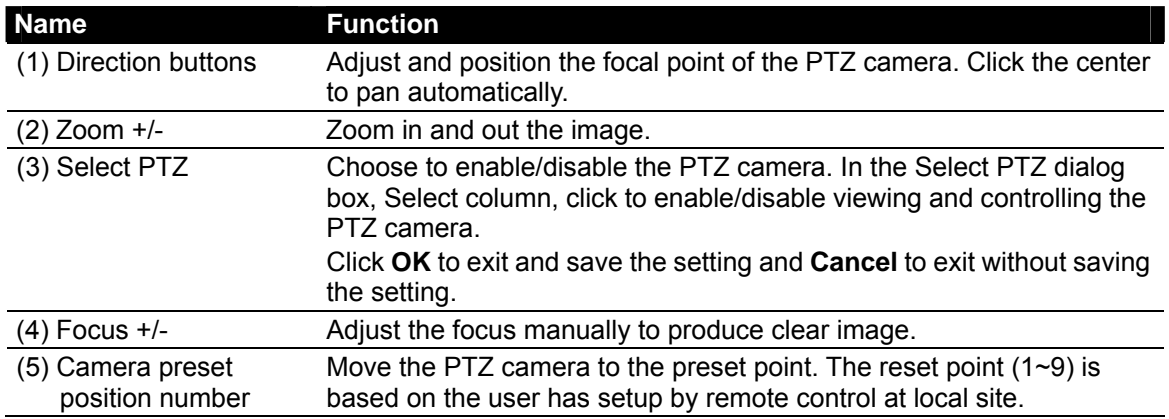

### **8.4 Using the Remote Playback**

To use this feature, first you need to select the source of the file. Click the **Playback** button. And then, in the Select Playback Mode dialog box, choose **Local Playback** to open the file that is recorded in the Remote Console, and **Remote Playback** to open the file that is recorded in the DVR server. When you choose Remote Playback, select **Download and Playback**.

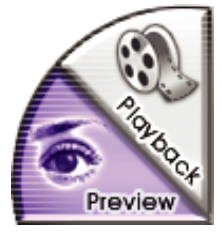

Click **OK** to proceed and **Cancel** to void this operation.

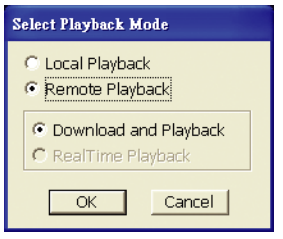

In the Video Playback Date/Time Selection, the number from 00 to 23 represent the time in 24-hour clock. The numbers from 01 to 16 represent the camera number.

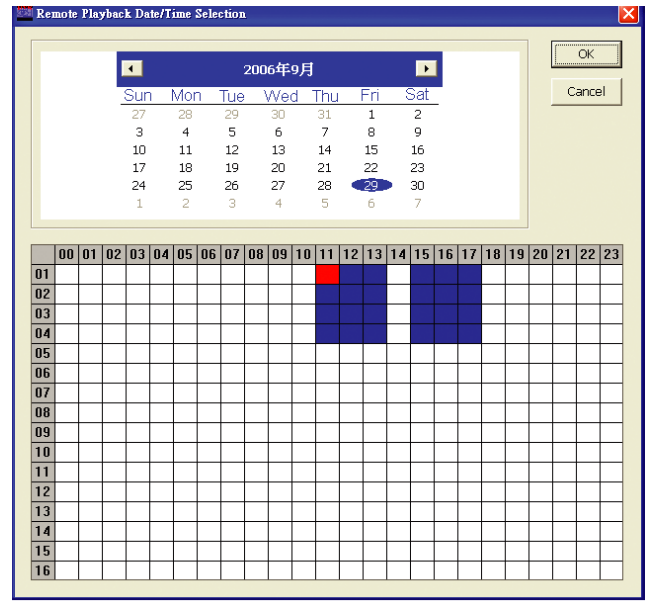

### **To Make a Selection:**

- 1. Select the date in the calendar. Use  $\blacksquare$  and  $\blacksquare$  buttons to shift the calendar to the left or right.
- 2. In the table below, click on the blue block to select and open the recorded file. The blue block turns red when it is selected. The block that appears in white doesn't have data. You can only select one block when you choose Download and Playback.
- 3. Click **OK** to proceed and **Cancel** to void this operation.
- 4. If you select Download Playback and after making the selection, the system divides the selected hour into 16 video thumbnails. In the Time Selection screen, click on the video thumbnail you want to download (see also [Chapter 8.3.2](#page-61-0)).

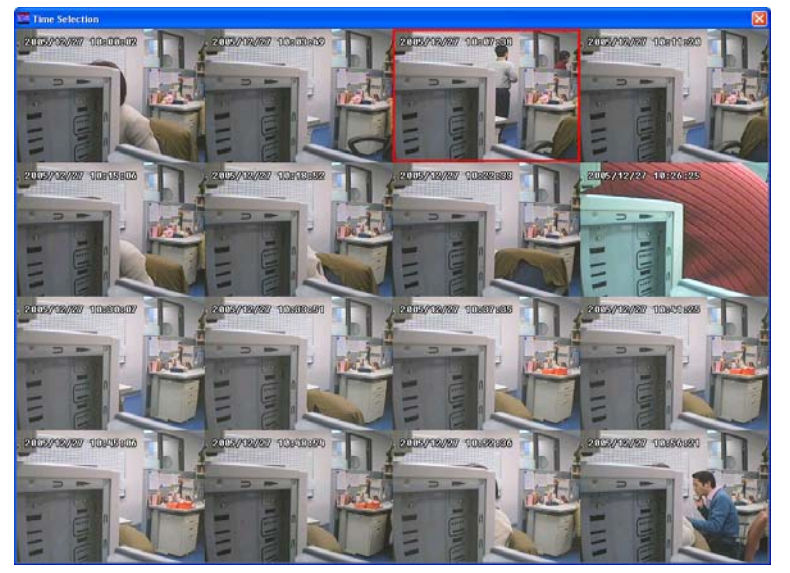

#### 6Í. 5-7 Full screen (13)  $\begin{array}{c|c} \hline \mathbf{u} & \mathbf{v} \\ \hline \mathbf{v} & \mathbf{v} \\ \hline \mathbf{v} & \mathbf{v} \end{array}$  $(12)$ **Concept** (11) Segment Benzere GR  $rac{5}{6}$  $\approx$  output (10) (9) 14 15  $16%$ (8) □田囲 ■ 国 圃  $\textcolor{red}{|\hspace{-.15em}(\mathsf{R}\hspace{-.15em})\hspace{-.15em}(\mathsf{R}\hspace{-.15em})\hspace{-.15em}(\mathsf{R}\hspace{-.15em})\hspace{-.15em}(\mathsf{R}\hspace{-.15em})\hspace{-.15em}(\mathsf{R}\hspace{-.15em})\hspace{-.15em}(\mathsf{R}\hspace{-.15em})\hspace{-.15em}(\mathsf{R}\hspace{-.15em})\hspace{-.15em}(\mathsf{R}\hspace{-.15em})\hspace{-.15em}(\mathsf{R}\hspace{-.15em})\hspace{-.15$ 儮 (7) 07 08 09 10 11 12 13 14 15  $(1)$   $(2)$  $(2)$   $(3)$   $(4)$   $(5)$   $(6)$ **Name Function** (1) Split Screen Mode Select from six (6) different split screen type to playback the recorded video file of all the camera, or one camera over the other or alongside on a single screen. If there are only 4 cameras, you won't be able to switch to 9, 16, and 13 split screen mode. - To zoom in an area on the screen, Right click and Drag a square on the area you want to enlarge. To back to normal view, right click the channel screen again. (2) Progress bar Show the progress of the file being played. You may move the bar to seek at any location of the track. (3) Hour Buttons Select and click to playback the recorded video file on the specific time frame. The Hour buttons represent the time in 24-hour clock. The blue bar on top of the hour button indicates that there is a recorded video file on that period of time. If there is no recorded data within the hour, there will be no color bar on top of the hour button. While the red bar indicates that you are currently viewing the recorded video file. ī (4) Playback Control **Begin:** Move at the beginning of the recorded video file. Buttons **Previous:** Go back to the previous frame. **Slower:** Play the recorded video file at the speed of ½x, ¼x, or ⅛x. **Rewind:** Wind back the video file. **Pause:** Briefly stop playing the recorded video file. **Play:** Play the recorded video file. **Faster:** Play the recorded video file at the speed of 2x, 4x, or 8x. **Next:** Go to the next frame. **End:** Go to the end of the video file. (5) Date Select the date on the calendar and the time from 00 to 23 to where to start playing the recorded video file. The numbers from 00 to 23 represent the time in 24-hour clock. The numbers from 01 to 16 represent the camera ID. While the red colored column indicates on where to start playing the recorded video file. If there is no any video data, it will be no color bar on top of the date button. j

### **8.4.1 Familiarizing the Local Playback Buttons**

<span id="page-61-0"></span>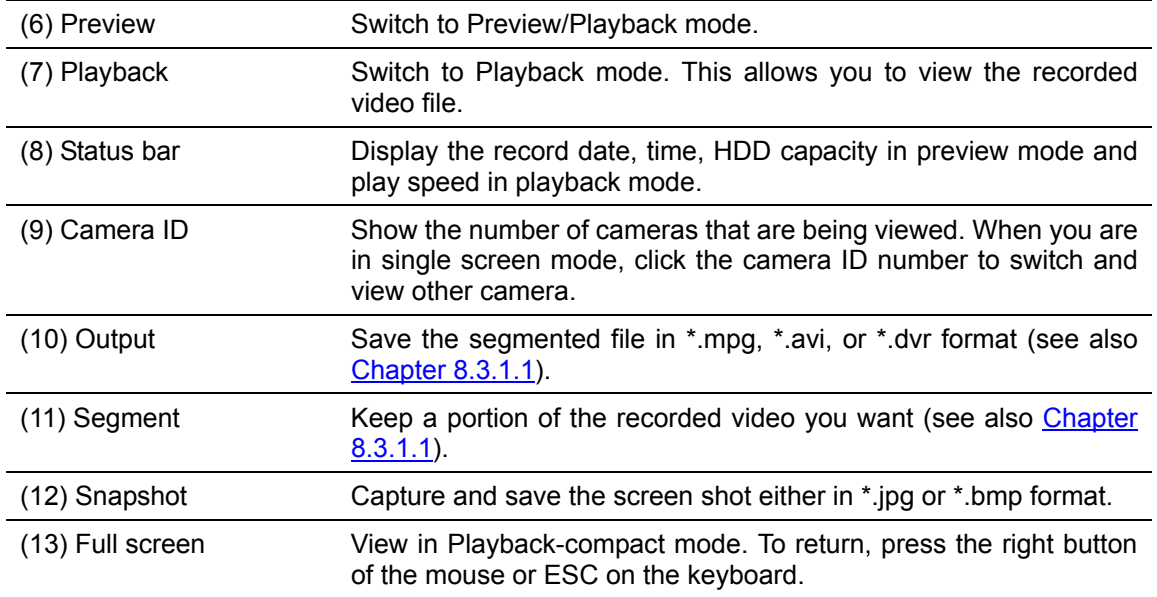

### **8.4.1.1 To Cut and Save the Wanted Portion of the Recorded Video**

1. Use the Playback Control buttons or drag the bar on the playback progress bar and pause on where you want to start the cut. Then, click Segment to set the begin mark.

-óh 00 01 02 03 04 05 06 07 08 09 10 11 12 13 14 15 16 17 18 19 20 21 22 23

2. Use the Playback Control buttons or drag the bar on the playback progress bar and pause on where you want to end the cut. Then, click Segment to set the end mark. To cancel segmentation or set the segment marks from the start, click Segment button again.

00 01 02 03 04 05 06 07 08 09 10 11 12 13 14 15 16 17 18 19 20 21 22 23

3. Click Output button to save the wanted clip.

**NG 6** 

4. In the Save As dialog box, locate on where you want to save the file, type the filename, and select the video format.

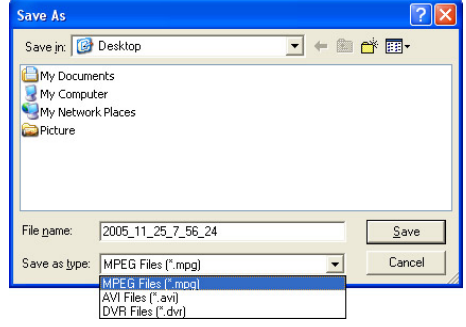

# **8.4.2 Familiarizing the Download and Playback Buttons**

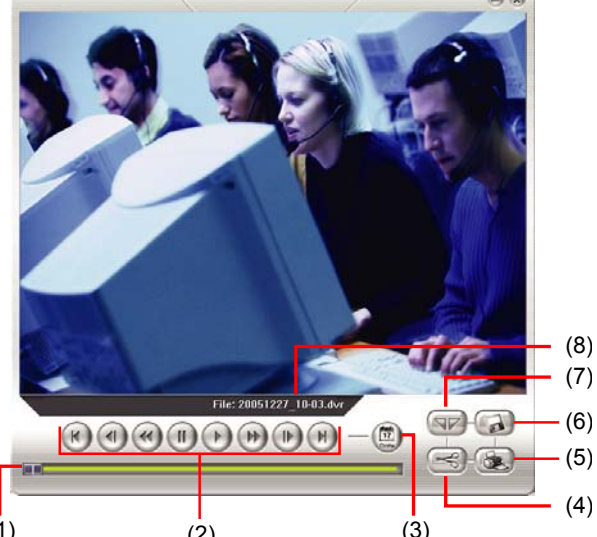

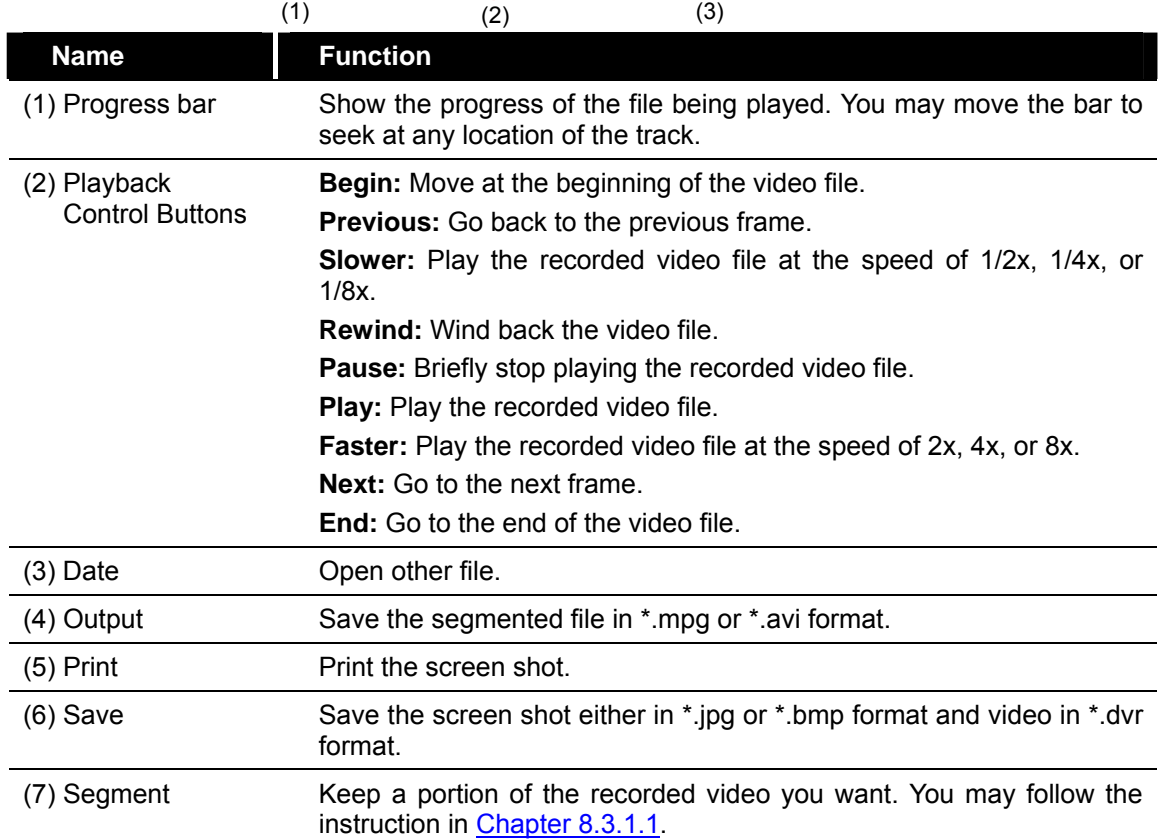

## **Chapter 9 Using Central Managment System**

The AVerMedia® CM3000 is a central management system that enables user to monitor up to 1000 DVR servers (optional) through an internet connection. The CMS system also automatically records and displays video when an event has occurred on the remote side of the DVR server. You can also playback video files locally or download from a remote DVR server. The CMS system Supports Single, Dual, Triple, and four monitor displays. User can operate the CMS system application on different monitors. For dual monitor setup, please refer to Appendix B.

#### **Application Diagram**

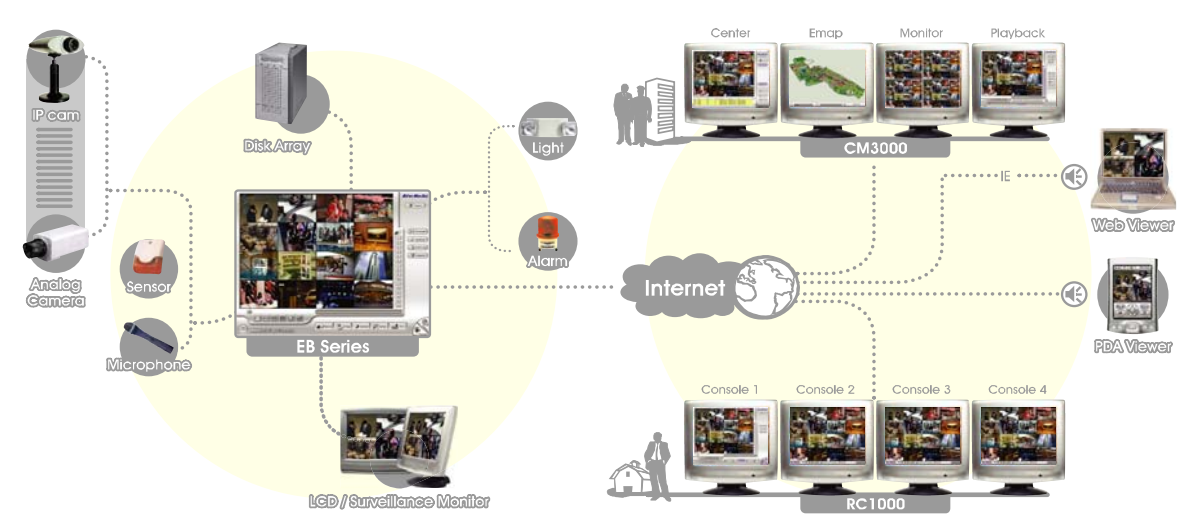

### **9.1 Software Installation**

This section describes how to install the CM3000 software.

Before installing the software, make sure the Windows OS patches are up to date and the video graphic card driver is up to date.

For Windows 2000, make sure the hyper-threading setting is DISABLED from the PC BIOS system.

### **9.1.1 Minimum System Requirements**

First, must verify if the computer meets the minimum system requirements.

 $\Box$  CPU Pentium® 4 3 0GHz or above recommended □ OS Windows 2000 / XP Professional  $\Box$  RAM : 512MB for dual display, 1GB for Quad display Hard disk : 120GB or higher Media : CD-ROM drive VGA 32-bit high color SVGA graphics card with 128MB video memory and DirectDraw® / YUV Rendering Capability  $\Box$  Audio : Sound card and speakers  $\Box$  Internet<br>capacity :10/100/1000 Base-T Ethernet card or Gigabit Ethernet

## **9.2 Installing the CM3000 in Windows XP/2000**

- 1. Place the installation CD into the CD-ROM drive then click **Utility**. And select the CM3000 folder and click **setup.exe**. And then, follow the on-screen instructions.
- 2. Please carefully read the license agreement. Click **Yes** to accept the agreement.

3. Enter the administrator ID and password for entering CMS system.

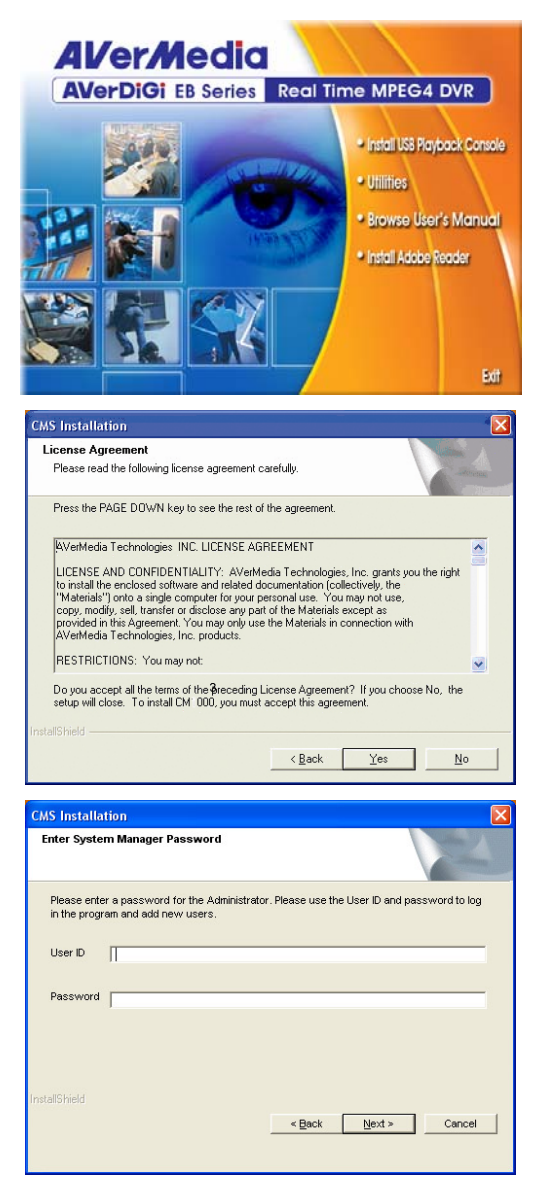

4. Click **Finish**.

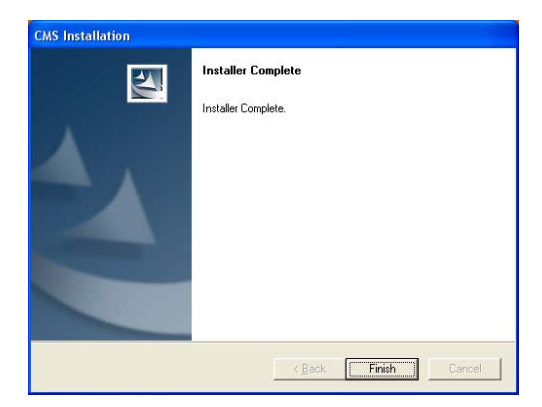

5. User may now run the CMS program. To run the application, click  $\mathbb{R}$  on your PC desktop or click **Start**>**Programs** >**DSS**>**CMS** > **CMS3000**.

### **9.3 Using the CM3000**

### **9.3.1 Running the CM3000 Software**

To run the application, double-click **To** on your PC desktop or click **Start > Programs > DSS > CMS > CM3000**.

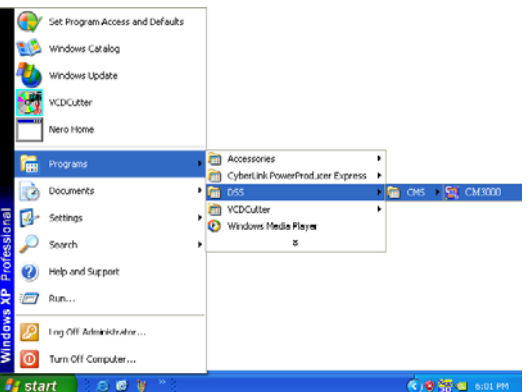

For security purposes, some of the features would require you to enter a User ID and Password before they can be accessed. When the Authorization dialog box appears, key in your User ID and Password. (If this is the first time to enter CMS system, enter the one you have registered when installing the software.)

![](_page_65_Picture_109.jpeg)

### **9.3.2 Using the CMS Application**

When an alarm occurred on the DVR server, the video is transmitted to the CMS and played on the CM3000 main screen. The transmitted video is approximately 3 seconds long. You may download and playback the complete video directly from the DVR server. The video stream before the eye indicates the latest occurrence. Also, there is a red frame which indicates the latest occurrence.

![](_page_65_Picture_11.jpeg)

For the best video play quality, we recommend that user set the record frame rate at 60fps in EB1704 HYBRID system(also see [Record Frame](#page-23-0)  [Rate in Chapter 3.1 Menu Function](#page-23-0))

<span id="page-66-0"></span>![](_page_66_Picture_140.jpeg)

**Name** (1) Exit

Call up the Logout dialog box.

In the logout dialog box, you may do the following:

![](_page_66_Picture_141.jpeg)

- Click **Exit** to close the CMS program. Only the administrator is authorized to access this command.
- Click **Login** to sign-in as a different user.
- Click **Cancel** to close the Logout dialog box.
- Click **About** to find out more about the software and register the CMS application. Click **Register** to call out the registration window. Enter the serial number in the **Serial number** column and click **OK** to complete the registration.

![](_page_66_Picture_142.jpeg)

To get the register serial number, please contact your local dealer<br>and give activator key of product. And then, user will have the register serial number to complete product registration and also CMS system will be upgraded to 1000 DVR servers management.

![](_page_66_Picture_143.jpeg)

<span id="page-67-0"></span>![](_page_67_Picture_93.jpeg)

- 
- F1: displays current DVR server information on the CMS application main screen
- F3: Switches to E-Map mode
- F4: Switches to Monitor mode
- Esc: Switches back to the CMS application main screen

## <span id="page-68-0"></span>**9.4 Customizing the CMS System**

In the CMS application, click the  $\&$   $\rightarrow$  button to customize the CMS system. When the CMS configuration setup selection appears, select and click the buttons you want to change the setting.

![](_page_68_Figure_2.jpeg)

### **9.4.1 System Setting**

In the System Setting dialog box, click **OK** to accept and start to reload the new setting, and **Cancel** to exit without saving.

![](_page_68_Picture_134.jpeg)

### **(1) Alarm Record Path**

By default, the alarm folder is automatically generated to where the CMS application is installed and for saving the alarm clip videos and log files. The suggested hard disk capacity for storing the recorded video is 30GB (see also [9.4.1.1\)](#page-68-0)

### **(2) Language**

Customize the system to display the tool tips and dialogs based on the selected language. By default the set language is in English (see also [9.4.1.2\)](#page-69-0)

### **(3) Miscellaneous**

Date Format - Select from different date formats (see also [9.4.1.3](#page-69-0))

### **(4) Configuration**

Import / Export the CMS system configuration

### **9.4.1.1 To change the Alarm Record Storage Path**

- 1. Click **Setup**.
- 2. In the Authorization dialog box, enter the administrator User ID and Password.
- 3. Click **System** > .... In the Browse For Folder dialog box, locate where you want to store the alarm video clip. Click **Make New Folder** to create

<span id="page-69-0"></span>new folder, **OK** to accept and **Cancel** to exit.

![](_page_69_Picture_1.jpeg)

4. The text below the Alarm Record path text box shows the hard disk free space and total space in parenthesis

![](_page_69_Picture_118.jpeg)

5. In the System Setting dialog box, click **OK** to start reloading the new setting and **Cancel** to exit without saving the new setting.

### **9.4.1.2 To Set the System to a Different Language**

- 1. Click **Setup**.
- 2. In the Authorization dialog box, enter the administrator User ID and Password.
- 3. Click **System**.
- 4. In the Language drop down list, click and select the language.

### **9.4.1.3 To Change the Status Date Format**

- 1. Click **Setup**.
- 2. In the Authorization dialog box, enter the administrator User ID and Password.
- 3. Click **System**.
- 4. In the Date Format drop down list, click and select the style.
- 5. In the System Setting dialog box, click **OK** to accept the new setting and **Cancel** to exit without saving the new setting.

### **9.4.2 DVR Setup**

Display the list of all DVR servers. User may add up from 16 to 1000 DVR servers, delete and modify the DVR setting.

![](_page_70_Picture_0.jpeg)

To monitor up to 1000 DVR servers may vary on CMS support. Please confirm with your local dealer for more information.

### **9.4.2.1 To Add and Remove DVR Server**

- 1. Click **Setup**.
- 2. In the Authorization dialog box, enter the administrator User ID and Password.
- 3. Click **DVR**.
- 4. In the DVR Setup section, click **Add** to insert, **Delete** to remove and **Edit** to modify DVR server setting.

![](_page_70_Picture_123.jpeg)

- 5. To continue adding a DVR, in the text box, enter the name, IP/Domain, Login User, Password, Confirm Password of the remote DVR server.
- 6. If necessary, fill up the contact information to let the personnel in the CMS side know whom to get in touch with when an event has occurred.
- 7. Set the **Storage Path** for saving the recorded video data of the selected cameras on the Monitor screen.
- 8. Set the max video recorded storage capacity of this DVR server on the CMS system server. Enter the value in **Quota**.

![](_page_70_Picture_124.jpeg)

9. In the **DVR Setting** dialog box, click **OK** to accept the new setting and **Cancel** to exit without saving the new setting.

### **9.4.3 Camera Setup**

Select the camera from different DVR servers in order to monitor on same screen. The selected cameras will be play on **Monitor** screen (see [Chapter 9.3.2 # 2](#page-66-0)).

1. Click **Setup**.

- 2. In the Authorization dialog box, enter the administrator User ID and Password.
- 3. Click **Camera**.
- 4. Select the DVR server. And then the cameras of the DVR server will display on the **Camera Select** window.
- 5. Select the camera that user wants to add, and then click **Add** button. The camera will be added to **Monitor Layout** window. User can add up to 64 cameras by select the camera display format from **4x4**, **5x5**, **6x6**, **7x7**, and **8x8** format. To remove the camera from the **Monitor Layout** window, select the camera and click **Delete** button. To delete all cameras, click **Clear All**  button.
- 6. To record the cameras video, mark the **Record** box. Otherwise, the cameras video will not be saved on the CMS system hard disk. When playback the recorded camera video, user need to select the DVR server.

![](_page_71_Picture_5.jpeg)

7. Click **OK** to save the setup. To exit without saving, click **Cancel**.

### **9.4.4 E-MAP Setup**

Holds up to 64 maps in \*.bmp/\*.jpg format. The map is hierarchy in structure and users can add a map on another map. User also may add the DVR icons on the map.

### **9.4.4.1 To Set Up the E-Map**

- 1. Click **Setup**.
- 2. In the Authorization dialog box, enter the administrator User ID and Password.
- 3. Click **E-Map**.
- 4. The E-Map interface will show up in second monitor if user is using multiple monitors for the CMS system. If user is using single monitor for the CMS application, the E-Map interface will show up in front of the CMS application interface. Press **Esc** to switch back to CMS application interface or press **F3** to switch to E-Map interface again.
- 5. On the E-Map interface:
- <span id="page-72-0"></span>- (1) go back to previous layer of map
- (2) Show the current name and layer of map
- (3) Load a map to replace the current map
- (4) Add a new map. The new map is added on the current map as a next level.(See [Add a New Map](#page-72-0))
- (5) Display the selected Map or DVR server information.
- (6) Add a DVR server icon on the map. (See [Add a DVR Server\)](#page-73-0)
- (7) Click **OK** to save the setting and exit the E-Map interface.
- (8) Click **Cancel** without saving the setting and exit the E-Map interface.

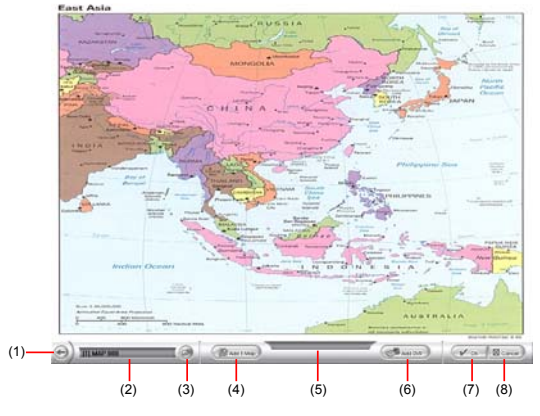

### **9.4.4.1.1 Add a New Map**

- 1. Click  $(X \cong \text{b}$  button
- 2. In the Authorization dialog box, enter the administrator User ID and Password
- 3. Click **E-Map** button
- 4. Click **Add Map** button and the **Map setting** window will show up.

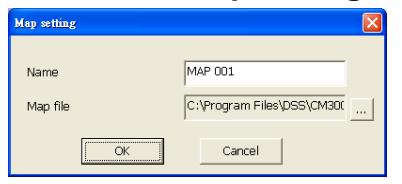

- 5. Give a name for the new map.
- 6. Click  $\frac{1}{n}$  to locate the map file. In the open dialog box, locate and select the map and click Open

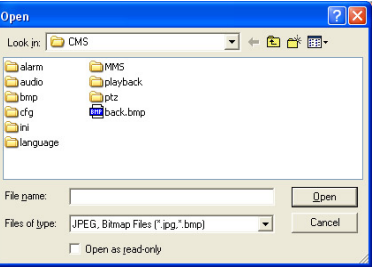

- 7. User may now drag and move the Map icon to its place on the map.
- 8. User can double click the Map icon to view the map.
- 9. To edit and delete the map, click the map icon and **Edit** and **Delet**e button will appear on the Map interface. Click **Edit** to modify the map (see [Add a New Map# 5~6](#page-72-0)). To delete the map, click the map icon and click **Delete** button.

#### <span id="page-73-0"></span>10. Click **OK** to accept the new setting and **Cancel** to exit without saving the new setting.

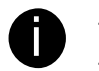

User can add up to a total of 64 maps

User also can right click the mouse button on the map, a function list window will show up. User can select the function to add and modify the map.

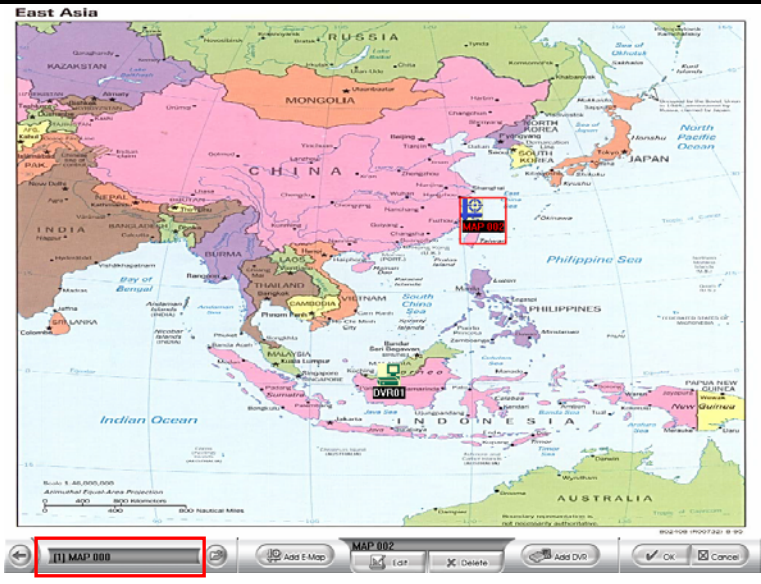

## **9.4.4.1.2 Add a DVR Server**

- 1. Click  $\overline{\mathbb{X}}$  same button
- 2. In the Authorization dialog box, enter the administrator User ID and Password
- 3. Click E-Map button
- 4. Click Add DVR button and the Add DVR window will show up.
- 5. Select the DVR server from the Add DVR window and click OK.

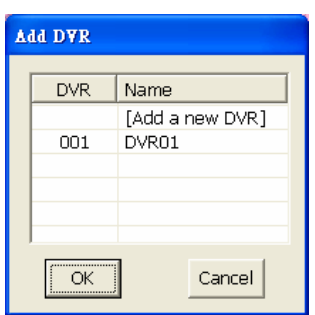

- 6. User may now drag and move the DVR icon to its place on the map. Non-active white DVR icon cannot be placed on the map.
- 7. To edit and delete the DVR server on the map, click the DVR server icon and the **Edit** and **Delet**e buttons will appear on the Map interface. Click **Edit** to modify the DVR server (see [9.4.2.1 # 5~10](#page-70-0)). To delete the DVR server from the map, click the DVR server icon and click **Delete**.
- 8. Click **OK** to accept the new setting and **Cancel** to exit without saving the new setting.

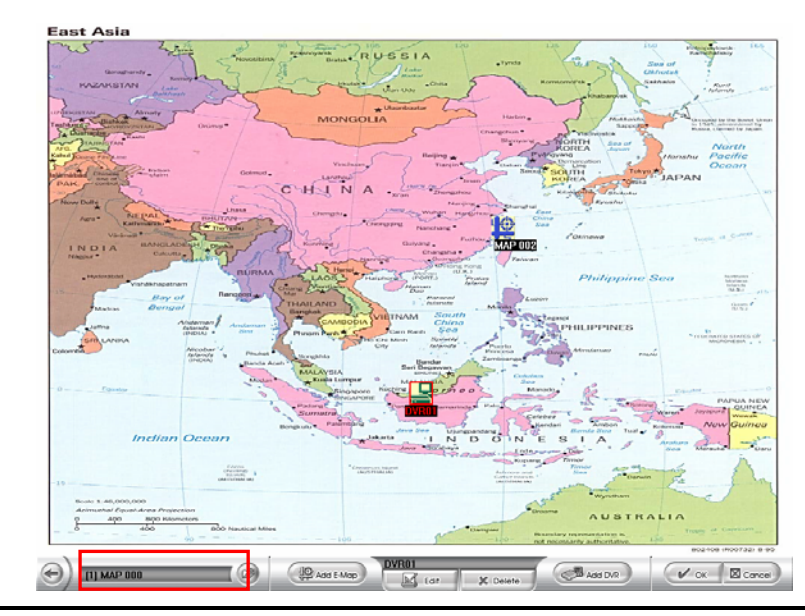

User also can right click the mouse button on the map, a function list window will show up. User can select the function to add, delete, and edit the map.

# **9.4.4.2 To Use the E-Map**

When the alarm has been activated, the DVR icon blinks and turns red.

1. On the CMS main application, click **E-map** or press **F3**.

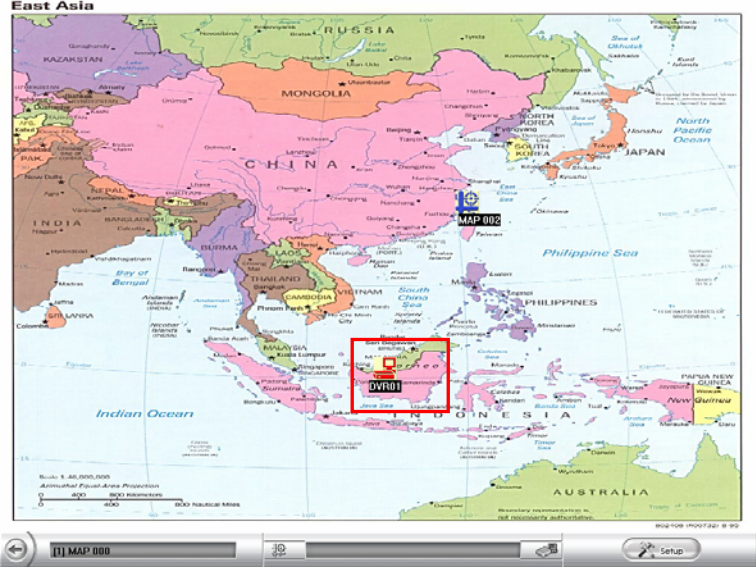

- 2. Click the DVR server icon and a **DVR watch** window will show up and connect the DVR server to play the live video.
- 3. To stop the DVR server icon from blinking, right click the mouse button and select **Reset Alarm** or **Reset Alarm (all**) and the remote DVR server alarm will reset and the DVR server icon will stop blinking.
- 4. To switch back to the main application, press **ESC**.
- 5. To setup the E-Map, click  $\left(\sqrt{2}\right)$  button or right click the mouse button and select **E-Map setup** and the E-Map interface will switch to the E-Map setup mode. (see [9.4.4.1\)](#page-71-0)

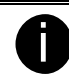

When the setup mode is active in E-Map interface, the setup mode will not work in CMS main application.

To switch back the setup mode in CMS main application, click **OK** or **Cancel** to exit the setup mode in E-Map interface.

<span id="page-75-0"></span>6. User can click the Map icon on the map to view the map. And the map can be added map on map and up to 64 maps. (see [Add a New Map](#page-72-0)).

# **9.4.5 Alarm Setting**

In the **Alarm Setting** dialog box, just select and enable the condition for the system to alarm and the action for the system to perform when an alarm is activated. User can setup a total of 16 different combinations of alarm settings. Each alarm setting can apply to several DVR servers. Click **OK** to accept new setting and **Cancel** to exit without saving.

## **9.4.5.1 To setup an alarm condition**

- 1. Click the **Add** button to add a new alarm condition.
- 2. Give the name of this alarm condition.
- 3. Fill the simply description of this alarm condition in **Description** column.
- 4. Select the **Conditions**.
- 5. Select the **Action**. ( see also [9.4.5.1.1](#page-75-0) & [9.4.5.1.2](#page-76-0) & [9.4.5.1.3](#page-77-0) )

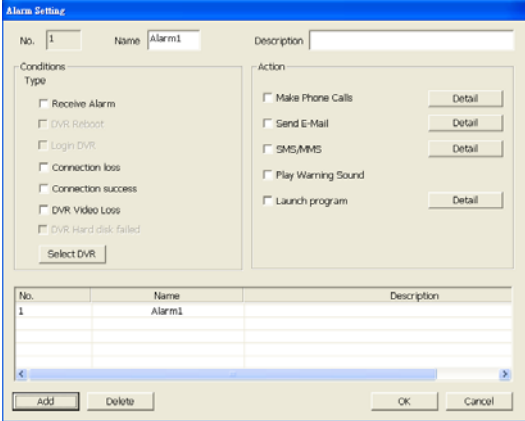

6. Apply to the DVR server, click **Select DVR**. In Select DVR window, select the DVR server and click **Add**. To exit and save the setup, click **OK**.

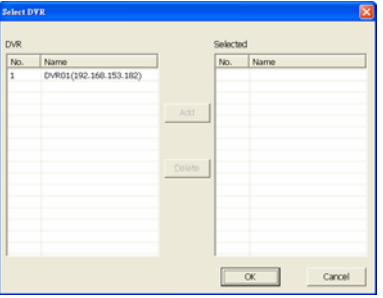

## **9.4.5.1.1 To Setup the Send E-Mail Setting**

Beside the Send Email check box, click Detail. In the E-mail Setting dialog box, click OK to exit and save the setting and Cancel to exit without saving the setting.

<span id="page-76-0"></span>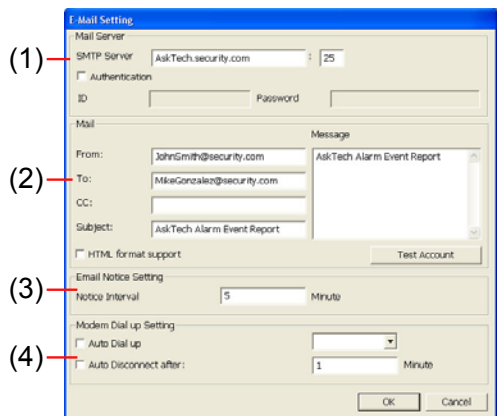

### **(1)Mail Server**

Enter the SMTP Server and port. If your e-mail system requires user identification, enable the Authentication check box and enter User ID and Password.

**(2)Mai**l

To check if it is working, click the Test Account button.

**From**: Enter the sender e-mail address.

**To and CC**: Enter the recipient email address and separate it with comma or a semicolon (;).

**Subject:** Enter the message title.

**Message:** Type the message.

### **(3)Email Notice Setting**

In the Notice Interval text box, set the period of time before it sends another e-mail notice.

## **(4)Modem Dial up Setting**

If you are using dial up modem, enable Auto Dial up check box and select the modem name. You may also set the time to disconnect automatically, just enable the Auto Disconnect after check box and set the time.

### **9.4.5.1.2 To Set the MMS/SMS Setting**

To use this feature, GSM/GPRS modem is required. Connect the GSM/GPRS modem to the serial COMM port of PC. Beside the SMS/MMS check box, click Detail.

<span id="page-77-0"></span>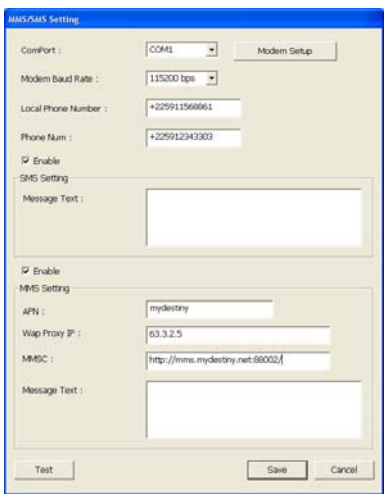

- 1. Select the port number in **ComPort** drop down list from where the GSM/GPRS modem is connected.
- 2. Click **Modem Setup** button to automatically detect the Modem Baud Rate.
- 3. In **Local Phone Number** text box, enter the GSM SIM card phone number.
- 4. In **Phone Num** text box, enter the contact number.
- 5. You may now set to send thru SMS &/or MMS. If you enable SMS setting, just enter the message in the text box. If you enable MMS, enter the APN name, WAP IP, MMS address and the message. If you are not sure, please contact your mobile service provider.
- 6. Click **OK** to accept the new settings and **Cance**l to exit without saving.

### **9.4.5.1.3 Launch the program**

To call up the external program that is provided by a 3rd party. Click Detail and click **the locate the program path. Enable the Multiple instance** check box if the external application has been programmed to execute repeatedly.

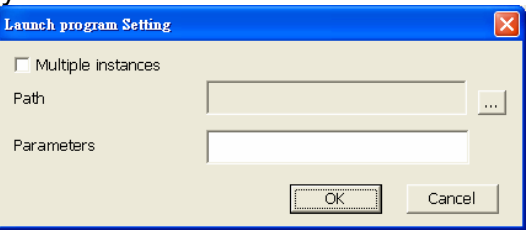

# **9.4.6 User Setting**

CMS is limited to one operator and one administrator user account only. If there is an existing account, the old one will be replaced.

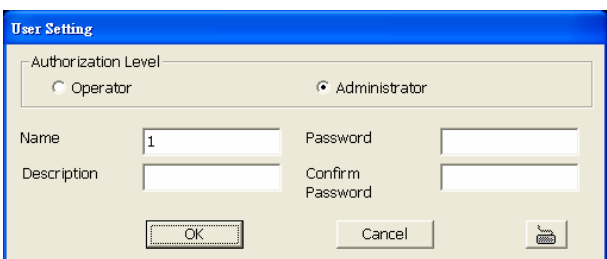

# **9.4.6.1 To Set the User Setting**

- 1. Select the type of user. Only the administrator is authorized to close and customize the CMS system.
- 2. In the text box, enter the name, description, password, and confirm password of the user.
- 3. Click **OK** to accept the new settings and **Cancel** to exit without saving.

# **9.5 Using the Playback Function**

User can choose to playback video stored on the local hard disk or download the video from the remote side of the DVR server.

# **9.5.1 To Playback the video**

- 1. Click  $\left( \mathbb{R} \right)$  respect
- 2. In the **DVR Playback select** window, select DVR server and **Local Playback** to play video from the local hard disk or **Remote Playback** from the remote DVR server.

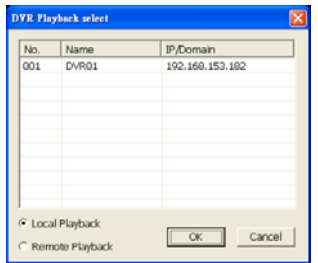

3. For Local Playback, user can select to preview 16 channels at a time. Only the cameras previously selected in **Monitor** and with the **Record** button enabled /recorded can be played back. In the Video Playback Date/Time Selection, the numbers from 00 to 23 represent the time in 24-hour. The numbers from 01 to 16 represent the camera number. The blue block indicates that there is a

recorded video file in that period of time. While the red bar indicates the selected recorded video for viewing (see also [Chapter 9.5.2](#page-79-0))

4. For Remote Playback, you can only select to preview one clip at a time. In the Remote Playback Date/Time Selection, the numbers from 00 to 23 represent the time in 24-hour. The numbers from 01 to 16 represent the camera number. The blue block indicates that there is a recorded video file on that period of time. While the red block indicates the selected recorded video for viewing (see also [Chapter 9.5.3\)](#page-80-0).

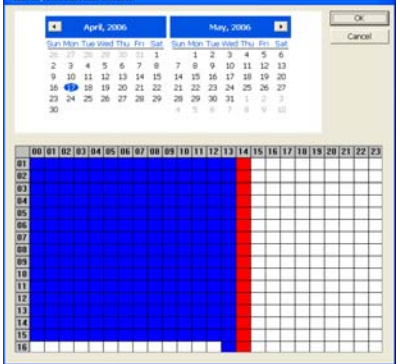

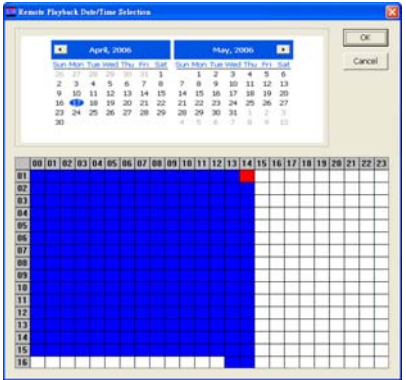

<span id="page-79-0"></span>5. For Remote Playback, in Time Selection, click the frame you want to view.

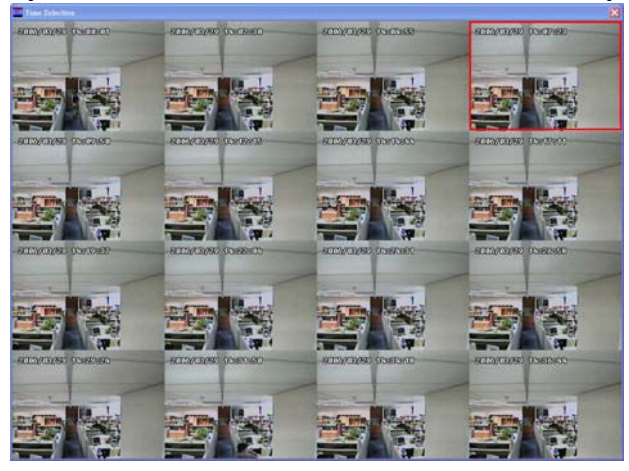

# **9.5.2 Using the Local Playback Application**

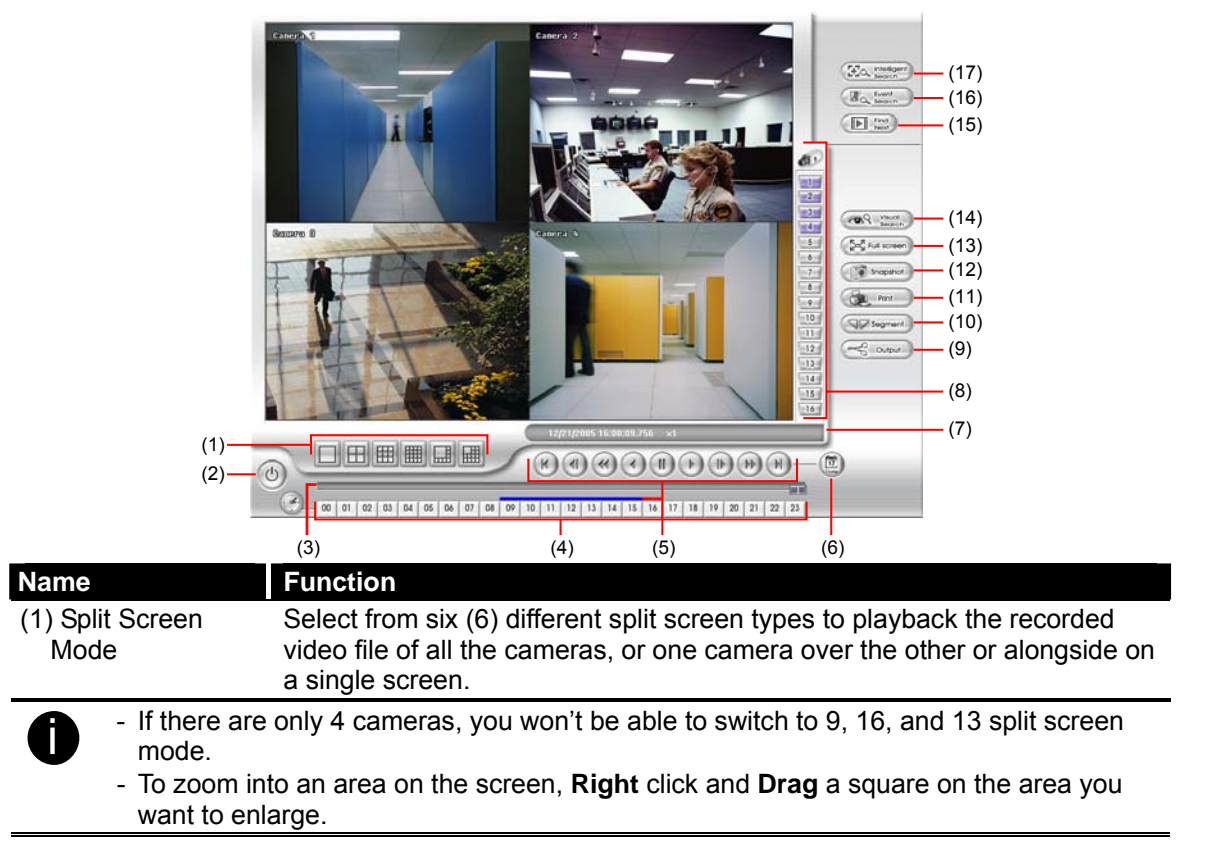

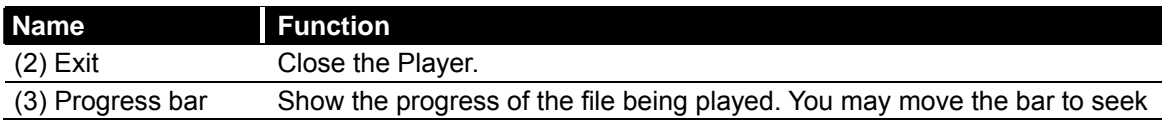

<span id="page-80-0"></span>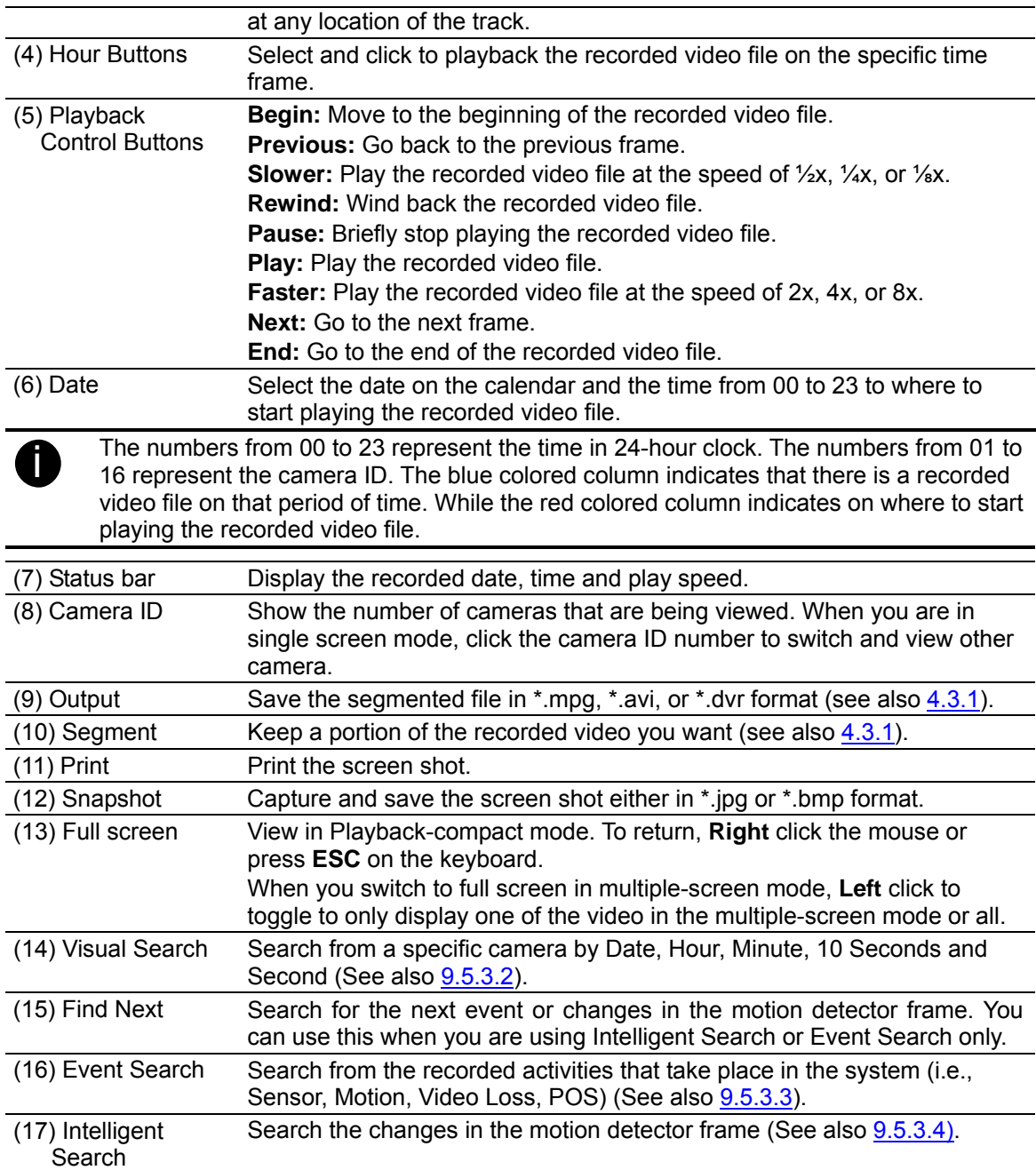

# **9.5.3 Using the Remote Playback Application**

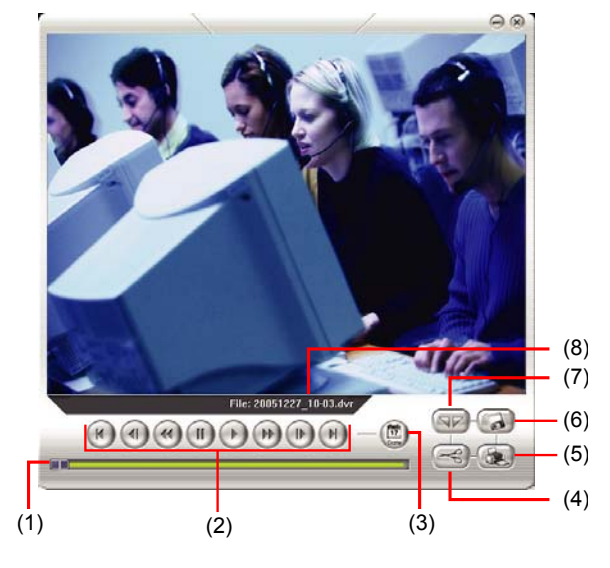

<span id="page-81-0"></span>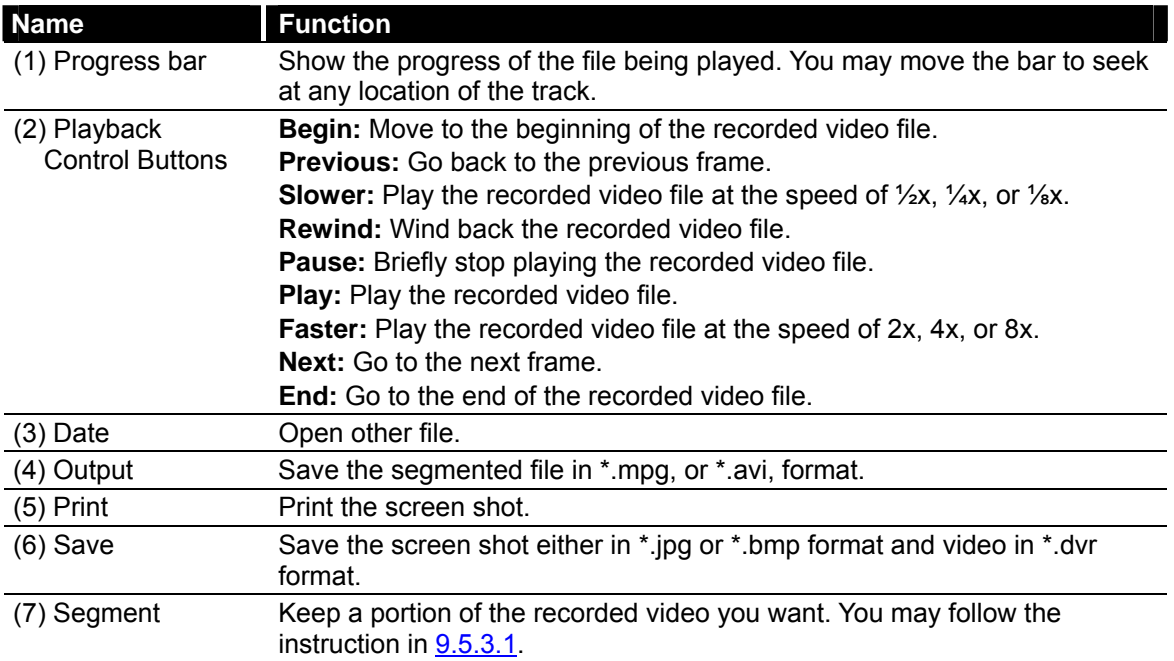

## **9.5.3.1 To Cut and Save the Wanted Portion of the Recorded Video**

1. Use the Playback Control buttons or drag the bar on the playback progress bar and pause on where you want to start the cut. Then, click **Segment** to set the begin mark.

00 | 01 | 02 | 03 | 04 | 05 | 06 | 07 | 08 | 09 | 10 | 11 | 12 | 13 | 14 | 15 | 16 | 17 | 18 | 19 | 20 | 21 | 22 | 23 |

2. Use the Playback Control buttons or drag the bar on the playback progress bar and pause on where you want to end the cut. Then, click **Segment** to set the end mark. To cancel segmentation or set the segment marks from the start, click **Segment** button again.

00 01 02 03 04 05 06 07 08 09 10 11 22 34 14 15 16 17 18 19 20 21 22 23

- 3. Click **Output** button to save the wanted clip.
- 4. In the Save As dialog box, locate on where you want to save the file, type the filename, and select the video format.

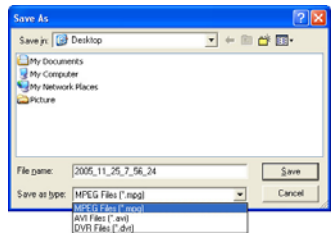

## **9.5.3.2 To Search Using the Visual Search**

- 1. Click **Visual Search**.
- 2. In the Visual Search Setting dialog box, select the Camera number and the date. Then click **OK**.
- Camera  $1$ 25 Days before  $12/25/2005$   $\rightarrow$ Cancel
- <span id="page-82-0"></span>3. When a series of frames appear by date, click on the frame to display another series of frames and search by every Hour of that date, every Minute of that hour, every 10 Seconds of that minute, every Second of that 10 seconds. To go back, click  $\equiv$  To view from the selected frame and close event search, click  $\equiv$

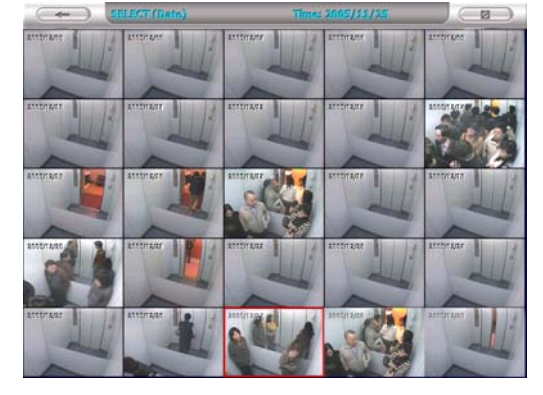

# **9.5.3.3 To Search Using the Event Search**

- 1. Click on the video screen on where you want to search.
- 2. Click **Event Search**. The Event Search text (red) would appear at the lower left corner of the screen.
- 3. In the Event Search Setting dialog box, check the type of condition you want to search. If you select POS, in the Find Text box, type the word. Then, click **OK** to

start searching. The video search would stop at the frame that matches the condition. To keep on searching, click  $E$ .

4. You may also set to search and list all the result. Just check the **Output Event List** box. In the Search Duration section, set the **Begin Time**, **End Time** and **Searching Interval**. Then, click **OK** to start searching.

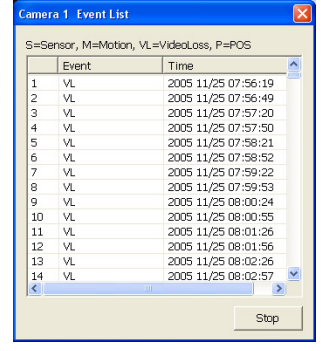

5. When the Event list appears, click and select the item you want to view.

## **9.5.3.4 To Search Using the Intelligent Search**

- 1. Click on the video screen on where you want to search.
- 2. Click **Intelligent Search**. The Intelligent Search text (red) would appear at the lower left corner of the screen.
- 3. When the Intelligent Search Setting dialog box and motion detector frame appear, you may adjust the sensitivity bar and the motion detector frame size and location. To set motion detector frame size and location, left click and drag on the screen. Then, click **OK** to start searching. The video search would stop at the frame that matches the condition. To keep on searching, click  $\Box$

You may also set to search and list all the result. Just check the **List** box. In the Search Duration section, set the **Begin Time**, **End Time** and **Searching Interval**. Then, click **OK** to start searching.

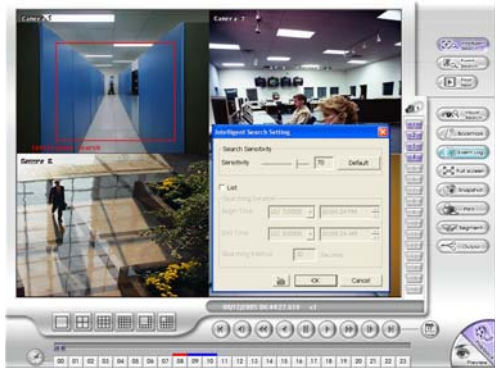

# **9.5.4 Using the Event Viewer**

Show the record of activities that take place in the system. To filter the records, select and click the option button to only display Alarm, Motion, DVR Reboot, HDD fail, Login DVR, Connection Success, Connection Loss or All Event. Click **Refresh** to update the list and **Save** to save the list in \*.txt format.

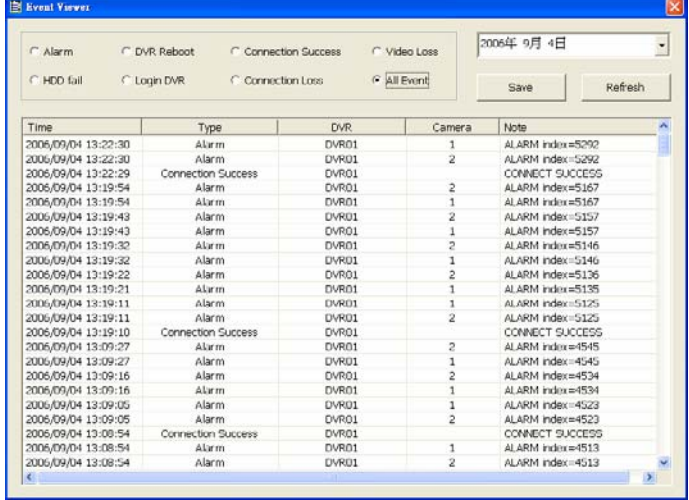

# **Appendix A Registering Domain Names**

DDNS (Dynamic Domain Name Service) is a data query service mainly used on the Internet for translating domain names into Internet addresses. It allows remote clients to intelligently search dynamic servers without any previous enquiring for servers' Internet addresses.

In order to take advantage of this intelligent service, first register your domain name on the following Web site **http://ddns.avers.com.tw**

### 1. **User Login**

Browse the website **ddns.avers.com.tw** with Microsoft IE or Netscape Navigator to access the following dialog.

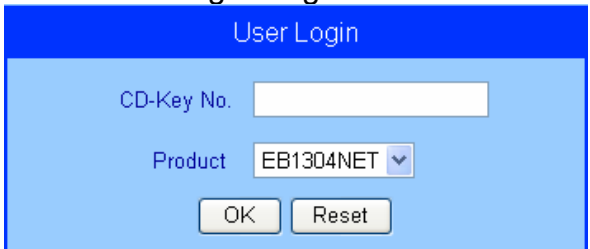

First input the MAC address of your DVR system as CD-Key number and select the product name. The CD-Key of MAC address input format shall be 12 digits without colon (:) or hyphen (-).To find MAC address of your DVR system, follow the steps below:

- In OSD menu, select **NETWORK SETUP**
- Select any one of IP mode
- A **NETWORK INFORMATION** windows will show up
- MAC address of DVR system is display as shown
- Then click **OK** to login or **Reset** to clear the previous input.

### 2. **User Information**

Please provide the following user information, **Host Name** (user can choose any name he/she likes except the one violence with other users), **Password**, **E-mail**, **Company**, and **Country**. And then, click **OK** to complete the domain name registration.

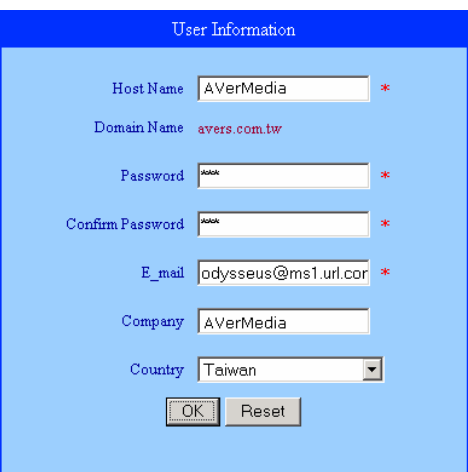

# **Appendix B Dual Monitors setting**

Video configuration is different for each different VGA chipsets. Please follow the steps below to setup the dual monitors display.

# **Graphic card with ATi chipset**

1. Enter the ATI Catalyst Control Center, user can click the short-cut or right click on the screen.

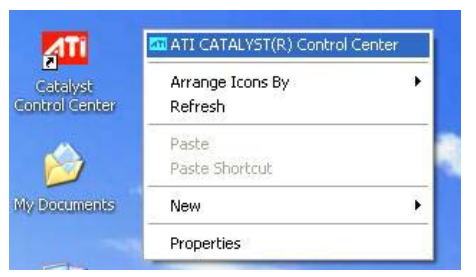

2. There are two modes to select  $-$  Basic and Advanced.

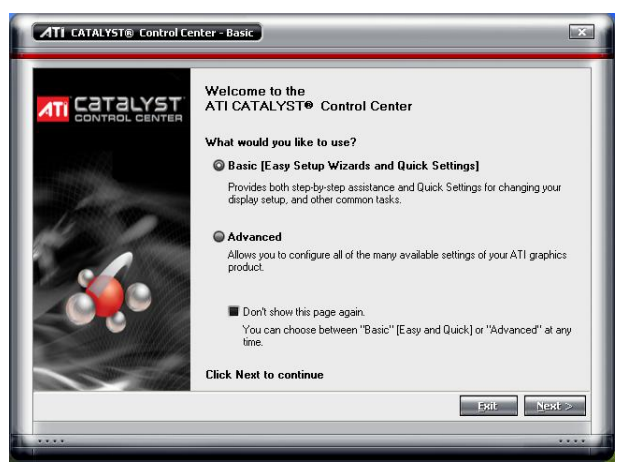

3. If user selected Basic mode, press the **Quick Settings** tab. Then select the **Select a different desktop mode** and click **Go**.

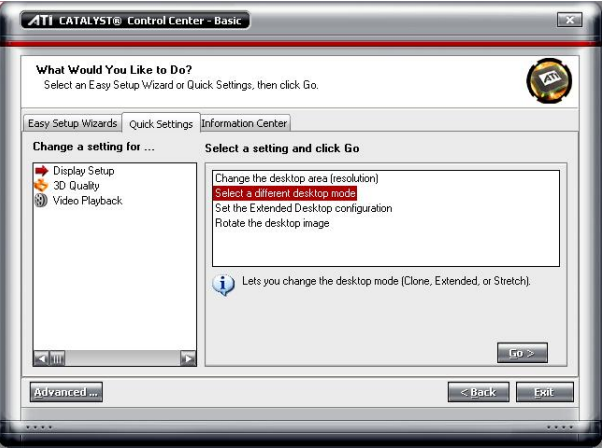

4. Select the **Extended Desktop** and then click **Finish.** 

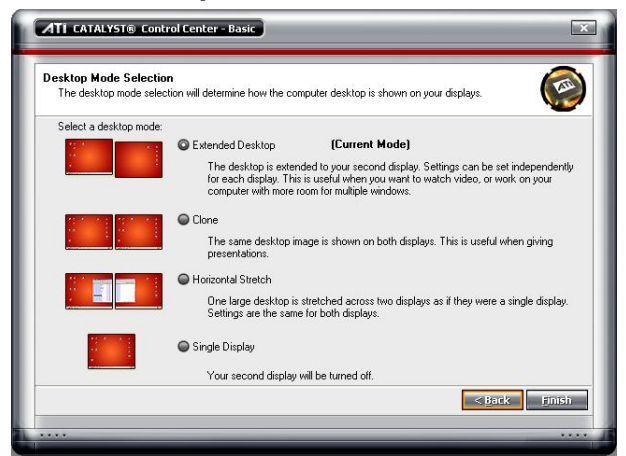

- 5. If user selected the Advanced mode, click the **View** button.
- 6. In **Display Manager**, right click on the second Display on the right side and select **Extend Main onto monitor**.

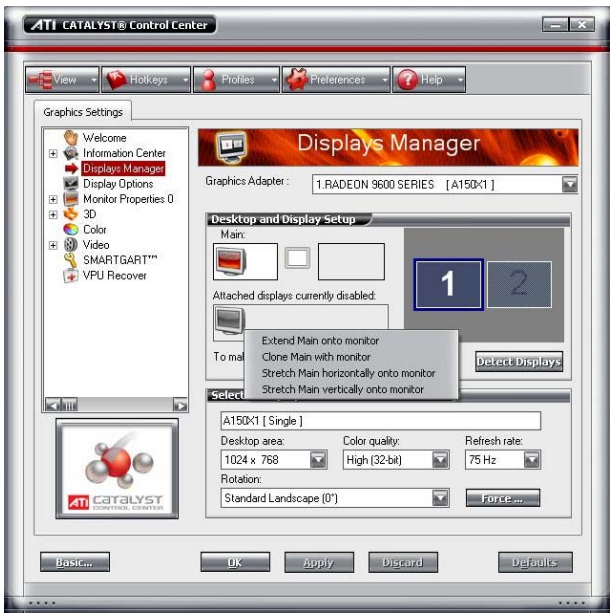

7. Adjust each monitor resolution to 1024x768.

# **Graphic card with NVIDIA chipset**

- 1. Click the NVIDIA nView, and select the **Dualview** mode.
- 2. Adjust each monitor resolution to 1024x768.

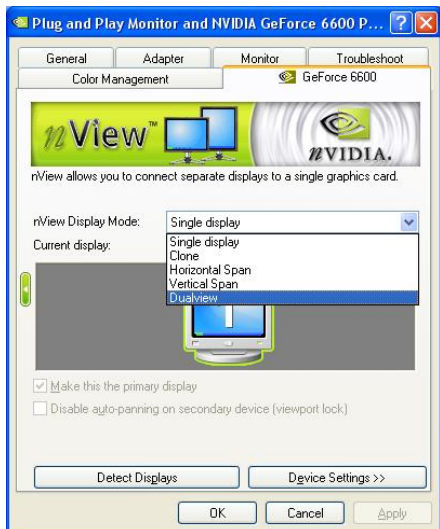

3. To review if the display mode is correct, you can check the task bar. The task bar will show on the first monitor only.

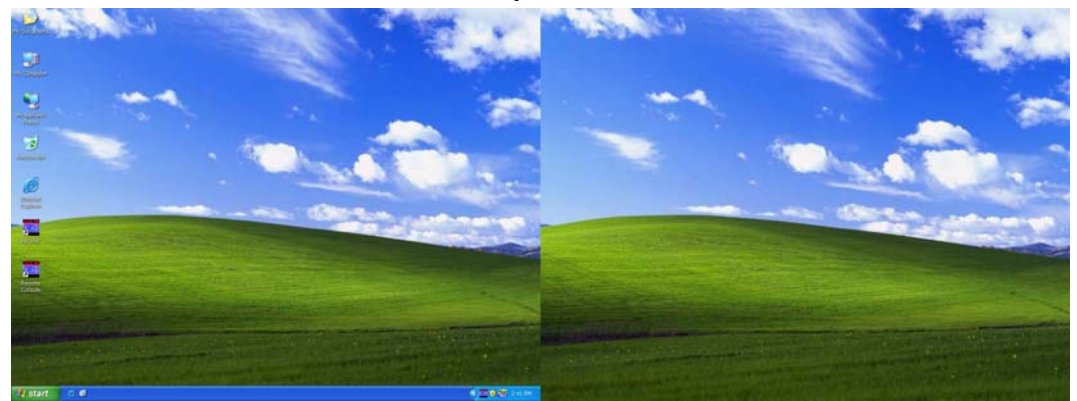

**Monitor 1 Monitor 2** 

#### **Warranty Notice**

#### **LIMITED WARRANTY**

AVerMedia TECHNOLOGIES, Inc. warrants this product to be free of defects resulting from faulty manufacture or components under the following terms:

#### **WARRANTY LENGTH**

Labor is warranted for (1) one year from the date of purchase

Parts are warranted for (1) one year from the date of purchase

Replacement products will be warranted for the remainder of the one year warranty period or (30) thirty days, whichever is longer

#### **WHO IS PROTECTED**

This warranty is enforceable only by the first consumer purchaser

#### **WHAT IS AND IS NOT COVERED**

Except as specified below, this warranty covers all defects resulting from faulty manufacturing of this product. The following are not covered by the warranty.

- 1. Any product on which the serial number has been defaced, modified, or removed
- 2. Damage, deterioration, or malfunction resulting from:

Accident, abuse, misuse, neglect, fire, water, lightning, or other acts of nature, commercial or industrial use, unauthorized product modification, or failure to follow instructions included with the product.

Misapplication of service by someone other than the manufacturer's representative

Any shipment damages (Claims must be made with carrier)

Any other cause which does not relate to a product defect

- 3. Cartons, cases, batteries, cabinets, tapes, or accessories used with product
- 4. AVerMedia does not warrant that this product will meet your requirements; it is your responsibility to determine the suitability of this product for your purpose

#### **WHAT WE WILL AND WILL NOT PAY FOR**

We will pay labor and material expenses for covered items. However, we will not pay for the following:

- 1. Removal or installation charges
- 2. Shipping charges
- 3. Any incidental charges

#### **EXCLUSION OF DAMAGES**

THE MANUFACTURER'S SOLE OBLIGATION AND LIABILITY UNDER THIS WARRANTY IS LIMITED TO THE REPAIR OR REPLACEMENT OF A DEFECTIVE PRODUCT AT OUR OPTION. THE MANUFACTURER SHALL NOT, IN ANY EVENT, BE LIABLE TO THE PURCHASER OR ANY THIRD PARTY FOR ANY INCIDENTAL OR CONSEQUENTIAL DAMAGE (INCLUDING, BUT NOT LIMITED TO, DAMAGES RESULTING FROM INTERRUPTION OF SERVICE AND LOSS OF BUSINESS) OR LIABILITY IN TORT RELATING TO THIS PRODUCT OR RESULTING FROM ITS USE OR POSSESSION.

#### **LIMITATIONS OF IMPLIED WARRANTIES**

There are no other oral or written warranties, expressed or implied, including but not limited to those of merchantability or fitness for a particular purpose. Any implied warranties are limited in duration to one year from the date of purchase

#### **STATE LAW AND YOUR WARRANTY**

This warranty gives you specific legal rights, and you may also have other rights granted under state law. These rights vary from state to state

#### **CONTACT INFORMATION**

Taiwan & International No. 135, Jian Yi Rd., Chung Ho City, Taipei, Taiwan TEL: 886-2-2226-3630 FAX: 886-2-3234-4842 Web Site: [www.avermedia.com](http://www.avermedia.com/) / http://www.averdigi.com